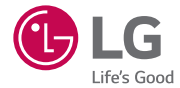

# *User Guide LG-H635*

*MFL69135401 (1.0) www.lg.com*

# Gebruikershandleiding NEDERLANDS

- Bepaalde inhoud en afbeeldingen wijken mogelijk af van uw apparaat, afhankelijk van de regio, serviceprovider, softwareversie of de versie van het besturingssysteem die u gebruikt, en kunnen zonder aankondiging vooraf worden gewijzigd.
- Gebruik altijd originele LG-accessoires. De meegeleverde items zijn alleen voor dit apparaat ontwikkeld en zijn mogelijk niet compatibel met andere apparaten.
- Dit apparaat is vanwege het toetsenbord op het aanraakscherm niet geschikt voor mensen met een visuele handicap.
- Copyright ©2015 LG Electronics, Inc. Alle rechten voorbehouden. LG en het LG-logo zijn geregistreerde handelsmerken van LG Group en diens gelieerde partners. Alle andere handelsmerken zijn het eigendom van hun respectieve eigenaren.
- Google™, Google Maps™, Gmail™, YouTube™, Hangouts™ en Play Store™ zijn handelsmerken van Google, Inc.

## Inhoud

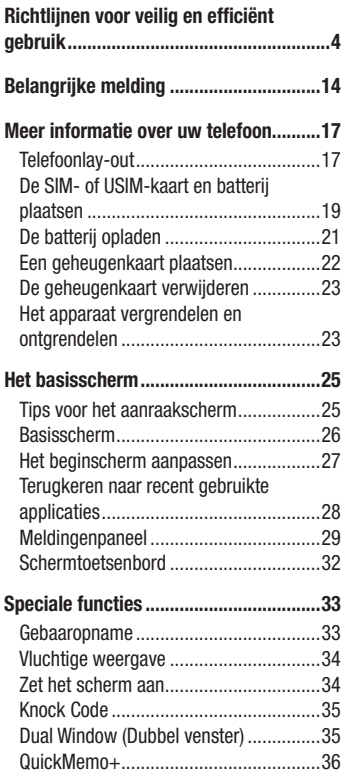

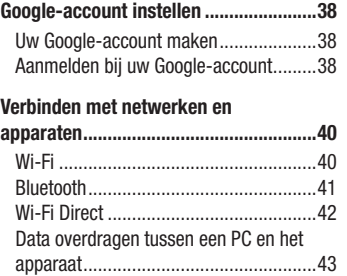

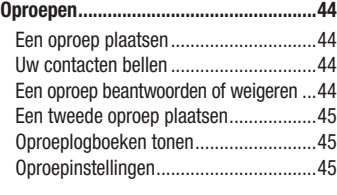

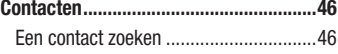

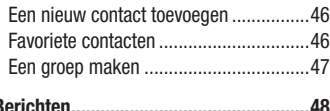

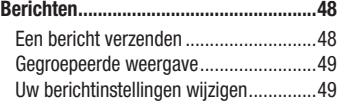

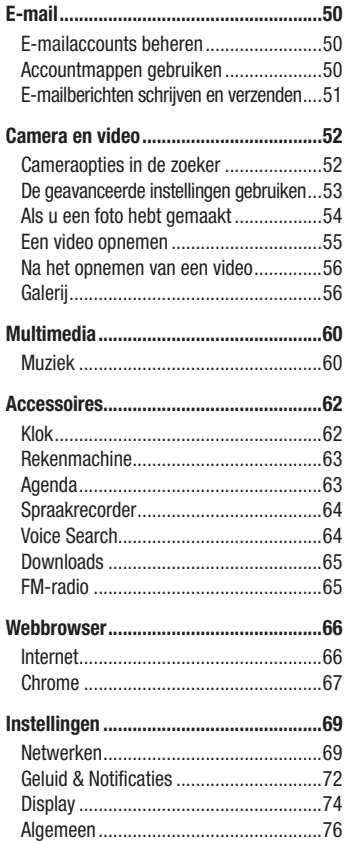

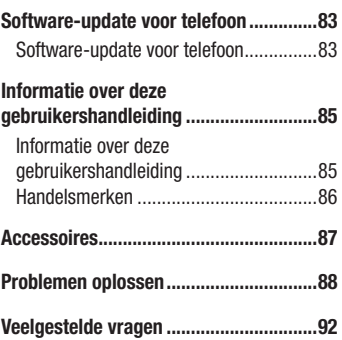

## $\frac{1}{3}$

## <span id="page-4-0"></span>Richtlijnen voor veilig en efficiënt gebruik

Lees deze eenvoudige richtlijnen door. Deze richtlijnen moeten worden gevolgd. Er is een hulpprogramma op uw apparaat geïnstalleerd dat eventuele fouten registreert. Dit hulpprogramma registreert alleen specifieke gegevens met betrekking tot de fout, zoals signaalsterkte, de Cell ID Position bij het onverwacht wegvallen van een telefoongesprek en geactiveerde apps. Het logboek kan als referentie worden gebruikt bij het bepalen van de oorzaak van een fout. De logbestanden zijn gecodeerd. Alleen medewerkers van LG Repair Centres hebben toegang tot deze bestanden. Zij zullen deze bestanden raadplegen als u uw apparaat ter reparatie opstuurt.

## Blootstelling aan radiogolven

Informatie over blootstelling aan radiogolven en SAR (Specific Absorption Rate). Deze mobiele telefoon, model LG-H635, is ontwikkeld conform de geldende veiligheidsvoorschriften voor blootstelling aan radiogolven. Deze voorschriften worden gebaseerd op wetenschappelijke richtlijnen waarin veiligheidsmarges zijn ingebouwd om de veiligheid van alle personen te kunnen waarborgen, ongeacht de leeftijd of gezondheidstoestand.

- • Voor de richtlijnen voor blootstelling aan radiogolven wordt de maateenheid SAR (Specific Absorption Rate) gehanteerd. Bij tests voor SAR worden de standaardmethoden gebruikt, waarbij de telefoon in alle gemeten frequentiebanden het hoogst toegestane energieniveau gebruikt.
- Hoewel de verschillende modellen telefoons van LG kunnen opereren op onderling verschillende SAR-niveaus, zijn ze allemaal zodanig ontwikkeld dat naleving van de geldende richtlijnen wordt gewaarborgd.
- De SAR-limiet die wordt aanbevolen door de ICNIRP (International Commission on Non-Ionizing Radiation Protection) bedraagt 2 W/kg evenredig verdeeld over tien gram lichaamsweefsel.
- De hoogst geteste SAR-waarde voor dit model telefoon voor gebruik op het oor is 0,446 W/kg (10 g) en voor gebruik op het lichaam 0,368 W/kg (10 g).

• Dit apparaat voldoet aan de richtlijnen voor blootstelling aan RF-signalen wanneer het op normale wijze tegen het oor wordt gehouden of wanneer het zich op een afstand van minimaal 1,5 cm van het lichaam bevindt. Wanneer het apparaat in een draagtasje, riemclip of houder op het lichaam wordt gedragen, mogen deze hulpmiddelen geen metaal bevatten en moet het product zich op een afstand van minimaal 1,5 cm van het lichaam bevinden. Voor het overbrengen van databestanden of berichten moet dit apparaat kunnen beschikken over een goede verbinding met het netwerk. In sommige gevallen kan het overbrengen van databestanden of berichten vertraging oplopen tot een dergelijke verbinding beschikbaar is. Houd u aan de bovenstaande afstandsrichtlijnen tot de gegevensoverdracht is voltooid.

## Onderhoud van het product

## A WAARSCHUWING

Gebruik altijd batterijen, laders en accessoires van LG die voor gebruik bij dit type telefoon zijn goedgekeurd. Het gebruik van andere typen batterijen kan gevaarlijk zijn en kan ertoe leiden dat de garantie vervalt.

- Demonteer het apparaat niet. Laat eventuele noodzakelijke reparaties uitvoeren door een gekwalificeerd onderhoudstechnicus.
- Reparaties die na beoordeling van LG onder de garantie vallen, omvatten mogelijk vervangende onderdelen of kaarten die ofwel nieuw ofwel gereviseerd zijn, op voorwaarde dat deze onderdelen of kaarten een gelijkwaardige werking hebben als de onderdelen die worden vervangen.
- Houd het apparaat uit de buurt van elektrische apparaten zoals tv's, radio's en pc's.
- Houd het apparaat uit de buurt van warmtebronnen zoals radiatoren en kookplaten.
- Laat het apparaat niet vallen.
- Stel het apparaat niet bloot aan mechanische trillingen of schokken.
- Schakel de telefoon uit wanneer dit door speciale voorschriften wordt vereist.

<sup>5</sup> Richtlijnen voor veilig en efficiënt gebruik

Gebruik de telefoon bijvoorbeeld niet in ziekenhuizen, aangezien door het gebruik gevoelige medische apparatuur beschadigd kan raken of kan worden beïnvloed.

- Houd de telefoon tijdens het opladen niet met natte handen vast. Hierdoor zou u namelijk elektrische schokken kunnen oplopen en de telefoon zou kunnen beschadigen.
- Laad een telefoon niet op in de buurt van brandbare materialen. De telefoon kan heet worden, waardoor brand kan ontstaan.
- Gebruik een droge doek om het toestel aan de buitenzijde te reinigen (gebruik geen oplosmiddelen zoals benzeen, verdunners of alcohol).
- • Laad de telefoon niet op wanneer deze op zachte bekleding ligt.
- • Laad de telefoon op in een goed geventileerde ruimte.
- Stel het apparaat niet bloot aan extreme omstandigheden met rook en stof.
- Bewaar de telefoon niet in de buurt van creditcards, bibliotheekpasies en dergelijke, omdat de telefoon de informatie op de magnetische strip kan beïnvloeden.
- Tik niet op het scherm met een scherp voorwerp, om beschadiging van de telefoon te voorkomen.
- Stel de telefoon niet bloot aan vloeistoffen en vocht.
- Ga behoedzaam om met de accessoires, zoals oordopies. Raak de antenne niet onnodig aan.
- Gebruik nooit gebroken, gesplinterd of gebarsten glas, raak het niet aan en probeer het niet te verwijderen of te repareren. Schade aan het glazen weergavescherm ten gevolge van verwaarlozing of verkeerd gebruik wordt niet door de garantie gedekt.
- Uw telefoon is een elektronisch apparaat dat tijdens normaal gebruik warmte genereert. Langdurig direct contact met de huid zonder voldoende ventilatie leidt mogelijk tot ongemak of kleine brandwonden. Wees daarom voorzichtig tijdens en vlak na het gebruik van uw telefoon.
- Als uw telefoon nat is geworden, koppelt u deze dan onmiddellijk los en laat het toestel volledig opdrogen. Probeer de telefoon niet sneller op te drogen met behulp een externe hittebron, zoals een oven, magnetron of haardroger.

• Door het vocht in uw natte telefoon verandert de kleur van het productlabel binnen in uw telefoon. Schade aan het apparaat ten gevolge van blootstelling aan vloeistof wordt niet door de garantie gedekt.

## Efficiënt telefoongebruik

#### Elektronische apparate

Alle mobiele telefoons kunnen storingen opvangen die de werking kunnen beïnvloeden.

- • Vraag eerst toestemming voordat u uw telefoon in de buurt van medische apparatuur gebruikt. Bewaar de telefoon niet in de buurt van een pacemaker (zoals in uw borstzak).
- Sommige hoortoestellen zijn gevoelig voor storing door mobiele telefoons.
- Fen geringe storing kan al van invloed zijn op TV's, radio's, PC's enz.
- Gebruik uw toestel bij temperaturen tussen 0 °C en 40 °C, indien mogelijk. Blootstellen van de telefoon aan extreem lage of hoge temperaturen kan leiden tot schade, storingen of zelfs explosie.

## Veiligheid onderweg

Stel u op de hoogte van de wetten en voorschriften voor het gebruik van mobiele telefoons in de gebieden waar u rijdt.

- • Gebruik tijdens het rijden geen handheld-telefoon.
- Concentreer u op het rijden.
- • Verlaat de weg en parkeer de auto voordat u een oproep beantwoordt, als de verkeerssituatie dat vereist.
- RF-energie kan bepaalde elektronische systemen in de auto ontregelen, zoals stereo-apparatuur en veiligheidsfuncties.
- Als uw auto is voorzien van een airbag, mag u deze niet door geïnstalleerde of draagbare, draadloze apparatuur blokkeren. Als u dit wel doet, kan dit ertoe leiden dat de airbag niet of niet goed functioneert met mogelijk ernstige verwondingen tot gevolg.

• Zet het volume niet te hoog als u buitenshuis naar muziek luistert, zodat u de geluiden uit uw omgeving nog kunt horen. Dit is vooral belangrijk in het verkeer.

## Voorkom gehoorbeschadiging

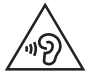

Vermijd lang muziek luisteren op hoge geluidsniveaus om mogelijke gehoorschade te voorkomen.

Gehoorbeschadiging kan optreden als u te lang aan hard geluid wordt blootgesteld. Daarom raden wij u aan de handset niet te dicht bij uw oren in of uit te schakelen. Zet het muziek- en gespreksvolume niet te hoog.

• Als u een hoofdtelefoon gebruikt, zet het volume dan laag als u personen die vlakbij u staan niet kunt verstaan of als de persoon die naast u zit, kan horen waar u naar luistert.

#### **OPMERKING**

• Hoge geluidsniveaus en overmatige druk van uw oordopjes en hoofdtelefoon kunnen leiden tot gehoorbeschadiging.

## Onderdelen van glas

Bepaalde onderdelen van uw mobiele telefoon zijn van glas. Dit glas kan breken als u uw mobiele telefoon op een hard oppervlak laat vallen of als het een harde klap krijgt. Raak gebroken glas niet aan en probeer het niet te verwijderen. Gebruik uw mobiele telefoon niet totdat het glas door een geautoriseerde serviceprovider is vervangen.

## Explosiewerkzaamheden

Gebruik de telefoon niet in de buurt van explosiewerkzaamheden. Neem beperkende maatregelen in acht en houd u aan regels en voorschriften.

## Explosiegevaar

- Gebruik de telefoon niet bij pompstations.
- • Gebruik de telefoon niet in de buurt van brandstoffen en chemicaliën.
- • Vervoer geen brandbare gassen, vloeistoffen en explosieven en sla deze ook niet op in dezelfde ruimte van een voertuig waarin zich ook de mobiele telefoon en eventuele accessoires bevinden.

## In vliegtuigen

Draadloze apparaten kunnen storingen veroorzaken in vliegtuigen.

- Schakel uw mobiele telefoon uit voordat u aan boord van een vliegtuig gaat.
- • Gebruik het toestel niet op het terrein van de luchthaven zonder toestemming van de bemanning.

## Kinderen

Bewaar de telefoon op een veilige plaats, buiten het bereik van kleine kinderen. De telefoon bevat kleine onderdelen die, indien losgemaakt, verstikking kunnen veroorzaken.

## Noodoproepen

Noodoproepen zijn mogelijk niet via alle draadloze netwerken beschikbaar. U dient daarom voor noodoproepen nooit volledig afhankelijk te zijn van de telefoon. Vraag dit na bij uw plaatselijke serviceprovider.

## Batterij en onderhoud

- De batterij hoeft niet volledig ontladen te zijn voordat u deze weer kunt opladen. In tegenstelling tot andere typen batterijen heeft de batterij geen geheugen dat van invloed is op de prestaties.
- • Gebruik alleen batterijen en laders van LG. De laders van LG zijn zodanig ontwikkeld dat deze de levensduur van de batterij optimaliseren.
- Demonteer de batterij niet en voorkom kortsluiting.
- Houd de metalen contactpunten van de batterij schoon.
- • Vervang de batterij wanneer deze niet meer voldoende presteert. De batterij kan honderden keren worden opgeladen, voordat deze moet worden vervangen.
- Laad de batterij opnieuw op als deze gedurende langere tijd niet is gebruikt, om de levensduur te verlengen.
- Stel de batterijlader niet bloot aan direct zonlicht en gebruik deze niet in vochtige ruimten zoals een badkamer.
- Bewaar de batterij niet in erg warme of koude ruimten; dat kan ten koste gaan van de prestaties van de batterij.
- Er bestaat explosiegevaar als de batterij wordt vervangen door een batterij van een verkeerd type.
- Verwijder gebruikte batterijen volgens de instructies van de fabrikant. Zorg indien mogelijk voor recycling. Doe gebruikte batterijen niet bij het gewone huishoudelijk afval.
- Als de batterij moet worden vervangen, kunt u dit laten doen bij het dichtstbijzijnde erkende LG Electronics-servicepunt of de dichtstbijzijnde dealer van LG Electronics.
- Haal de stekker van de lader uit het stopcontact als de batterij van de telefoon volledig is opgeladen, om te voorkomen dat de lader onnodig energie verbruikt.
- • De werkelijke levensduur van de batterij hangt af van de netwerkconfiguratie, de productinstellingen, de gebruikspatronen en de omstandigheden waarin de batterij wordt gebruikt.
- Zorg dat er geen scherpe voorwerpen zoals tanden en nagels van huisdieren in contact komen met de batterij. Dit kan brand veroorzaken.

#### Informatiebericht over Open Source-software

Ga naar <http://opensource.lge.com> om de broncode onder GPL, LGPL, MPL en andere licenties voor open sources in dit product te achterhalen.

Naast de broncode zijn alle licentievoorwaarden, beperkingen van garantie en auteursrechtaanduidingen beschikbaar om te downloaden.

LG Electronics verleent u de open source-code op cd-rom tegen een vergoeding die de kosten van een dergelijke levering dekt, zoals de kosten van de media, de verzending en de verwerking. Een dergelijk verzoek kunt u per e-mail richten aan: opensource@lge.com. Dit aanbod is drie (3) jaar geldig vanaf de dag van aankoop van het product.

#### UW APPARAAT BIJWERKEN

Toegang tot de meest recente firmware releases, nieuwe softwarefuncties en verbeteringen.

- • Selecteer de software-update in het instellingenmenu op uw apparaat.
- Werk uw apparaat bij door het op uw PC aan te sluiten. Ga voor meer informatie over het gebruik van deze functie naar [http://www.lg.com/](http://www.lg.com/common/index.jsp) [common/index.jsp](http://www.lg.com/common/index.jsp) en selecteer uw land en taal.

#### VERKLARING VAN OVEREENSTEMMING

Hierbij verklaart LG Electronics dat dit LG-H635-product voldoet aan de belangrijkste voorschriften en andere relevante bepalingen van richtlijn 1999/5/EC. U vindt een kopie van de verklaring van overeenstemming op <http://www.lg.com/global/declaration>

#### Neem contact op met het kantoor voor instructies bij dit product:

LG Electronics Inc.

EU Representative, Krijgsman 1,

1186 DM Amstelveen, The Netherlands

## Veiligheidsverklaring laser

#### Let op!

Dit product maakt gebruik van een lasersysteem. Voor het juiste gebruik van dit product dient u deze gebruikershandleiding aandachtig door te lezen en te bewaren voor later gebruik. Als het apparaat onderhoud nodig heeft, neem dan contact op met een geautoriseerd servicecentrum.

Gebruik van bedieningsfuncties, aanpassingen of het uitvoeren van procedures anders dan hier beschreven kan leiden tot blootstelling aan gevaarlijke straling.

Om directe blootstelling aan laserstraling te voorkomen, dient u de behuizing niet te openen en ook geen rechtstreeks contact met de laser te maken.

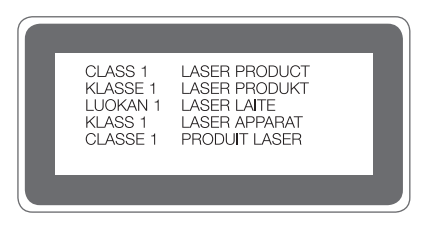

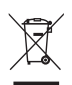

#### Uw oude toestel wegdoen

1 Elektrische en elektronische producten mogen niet worden meegegeven met het huishoudelijk afval, maar moeten worden ingeleverd bij speciale inzamelingspunten die door de lokale of landelijke overheid zijn aangewezen.

- 2 De correcte verwijdering van uw oude toestel helpt negatieve gevolgen voor het milieu en de menselijke gezondheid voorkomen.
- 3 Wilt u meer informatie over de verwijdering van uw oude toestel? Neem dan contact op met de plaatselijke autoriteiten, de afvalophaaldienst of de winkel waar u het product hebt gekocht.

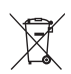

### Batterijen wegdoen

- Dit symbool kan worden gebruikt in combinatie met chemische symbolen voor kwik (Hg), cadmium (Cd) of lood (Pb) als de accu meer dan 0,0005% kwik, 0,002% cadmium of 0,004% lood bevat.
- 2 Alle batterijen/accu's mogen niet worden meegegeven met het huishoudelijk afval, maar moeten worden ingeleverd bij speciale inzamelingspunten die door de lokale of landelijke overheid zijn aangewezen.
- 3 De correcte verwijdering van uw oude batterijen/accu's helpt negatieve gevolgen voor het milieu en de gezondheid van mens en dier voorkomen.
- 4 Wilt u meer informatie over de verwijdering van uw oude batterijen/ accu's? Neem dan contact op met de plaatselijke autoriteiten, de afvalophaaldienst of de winkel waar u het product hebt gekocht.

## <span id="page-14-0"></span>Belangrijke melding

### Lees de volgende informatie voordat u uw telefoon gaat gebruiken!

Controleer of de problemen die u hebt ervaren met uw telefoon in dit gedeelte worden beschreven voordat u de telefoon terugbrengt met een serviceverzoek of voordat u de klantenservice belt.

### 1. Telefoongeheugen

Als er minder dan 10 MB ruimte beschikbaar is in uw telefoongeheugen, kan uw telefoon geen nieuwe berichten ontvangen. U moet mogelijk uw telefoongeheugen controleren en data, zoals applicaties of berichten, wissen om ruimte vrij te maken in het geheugen.

#### Applicaties verwijderen:

- 1 Tik op  $\Omega > \text{m} > 1$  tabblad Algemeen > Applicaties.
- 2 Als alle applicaties worden getoond, bladert u er doorheen en kiest u de applicatie die u wilt verwijderen.
- 3 Tik op Wissen.

## 2. De levensduur van de batterij optimaliseren

U kunt de levensduur van uw batterij verlengen door functies uit te schakelen die u niet constant op de achtergrond nodig hebt. U kunt bijhouden hoe applicaties en systeembronnen energie verbruiken.

#### Levensduur van de batterij van uw telefoon verlengen:

• Schakel radiocommunicatie uit als u dit niet gebruikt. Schakel Wi-Fi, Bluetooth of GPS uit als u deze niet gebruikt.

- • Verlaag de helderheid van het scherm en stel een kortere time-out van het scherm in.
- Schakel automatisch synchroniseren met Google Mail, Agenda, Contacten en andere applicaties uit.
- Sommige applicaties die u downloadt, verbruiken mogelijk stroom.
- Controleer het batterijniveau tijdens het gebruik van gedownloade applicaties.

## 3. Voordat u een open source-applicatie en besturingssysteem installeert

## A WAARSCHUWING

- Als u een ander besturingssysteem installeert en gebruikt dan door de fabrikant is meegeleverd, werkt uw telefoon mogelijk niet goed. Bovendien wordt uw telefoon in dat geval niet gedekt door de garantie.
- Download applicaties alleen vanuit vertrouwde bronnen zoals Play Store™ om uw telefoon en persoonlijke gegevens te beschermen. Als er zich onjuist geïnstalleerde applicaties op uw telefoon bevinden, werkt de telefoon mogelijk niet naar behoren of kan er een ernstige fout optreden. Verwijder dergelijke applicaties en alle bijbehorende data en instellingen van de telefoon.

## 4. Applicaties openen en tussen applicaties schakelen

Multi-tasking is eenvoudig met Android; u kunt meerdere applicaties tegelijk uitvoeren. U hoeft een applicatie niet te sluiten om een andere te kunnen openen. U kunt verschillende applicaties tegelijk gebruiken en tussen deze applicaties schakelen. Android beheert elke applicatie, en beëindigt en start deze wanneer dit nodig is, zodat ongebruikte applicaties niet onnodig energie verbruiken.

- **1** Tik op  $\Box$ . Er wordt een lijst met recent gebruikte applicaties getoond.
- Belangrijke melding and the state of the state of the state of the state of the state of the state of the state of the state of the state of the state of the state of the state of the state of the state of the state of the 2 Tik vervolgens op de applicatie die u wilt openen. De vorige applicatie blijft op de achtergrond actief. Tik op  $\triangleleft$  om een applicatie na gebruik weer af te sluiten.

• U sluit een applicatie uit de lijst met recente applicaties door het applicatievoorbeeld naar links of rechts te vegen. U wist alle applicaties door te tikken op Wis alles.

#### 5. Wanneer het scherm niet reageert

Verwijder de batterij en plaats deze opnieuw wanneer de telefoon niet reageert op uw handelingen of als het scherm niet reageert. Zet de telefoon vervolgens weer aan.

## <span id="page-17-0"></span>Meer informatie over uw telefoon

## Telefoonlay-out

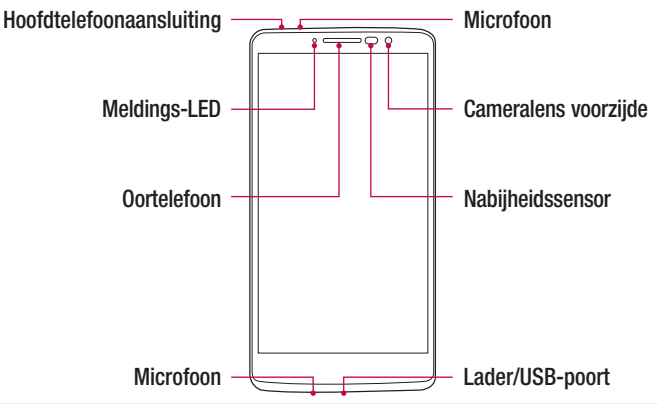

#### OPMERKING: nabijheidssensor

• Als u oproepen plaatst en ontvangt, schakelt de nabijheidssensor automatisch de verlichting uit en vergrendelt de sensor het aanraakscherm wanneer wordt gedetecteerd dat de telefoon bij het oor wordt gehouden. Dit verlengt de batterijduur en voorkomt dat u het scherm per ongeluk activeert tijdens telefoongesprekken.

## WAARSCHUWING

Als u een zwaar object op de telefoon plaatst of op de telefoon gaat zitten, kan het weergavescherm beschadigd raken en werkt het aanraakscherm mogelijk niet meer. Dek de nabijheidssensor niet af met schermbeschermers of een andere soort beschermfolie. De sensor functioneert dan mogelijk niet meer naar behoren.

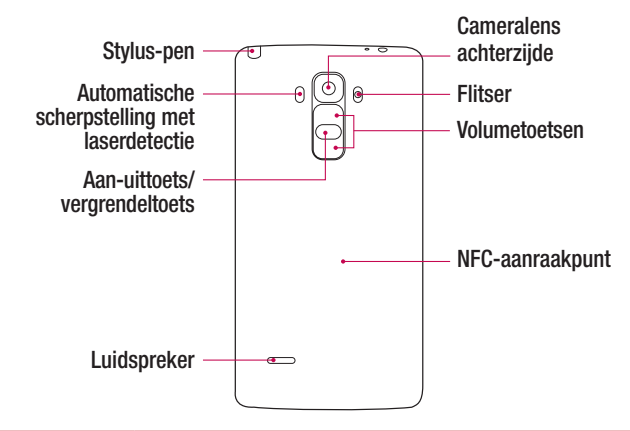

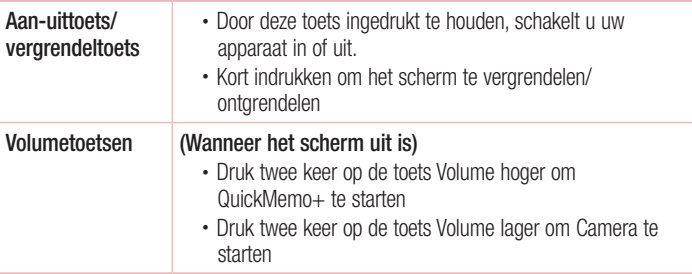

## A WAARSCHUWING

- • De NFC-antenne voor dit model staat op de achterzijde.
- Zorg dat u het NFC-aanraakpunt op de telefoon niet beschadigt, het aanraakpunt maakt deel uit van de NFC-antenne.

## <span id="page-19-0"></span>De SIM- of USIM-kaart en batterij plaatsen

Plaats de SIM-kaart of USIM-kaart van de mobiele telefoonprovider en de meegeleverde batterij.

1 Om het klepje aan de achterzijde te verwijderen, pakt u de telefoon stevig vast in één hand. Til met de duimnagel van de andere hand de batterijafdekking op zoals getoond in de onderstaande afbeelding.

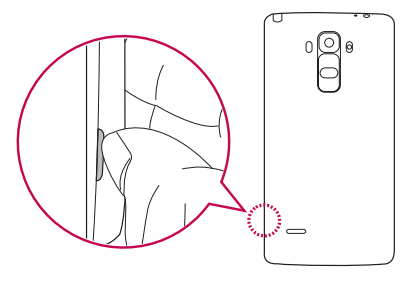

2 Schuif de SIM kaart in de SIM kaartslot zoals in de afbeelding getoond. Zorg dat de SIM-kaart met het goudkleurige contactpunt naar beneden is geplaatst.

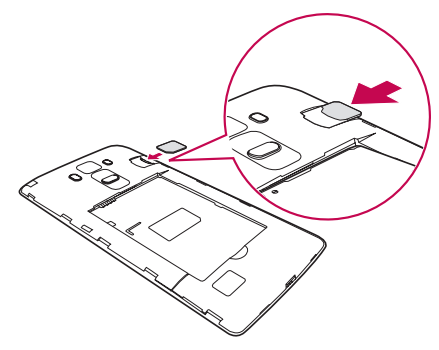

## A WAARSCHUWING

Plaats geen geheugenkaart in het SIM-kaartslot. Als er een geheugenkaart in het SIM-kaartslot blijft vastzitten, neemt u het apparaat naar een LG-servicecentrum om de geheugenkaart te laten verwijderen.

#### **OPMERKING**

- • U kunt alleen de microSIM-kaarten in dit toestel gebruiken.
- 3 Plaats de batterii.

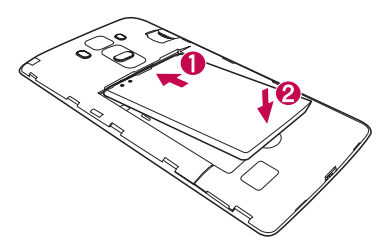

4 U plaatst de afdekking weer terug op het apparaat door het klepje aan de achterzijde over het batterijvak te leggen  $\bigcap$  en dit naar beneden te drukken tot het op zijn plaats vastklikt $\bullet$ .

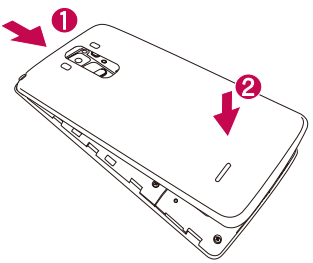

20 Meer informatie over uw telefoon

## <span id="page-21-0"></span>De batterij opladen

Laad de batterij op voordat u deze voor het eerst gebruikt. Gebruik de oplader om de batterij op te laden. U kunt de batterij ook via een computer opladen door de telefoon met een USB-kabel op de computer aan te sluiten.

## A WAARSCHUWING

Gebruik uitsluitend door LG goedgekeurde laders, batterijen en kabels. Als u niet-goedgekeurde laders, batterijen of kabels gebruikt, kan het opladen van de batterij worden vertraagd. Ook kan hierdoor de batterij exploderen of het apparaat beschadigd raken. Dit wordt niet gedekt door de garantie.

De opladeraansluiting bevindt zich aan de onderkant van de telefoon. Sluit de oplader op de telefoon en op een stopcontact aan.

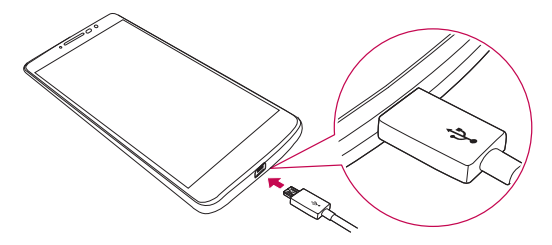

#### **OPMERKING**

• Open de klep aan de achterzijde niet terwijl uw telefoon wordt opgeladen.

## <span id="page-22-0"></span>Een geheugenkaart plaatsen

Uw toestel ondersteunt een microSD-kaart van maximaal 2 TB. Afhankelijk van de fabrikant en het type geheugenkaart zijn sommige geheugenkaarten mogelijk niet compatibel met uw apparaat.

## **WAARSCHUWING**

Sommige geheugenkaarten zijn mogelijk niet volledig compatibel met het apparaat. Wanneer u een niet-compatibele kaart gebruikt, kan het apparaat of de geheugenkaart defect raken of kunnen de opgeslagen data beschadigd raken.

#### OPMERKING

- • Vaak schrijven en wissen van gegevens verkort de levensduur van geheugenkaarten.
- 1 Verwijder het klepje aan de achterzijde.
- 2 Plaats een geheugenkaart met de goudkleurige contactpunten omlaag.

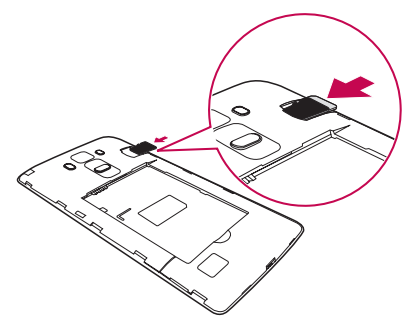

3 Plaats het klepie aan de achterzijde terug.

## <span id="page-23-0"></span>De geheugenkaart verwijderen

Voordat u de geheugenkaart verwijdert, ontkoppelt u de geheugenkaart eerst zodat u deze veilig kunt verwijderen.

- 1 Tik op  $\bigcirc$  >  $\bigcirc$  >  $\bigcirc$  > tabblad Algemeen > Opslagruimte > MicroSD ontkoppelen.
- 2 Verwijder de klep aan de achterzijde en verwijder de geheugenkaart.

## WAARSCHUWING

Verwijder de geheugenkaart niet terwijl het apparaat bezig is met het overbrengen of openen van informatie. Hierdoor kunnen data verloren gaan of beschadigd raken of kan de geheugenkaart of het apparaat defect raken. Het is niet verantwoordelijk voor verliezen die voortvloeien uit het oneigenlijk gebruik van beschadigde geheugenkaarten, waaronder verlies van data.

## Het apparaat vergrendelen en ontgrendelen

Als u op de toets Aan-uit/Vergrendelen drukt, wordt het scherm uitgeschakeld en wordt het apparaat in de vergrendelingsmodus gezet. Het apparaat wordt automatisch vergrendeld wanneer deze gedurende een bepaalde tijd niet wordt gebruikt. Hiermee voorkomt u dat u door tikken per ongeluk een functie activeert en bespaart u batterijstroom.

U ontgrendelt het apparaat door op de toets Aan-uit/Vergrendelen te drukken en het scherm in een willekeurige richting te schuiven.

#### OPMERKING

• U kunt tweemaal op het scherm tikken om het scherm uit de slaapstand te halen in plaats van met de toets Aan-uit/Vergrendelen.

#### De methode voor schermvergrendeling wijzigen

U kunt de manier wijzigen waarop u het scherm vergrendelt, om te voorkomen dat anderen toegang krijgen tot uw persoonlijke informatie.

- 1 Tik op  $\bigcap > \widehat{\mathbb{C}} > \frac{1}{2}$  > tabblad Weergave > Homescreen vergrendelt > Kies scherm slot.
- 2 Kies de gewenste schermvergrendeling uit Geen, Schuiven, Knock Code, Patroon, PIN of Wachtwoord.

#### **OPMERKING**

• Maak een Google-account voordat u een ontgrendelingspatroon instelt en onthoud de back-up PIN die u hebt ingevoerd bij het aanmaken van uw ontgrendelingspatroon.

Let op! Als u geen Google-account op de telefoon hebt gemaakt en uw PIN, wachtwoord en de back-up PIN bent vergeten, moet u een volledige reset uitvoeren. Wanneer u echter een volledige reset uitvoert, worden alle gebruikersapplicaties en -data gewist. Maak een back-up van alle belangrijke data voordat u een volledige reset uitvoert.

#### TIP! Slim Slot

Met Slim Slot kunt u uw telefoon eenvoudiger ontgrendelen. U kunt Slim Slot zo instellen dat uw telefoon ontgrendeld blijft wanneer u een betrouwbaar Bluetooth-apparaat hebt aangesloten, wanneer uw telefoon zich op een vertrouwde plek zoals bij u thuis of uw werk bevindt, of wanneer uw gezicht wordt herkend door de telefoon.

#### Slim Slot instellen

- 1 Tik op  $\mathbf{O} > \mathbf{\oplus} > \mathbf{\Omega}$ .
- 2 Tik op tabblad Weergave > Homescreen vergrendelt > Slim Slot.
- 3 Voordat u vertrouwde apparaten, plaatsen of gezichten toevoegt, moet u eerst een schermvergrendeling instellen (patroon, PIN of wachtwoord).

## <span id="page-25-0"></span>Tips voor het aanraakscherm

Hier volgen enkele tips over hoe u op uw telefoon kunt navigeren.

- Tikken met een enkele vingeraanraking kunt u items, koppelingen, sneltoetsen en letters op het schermtoetsenbord selecteren.
- Tikken en vasthouden tik op een schermitem, houd het item vast en til uw vinger pas op als er een actie plaatsvindt.
- Slepen tik op een item en houd het een moment vast en verplaats vervolgens zonder uw vinger op te tillen uw vinger over het scherm totdat u de gewenste plaats hebt bereikt. U kunt items op het basisscherm verslepen om deze anders in te delen.
- Vegen of schuiven u kunt vegen of schuiven door uw vinger snel over het schermoppervlak te bewegen. Houd uw vinger niet stil wanneer u het scherm voor het eerst aanraakt (anders wordt het item gesleept).
- Dubbeltikken tik tweemaal om op een webpagina of een kaart te zoomen.
- Zoomen met uw vingers schuif uw wijsvinger en duim naar elkaar toe of van elkaar af om in de webbrowser, op een kaart of op foto's in of uit te zoomen.
- Het scherm roteren vanuit vele applicaties en menu's wordt de richting van het scherm aangepast aan de fysieke richting van het apparaat.

#### OPMERKING

- U hoeft niet hard te drukken; het aanraakscherm is gevoelig genoeg om een lichte maar vaste druk te herkennen.
- Raak de gewenste optie met een vingertop aan. Zorg dat u niet op andere knoppen tikt.

## <span id="page-26-0"></span>Basisscherm

Het Homescreen is het startpunt voor veel applicaties en functies. Hiermee voegt u items zoals applicatiesnelkoppelingen en Google-widgets toe zodat u direct toegang tot informatie en applicaties hebt. Dit is het standaardscherm en het is toegankelijk via elk menu door op de toets  $\bigcap$  te tikken.

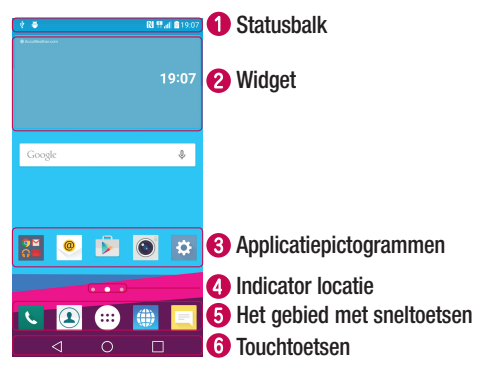

- Toont informatie over de apparaatstatus, waaronder de tijd , signaalsterkte, batterijstatus en pictogrammen voor meldingen.
- **2** Widgets zijn onafhankelijke applicaties die kunnen worden geopend via het scherm Applicaties of op het Homescreen. In tegenstelling tot een sneltoets kan een widget als een applicatie op het scherm werken.
- Tik op een pictogram (applicatie, map, enz.) om deze te openen en te gebruiken.
- Geeft aan welk Homescreen u momenteel bekijkt.
- Hiermee hebt u met één keer tikken toegang tot alle functies in het Homescreen.

<span id="page-27-0"></span>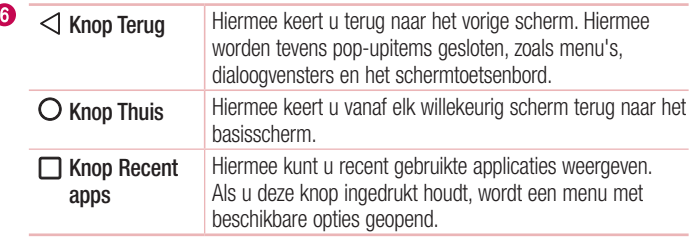

#### Uitgebreid Homescreen

Het besturingssysteem biedt meerdere Homescreens zodat u meer ruimte hebt voor het toevoegen van pictogrammen, widgets en nog veel meer.

• Schuif met uw vinger naar links of rechts over het Homescreen voor extra schermen.

## Het beginscherm aanpassen

U kunt het Homescreen aanpassen door applicaties en widgets toe te voegen of wallpapers te wijzigen.

#### Items toevoegen aan uw Homescreen

- 1 Houd het lege gedeelte van het basisscherm lang ingedrukt.
- 2 Kies het item dat u wilt toevoegen in het menu Add Mode (Toevoegmodus). U ziet het toegevoegde item op het Homescreen.
- 3 Sleep het naar de gewenste locatie en til uw vinger op.

TIP! Als u een applicatiepictogram uit het scherm Applicaties aan het Homescreen wilt toevoegen, tikt u op de gewenste applicatie en houdt u deze vast.

#### <span id="page-28-0"></span>Een item wissen van het Homescreen

• Houd op het Homescreen het pictogram vast dat u wilt wissen > sleep het naar A.

#### Een applicatie aan het gebied met sneltoetsen toevoegen

• Tik op het scherm Applicaties of op het Homescreen op een applicatiepictogram, houd het ingedrukt en sleep het naar het gebied met sneltoetsen. Laat het vervolgens los op de gewenste locatie.

#### Een applicatie uit het gebied met sneltoetsen wissen

• Houd de gewenste sneltoets ingedrukt en sleep deze naar  $\ominus$ .

#### OPMERKING

• De knop Applicaties (iii) kan niet worden verwijderd.

#### App-pictogrammen in het beginscherm aanpassen

- 1 Tik op een applicatiepictogram en houd dit ingedrukt tot het wordt ontgrendeld van zijn huidige locatie en laat het los. Het pictogram Bewerken verschijnt in de rechterbovenhoek van de applicatie.
- 2 Tik nogmaals op het applicatiepictogram en kies het gewenste ontwerp en de grootte voor het pictogram.
- **3** Tik op **OK** om de wiizigingen op te slaan.

## Terugkeren naar recent gebruikte applicaties

- **1** Tik op  $\Box$ . Er worden voorbeelden van recent gebruikte applicaties getoond.
- 2 Tik op een applicatievoorbeeld om de bijbehorende applicatie te openen. - OF -

Tik op  $\triangleleft$  om terug te keren naar het vorige scherm.

## <span id="page-29-0"></span>Meldingenpaneel

Meldingen informeren u over nieuwe berichten, agendameldingen en alarmen, en over actieve gebeurtenissen, bijvoorbeeld wanneer u in gesprek bent.

Wanneer er een melding binnenkomt, verschijnt het bijbehorende pictogram boven aan het scherm. Pictogrammen voor huidige meldingen verschijnen aan de linkerkant en systeempictogrammen, zoals de sterkte van het Wi-Fi-signaal en van de batterij, aan de rechterkant.

#### OPMERKING

• De beschikbare opties zijn afhankelijk van de regio of serviceprovider.

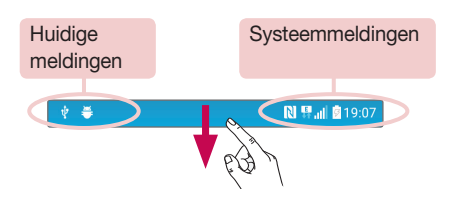

#### Het meldingenpaneel openen

Veeg vanaf de statusbalk naar beneden om het meldingenpaneel te openen. Als u het meldingenpaneel wilt sluiten, veegt u over het scherm naar boven of tikt u op  $\triangleleft$ .

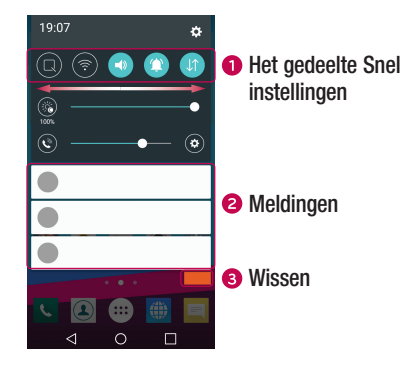

- Tik op elke knop Snel instellingen om deze in of uit te schakelen. Houd de gewenste knop ingedrukt om het menu Instellingen voor de functie direct te openen. Veeg naar links of naar rechts voor meer wisseltoetsen. Tik op  $\circledR$  om de toetsen Snel instellingen te wissen, toe te voegen of te verplaatsen.
- **a** Huidige meldingen worden elk met een korte beschrijving weergegeven. Tik op een bericht om deze te tonen.
- **O** Tik hierop om alle meldingen te wissen.

#### Indicatiepictogrammen op de statusbalk

Indicatiepictogrammen verschijnen op de statusbalk boven aan het scherm om gemiste oproepen, nieuwe berichten, agendameldingen, apparaatstatus en meer aan te geven.

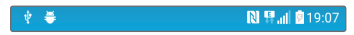

De getoonde pictogrammen boven aan het scherm verschaffen informatie over de status van het apparaat. In de onderstaande tabel staan enkele veelvoorkomende pictogrammen.

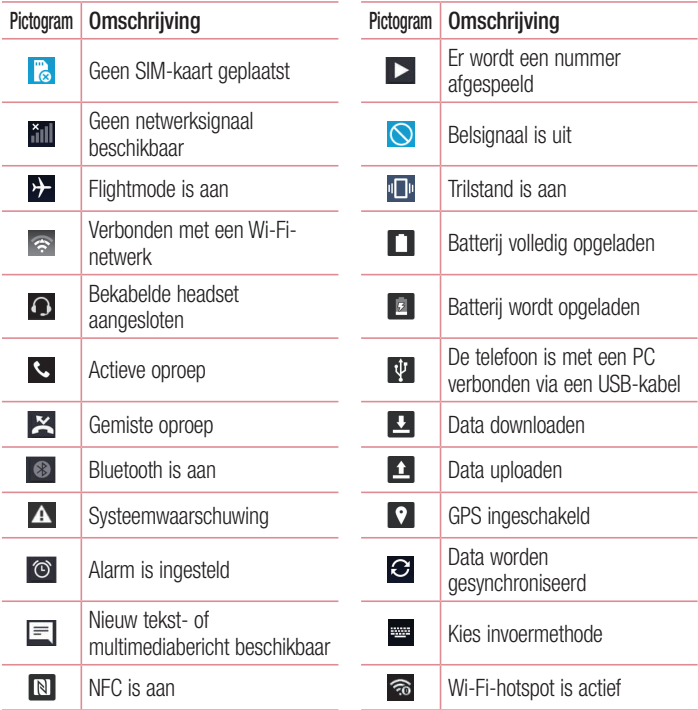

#### <span id="page-32-0"></span>**OPMERKING**

• De locatie van pictogrammen op de statusbalk kan verschillen, afhankelijk van de functie of service.

#### Schermtoetsenbord

U kunt tekst invoeren met behulp van het schermtoetsenbord. Het toetsenbord op het beeldscherm wordt op het scherm weergegeven wanneer u op een beschikbaar tekstveld tikt.

#### Het toetsenblok gebruiken en tekst invoeren

Tik eenmaal hierop om de volgende letter als hoofdletter te typen. Tik tweemaal om van alle letters hoofdletters te maken.

Tik om de toetsenbordinstellingen te openen. Tik en houd vast om de methode voor het invoeren van tekst te wijzigen.

 $\Box$  Tik hierop om een spatie in te voeren.

**Klik om een nieuwe regel te maken.** 

**Tik hierop om het vorige teken te wissen.** 

#### Tekens met accenten invoeren

Als u Frans of Spaans als tekstinvoertaal kiest, kunt u speciale Franse of Spaanse tekens invoeren (bijvoorbeeld "á").

Als u bijvoorbeeld "á" wilt invoeren, houd dan de toets "a" ingedrukt tot de inzoomtoets groter wordt en tekens uit verschillende talen worden getoond. Kies vervolgens het gewenste speciale teken.

## <span id="page-33-0"></span>Speciale functies

## Gebaaropname

Met de functie Gebaaropname kunt u met de camera aan de voorzijde een foto maken met een handgebaar.

#### Een foto nemen

Er zijn twee methoden om de functie Gebaaropname te gebruiken.

• Steek uw hand omhoog met een open handpalm tot de camera aan de voorzijde uw hand detecteert en er een kader op het scherm verschijnt. Maak vervolgens van uw hand een vuist en er zal een timer gaan lopen, waardoor u de tijd hebt om u klaar te maken.

- OF -

• Hef uw hand op in een vuist totdat de camera dit detecteert en een kader op het scherm verschijnt. Open vervolgens uw vuist om de timer te starten, waardoor u de tijd hebt om u klaar te maken.

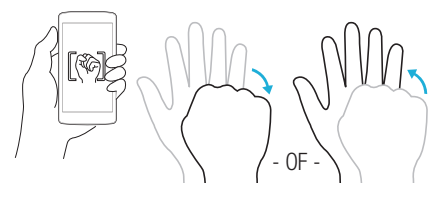

#### TIP! Intervalopname

Als u tweemaal een vuist maakt of op **to tikt en dit aanhoudt**, maakt de camera vervolgens 4 foto's tegelijk.

## <span id="page-34-0"></span>Vluchtige weergave

Wanneer het telefoonscherm is uitgeschakeld, kunt u de statusbalk, tijd en datum zien door uw vinger omlaag over het scherm te slepen.

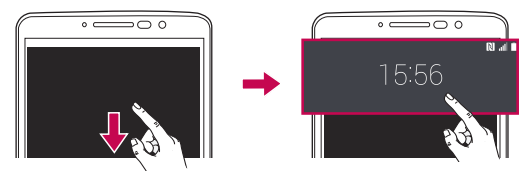

## Zet het scherm aan

Met de functie Zet het scherm aan kunt u het scherm eenvoudig in- of uitschakelen door erop te dubbeltikken.

#### Het scherm inschakelen

- 1 Tik tweemaal op het midden van het vergrendelingsscherm om het scherm in te schakelen.
- 2 Ontgrendel het scherm of open een van de beschikbare sneltoetsen of widgets.

#### Het scherm uitschakelen

- 1 Tik tweemaal op een leeg gedeelte van het Homescreen of de statusbalk.
- 2 Het scherm wordt uitgeschakeld.

#### OPMERKING

• Tik op het midden van het scherm. Als u op het onderste of bovenste gedeelte tikt, kan de herkenning afnemen.

## <span id="page-35-0"></span>Knock Code

Met de Knock Code-functie kunt u uw eigen ontgrendelingscode maken door middel van een combinatie van tikken op het scherm. Wanneer het Homescreen is uitgeschakeld, hebt u rechtstreeks toegang tot het scherm door dezelfde volgorde in te tikken op het scherm.

#### OPMERKING

- • Als u 6 keer de verkeerde Knock Code invoert, moet u zich verplicht aanmelden bij uw Google-account/moet u uw back-up PIN invoeren.
- Tik met uw vingertop in plaats van uw nagel op het scherm om het toestel in of uit te schakelen.
- 1 Tik op  $\bigcap > \oplus > |x|$  > tabblad Weergave > Lockscreen > Kies scherm slot > Knock Code.
- 2 Tik in een patroon op de vierkanten om uw Knock Code in te stellen. Uw Knock Code-patroon mag uit 3 tot 8 keer tikken bestaan.

## Het scherm ontgrendelen met behulp van de Knock Code

U kunt het scherm ontgrendelen door op het Knock Code-patroon te tikken dat u al hebt ingesteld, wanneer het scherm wordt uitgeschakeld.

## Dual Window (Dubbel venster)

Met deze functie kunt u meerdere taken tegelijk uitvoeren door het scherm in tweeën te delen, waardoor u twee compatibele toepassingen tegelijkertijd kunt gebruiken.

- 1 Tik op  $\Box$  > Dual Window.
- 2 Tik en sleep het applicatiepictogram van de applicatie die u wilt gebruiken.
- : tik om het optiemenu van Dual Window te bekijken of sleep om de grootte van de gesplitste schermen aan te passen.
- : schakelen tussen twee schermen.
- $\equiv$  : de app-lijst weergeven.
- **Bo**: het geselecteerde venster op volledig scherm weergeven.

 $\frac{1}{35}$  Speciale functies
$\times$ : het geselecteerde applicatievenster sluiten.

### **OPMERKING**

- • U kunt Dual Window in- of uitschakelen via het menu Instellingen.
- 1 Tik op  $\Omega > \frac{1}{2}$  >  $\frac{1}{2}$  > tabblad Algemeen > Dual Window.
- 2 Schuif de knop op Aan of Uit.

# QuickMemo+

Met de functie **QuickMemo**+ kunt u memo's en schermafbeeldingen maken. Met de functie QuickMemo+ kunt u tijdens een gesprek op eenvoudige en efficiënte wijze memo's maken met een opgeslagen foto of op het huidige telefoonscherm.

1 Tik op de statusbalk, sleep deze naar beneden en tik vervolgens op  $\bigcirc$ .

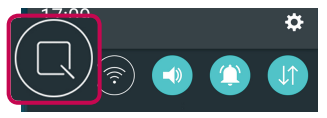

2 Maak een memo met behulp van de volgende opties:

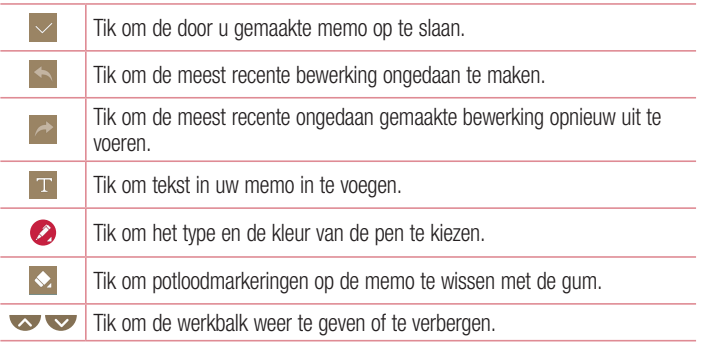

#### **OPMERKING**

- Gebruik uw vingertoppen wanneer u de functie QuickMemo+ gebruikt. Gebruik niet uw nagels.
- 3 Tik op  $\vee$  om de huidige memo op te slaan in QuickMemo+ of Galerij.

### QuickMemo's ongedaan maken

• Tik op  $\leq$ .

#### De opgeslagen memo bekijken

• Tik op  $\bigcirc$  >  $\bigcirc$  >  $\bullet$  en kies het album QuickMemo+. - OF - Tik op  $\bigcirc$  >  $\bigcirc$  >  $\neq$  en kies de gewenste memo.

# Google-account instellen

De eerste keer dat u een Google-applicatie op uw telefoon gebruikt, dient u zich aan te melden met uw bestaande Google-accountgegevens. Indien u geen Google-account hebt, wordt u gevraagd een account te maken.

### Uw Google-account maken

- 1 Tik op  $\bigcirc$  >  $\bigcirc$  >  $\bigcirc$  > tabblad Algemeen > Accounts en synchronisatie.
- 2 Tik ACCOUNT TOEVOEGEN > Google > Een nieuwe account maken.
- 3 Voer uw voor- en achternaam in en tik op VOLGENDE.
- 4 Voer een gebruikersnaam in en tik op VOLGENDE. Uw telefoon maakt vervolgens contact met de Google-servers en controleert of uw gebruikersnaam beschikbaar is.
- 5 Voer uw wachtwoord in en tik op VOLGENDE.
- 6 Volg de aanwijzingen en voer de verplichte en optionele data voor het account in. Wacht terwijl uw account op de server wordt gemaakt.

## Aanmelden bij uw Google-account

- 1 Tik op  $\bigcirc$  >  $\bigcirc$  >  $\bigcirc$  > tabblad Algemeen > Accounts en synchronisatie.
- 2 Tik ACCOUNT TOEVOEGEN > Google.
- 3 Voer uw e-mailadres in en tik op VOLGENDE.
- 4 Nadat u zich hebt aangemeld, kunt u Gmail en andere Google-services op uw telefoon gebruiken.
- 5 Zodra u uw Google-account hebt ingesteld, wordt uw telefoon automatisch gesynchroniseerd met uw Google-account op het web (als er een dataverbinding beschikbaar is).

Nadat u bent aangemeld, synchroniseert uw telefoon met uw Google-services, zoals Gmail, Contacten en Google Agenda. U kunt Maps gebruiken, applicaties downloaden uit de Play Store, een back-up van uw instellingen op Google-servers maken, en gebruikmaken van andere Google-services op uw telefoon.

# BELANGRIJK

- Sommige applicaties, zoals Agenda, werken alleen met het eerste Googleaccount dat u toevoegt. Als u meerdere Google-accounts bij uw telefoon wilt gebruiken, zorg er dan voor dat u zich als eerste aanmeldt bij het account die u met dergelijke applicaties wilt gebruiken. Wanneer u zich aanmeldt, worden uw contacten, Gmail-berichten, agendagebeurtenissen en andere informatie uit deze applicaties en services op het web gesynchroniseerd met uw telefoon. Als u zich tijdens de installatie niet bij een Google-account aanmeldt, wordt u gevraagd om u aan te melden bij een Google-account of om een Googleaccount te maken wanneer u de eerste keer een applicatie start waarvoor een Google-account nodig is (bijvoorbeeld Gmail of Play Store).
- Als u via uw bedrijf of een andere organisatie een zakelijk account hebt, heeft de IT-afdeling waarschijnlijk specifieke instructies voor het aanmelden bij dat account.

# Wi-Fi

U kunt een snelle internetverbinding gebruiken binnen het dekkingsgebied van het draadloze toegangspunt (AP).

### Verbinding maken met Wi-Fi-netwerken

- 1 Tik op  $\Omega > \Theta > \Theta$  >  $\Phi$  > tabblad Netwerken > Wi-Fi.
- 2 Tik op om om Wi-Fi in te schakelen en naar beschikbare Wi-Fi-netwerken te zoeken.
- 3 Tik op een netwerk om er verbinding mee te maken.
	- Als het netwerk is beveiligd met een pictogram van een hangslot, voert u de beveiligingssleutel of het wachtwoord in.
- 4 De statusbalk geeft pictogrammen weer die de Wi-Fi-status aangeven.

### OPMERKING

• Als u zich buiten de Wi-Fi-zone bevindt of Wi-Fi hebt uitgeschakeld, kan het voorkomen dat het apparaat automatisch verbinding met internet maakt via mobiele gegevens, waarvoor kosten berekend kunnen worden.

#### TIP! Een MAC-adres verkrijgen

Tik op  $\Omega$  >  $\odot$   $>$   $\odot$  > tabblad Netwerken > Wi-Fi >  $\cdot$  > Geavanceerd > MAC-adres.

# **Bluetooth**

Bluetooth is draadloze-communicatietechnologie voor korte afstanden waarmee u draadloos verbinding kunt maken met diverse Bluetooth-apparaten zoals headsets en handsfree carkits en Bluetooth-handhelds, computers, printers en draadloze apparaten.

### **OPMERKING**

- LG is niet verantwoordelijk voor het verlies, onderscheppen of misbruik van data die worden verzonden of ontvangen via de Bluetooth-functie.
- Zorg er altijd voor dat u data deelt en ontvangt met apparaten die vertrouwd en goed beveiligd zijn.
- • Als er obstakels zijn tussen de apparaten, kan de afstand tussen de apparaten worden verkort.
- Sommige apparaten, vooral apparaten die niet zijn getest of goedgekeurd door Bluetooth SIG, zijn mogelijk niet compatibel met uw apparaat.

### Uw telefoon aan een ander Bluetooth-apparaat koppelen

- 1 Tik op  $\bigcirc$  >  $\Leftrightarrow$  >  $\bullet$  > tabblad Netwerken > Bluetooth.
- 2 Tik op om Bluetooth in te schakelen en naar beschikbare Bluetooth-apparaten te zoeken.
	- Als u de zichtbare apparaten binnen het bereik wilt detecteren, tikt u op Zoek apparaten.
- 3 Kies het apparaat waarmee u de koppeling tot stand wilt brengen in de lijst. Als het koppelen is gelukt, maakt uw telefoon verbinding met het andere apparaat.

### **OPMERKING**

• Het koppelen van twee Bluetooth-apparaten hoeft slechts eenmalig te worden uitgevoerd. Zodra een koppeling tot stand is gebracht, blijven de apparaten hun relatie herkennen en informatie uitwisselen.

TIP! Raadpleeg de documentatie die bij het Bluetooth-apparaat werd geleverd voor informatie over de koppelingsmodus en het wachtwoord  $(meestal 0 0 0 0 - vier nullen).$ 

### Data verzenden via Bluetooth

- 1 Kies een bestand of een item, zoals een contact of een mediabestand.
- 2 Selecteer de optie voor het verzenden van data via Bluetooth.
- 3 Zoek een Bluetooth-apparaat en maak een koppeling.

### **OPMERKING**

• Vanwege de verschillende specificaties en functies van andere Bluetoothapparaten, kunnen het weergavescherm en de bewerkingen afwijken en zijn functies zoals overdracht of uitwisseling wellicht niet mogelijk met alle Bluetooth-apparaten.

## Data ontvangen via Bluetooth

- 1 Tik op  $\bigcirc$  >  $\Leftrightarrow$  >  $\bigcirc$  > tabblad Netwerken > Bluetooth.
- 2 Tik op  $\circ$  om Bluetooth in te schakelen.
- 3 U ontvangt een verzoek om een poging tot koppeling van het verzendende apparaat te accepteren. Zorg ervoor dat u OK selecteert.

# Wi-Fi Direct

Met Wi-Fi Direct kunt u een directe verbinding maken tussen Wi-Fi-apparaten zonder dat er een toegangspunt vereist is.

### Wi-Fi Direct inschakelen

- 1 Tik op  $\mathbf{O} > \mathbf{O}$  >  $\mathbf{O}$  > tabblad Netwerken > Wi-Fi.
- 2 Tik op  $\frac{1}{2}$  > Geavanceerd > Wi-Fi Direct.

### **OPMERKING**

• In dit menu is uw apparaat nu zichtbaar voor andere zichtbare Wi-Fi Directapparaten in de buurt.

### Data overdragen tussen een PC en het apparaat

U kunt gegevens kopiëren of verplaatsen tussen een computer en het apparaat.

#### Data overdragen

- 1 Verbind uw telefoon met een pc via de USB-kabel die met uw telefoon is meegeleverd.
- 2 Open het meldingenpaneel, tik op het huidige verbindingstype en kies Media apparaat (MTP).
- 3 Er verschijnt een venster op uw pc, zodat u de gewenste gegevens kunt overbrengen.

#### **OPMERKING**

- De LG Android-Platform Driver moet worden geïnstalleerd op uw pc om de telefoon te kunnen detecteren.
- Controleer de vereisten voor het gebruik van Media apparaat (MTP).

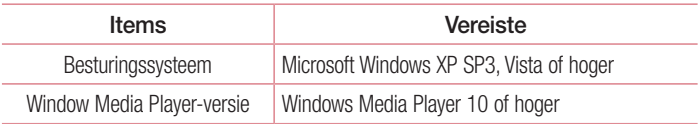

# **Oproepen**

# Een oproep plaatsen

- 1 Tik op  $\bigcap > \infty$  om de kiezer te openen.
- 2 Voer het nummer in met de kiezer. Tik op  $\bullet$  om een cijfer te wissen.
- 3 Na het invoeren van het gewenste nummer, tikt u op om het gesprek te voeren.
- 4 Tik op om de oproep te beëindigen.

**TIP!** Als u een + wilt invoeren voor een internationale oproep, tik dan op  $\overline{0+1}$ en houd deze toets ingedrukt.

## Uw contacten bellen

- **1** Tik op  $\mathbb{Q} > \boxed{4}$  om uw lijst met contacten te openen.
- 2 Blader door de lijst met contacten. U kunt ook de naam van het contact in het Zoekveld invoeren of bladeren langs de alfabetletters aan de rechterkant van het scherm.
- 3 Tik in de lijst die wordt weergegeven op het contact dat u wilt bellen.

## Een oproep beantwoorden of weigeren

- Veeg  $\bullet$  in een willekeurige richting om de inkomende oproep te beantwoorden.
- $\cdot$  Veeg  $\bullet$  in een willekeurige richting om een inkomende oproep te weigeren.

#### **OPMERKING**

• Tik of veeg Afwijzen met bericht als u een bericht naar de beller wilt verzenden.

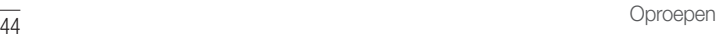

# Een tweede oproep plaatsen

- 1 Tik tijdens uw eerste oproep op  $\frac{1}{n}$  > **Toevoegen** en voer het nummer in.
- 2 Tik op co om het nummer te bellen.
- 3 Beide oproepen worden op het oproepscherm getoond. Het eerste gesprek wordt vergrendeld en in de wachtstand gezet.
- 4 Tik op het getoonde nummer om tussen de oproepen te schakelen. Of tik op  $\triangle$  om een vergadering te starten.
- 5 Tik op om alle oproepen te beëindigen.

#### **OPMERKING**

• Voor elk gesprek worden kosten in rekening gebracht.

# Oproeplogboeken tonen

- 1 Tik op  $\bigcap > \infty$  > tabblad Oproepinfo.
- 2 Een lijst met alle gekozen, ontvangen en gemiste oproepen tonen.

#### TIP!

- Als u op een gegeven in de oproepgeschiedenis tikt, worden de datum, het tijdstip en de duur van de oproep getoond.
- Tik op  $\rightarrow$  > Alles wissen om alle opgeslagen items te wissen.

# **Oproepinstellingen**

U kunt oproepinstellingen voor de telefoon configureren, zoals het doorschakelen van oproepen en andere speciale services van uw provider.

- 1 Tik op  $\bigcirc$  >  $\cdot$  om de kiezer te openen.
- 2 Tik op  $\approx$  > **Oproepinstellingen** en configureer de gewenste opties.

# **Contacten**

U kunt contacten toevoegen aan de telefoon en deze contacten synchroniseren met de contacten in uw Google-account of andere accounts die het synchroniseren van contacten ondersteunen.

## Een contact zoeken

- **1** Tik op  $\bigcirc$  >  $\bigcirc$  om uw lijst met contacten te openen.
- 2 Tik op Zoeken en voer met het toetsenbord de naam van het contact in.

## Een nieuw contact toevoegen

- 1 Tik op  $\bigcap > \infty$  en voer het nummer van het nieuwe contact in.
- 2 Tik op  $\Rightarrow$  Toevoegen aan contacten  $>$  Nieuw contact.
- 3 Tik op het afbeeldingspictogram als u een foto wilt toevoegen aan het nieuwe contact. Kies Foto nemen of Kies uit de galerij.
- 4 Voer de gewenste gegevens voor de contactpersoon in.
- 5 Tik op OPSLAAN.

# Favoriete contacten

U kunt veelgebelde contacten als favorieten instellen.

#### Een contact toevoegen aan uw favorieten

- 1 Tik op  $\mathbb{O}$  >  $\circledast$  om uw lijst met contacten te openen.
- 2 Tik op een contact om de bijbehorende gegevens te tonen.
- 3 Tik op de ster rechtsboven in het scherm. De ster wordt geel.

### Een contact in de lijst met favorieten wissen

- 1 Tik op  $\mathbf{O} > \mathbf{I}$  > tabblad Favorieten.
- 2 Kies een contact om de bijbehorende gegevens te tonen.
- 3 Tik op de gele ster rechtsboven in het scherm. De ster wordt donker en het contact wordt uit de favorieten gewist.

# Een groep maken

- 1 Tik op  $\mathbf{O} > \mathbf{1}$  > tabblad Groepen.
- $2$  Tik op  $\Rightarrow$  Nieuwe groep.
- 3 Voer een naam in voor de nieuwe groep. U kunt ook een speciale beltoon instellen voor de nieuwe groep.
- 4 Tik op Leden toevoegen om contacten toe te voegen aan de groep en tik op **NIFUW**
- 5 Tik op OPSLAAN om de groep op te slaan.

### **OPMERKING**

• As u een groep verwijdert, gaan de contacten in die groep niet verloren. Ze blijven in de lijst met contacten staan.

# **Berichten**

Uw telefoon combineert SMS en MMS in één intuïtief, eenvoudig te gebruiken menu.

# Een bericht verzenden

- 1 Tik op  $\mathbb{O} > 3$
- 2 Voer de naam of het telefoonnummer van het contact in het veld Aan in. Terwijl u de naam van het contact invoert, worden overeenkomende contacten getoond. U kunt op een voorgestelde ontvanger tikken en meer dan één contact toevoegen.

#### **OPMERKING**

- Mogelijk worden er kosten in rekening gebracht voor elke SMS die u verzendt. Raadpleeg uw serviceprovider.
- 3 Tik op het tekstveld en voer uw bericht in.
- 4 Tik op  $\pm$  om het menu Opties te openen. Kies een of meer van de beschikbare opties.

TIP! U kunt op  $\mathscr Q$  tikken om het bestand dat u wilt delen aan uw bericht toe te voegen.

**5** Tik op **Zenden** om uw bericht te verzenden.

#### TIP!

- De limiet van 160 tekens verschilt per land en is afhankelijk van de codering van de SMS en de taal die in het bericht wordt gebruikt.
- Als u een afbeelding, video of geluid toevoegt aan een SMS, wordt het bericht automatisch omgezet in een MMS en worden de daarbij behorende kosten in rekening gebracht.

#### **OPMERKING**

• Wanneer u een tekstbericht ontvangt tijdens een oproep, hoort u een geluidsmelding.

### Gegroepeerde weergave

U kunt berichten die u met anderen hebt uitgewisseld in chronologische volgorde tonen, zodat u uw gesprekken eenvoudig kunt zien en vinden.

## Uw berichtinstellingen wijzigen

De berichtinstellingen van uw telefoon zijn vooraf gedefinieerd, zodat u direct berichten kunt verzenden. U kunt de instellingen aanpassen aan uw voorkeuren.

 $\cdot$  Tik op  $\bigcirc$  >  $\blacksquare$  >  $\blacksquare$  > Instellingen.

# E-mail

U kunt de applicatie E-mail gebruiken om e-mailberichten van andere providers dan Gmail te lezen. De applicatie E-mail ondersteunt de volgende accounttypen: POP3, IMAP en Microsoft Exchange (voor Enterprise-gebruikers).

# E-mailaccounts beheren

### De applicatie E-mail openen

Wanneer u de applicatie E-mail voor het eerst opent, verschijnt een instellingswizard waarmee u een e-mailaccount kunt toevoegen.

 $\cdot$  Tik op  $\bigcap$   $>$   $\circledcirc$   $>$   $\circledcirc$ 

#### Een andere e-mailaccount toevoegen:

• Tik op  $\mathbf{O} > \widehat{\mathbb{G}} > \bullet$   $>$  is tellingen  $>$   $\left(\frac{1}{1}\right)$ .

#### De algemene e-mailinstellingen wijzigen:

• Tik op  $Q > \text{ } \textcircled{\tiny\!} > \text{ } \bullet$  >  $\textcircled{\tiny\!} >$  Instellingen > Algemene instellingen.

#### Een e-mailaccount wissen:

• Tik op  $\bigcirc$  >  $\circ$   $\Rightarrow$   $\bigcirc$  >  $\bigcirc$  > Instellingen >  $\Rightarrow$  Account verwijderen > kies het account dat u wilt wissen  $>$  Wissen  $>$  Ja.

### Accountmappen gebruiken

# • Tik op  $\bigcirc$   $> \circledcirc$   $> \circledcirc$   $> \blacksquare$   $>$  Alle mappen weergeven.

Elk account beschikt over de mappen Inbox, Outbox, Verzonden en Concepten. Er kunnen nog andere mappen zijn, afhankelijk van de functies die worden ondersteund door uw serviceprovider.

# E-mailberichten schrijven en verzenden

- 1 Tik op  $\mathbb{O} > \text{O} > \frac{1}{2}$   $> 1$  om een nieuwe e-mail te maken.
- 2. Voer het adres van de ontvanger in. Terwijl u tekst invoert, worden overeenkomende e-mailadressen uit uw Contacten weergegeven. Scheid meerdere e-mailadressen met puntkomma's.
- 3 Tik op het veld CC/BCC om een kopie of blinde kopie te verzenden naar andere contacten/e-mailadressen.
- 4 Tik op het berichtveld en voer uw bericht in.
- 5 Tik op  $\mathscr O$  om het bestand dat u wilt verzenden bij uw bericht toe te voegen.
- 6 Tik op  $\geqslant$  om het bericht te verzenden.

# Cameraopties in de zoeker

U kunt gebruikmaken van de camera of camcorder om foto's en video's te maken en te delen.

 $\cdot$  Tik op  $O > \textcircled{\scriptsize{\textcircled{\tiny \#}}}> \bullet$ .

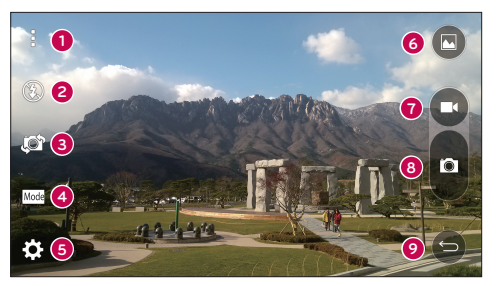

- **Opties weergeven/verbergen** tik om de cameraopties in de zoeker te verbergen/weer te geven.
- Flitser hiermee kunt u de flitser van de camera beheren.
- Camera wisselen tik om te wisselen tussen de cameralens aan de achterzijde en de cameralens aan de voorzijde.
- Fotomodus hiermee selecteert u de fotomodus voor de foto.
- Opties tik op dit pictogram om het menu met camera-instellingen te openen.
- Galerij tik hierop om de laatste foto of video te tonen die u hebt opgenomen.
- Record tik hierop om het opnemen te starten.
- **B** Vastleggen tik om een foto te maken.

Knop Terug – tik hierop om de camera af te sluiten.

#### **OPMERKING**

• Reinig de beschermende lenskap altijd met een microvezeldoek voordat u foto's neemt. Een lenskap met vlekken van vingers kan leiden tot onscherpe foto's met een "halo"-effect.

### De geavanceerde instellingen gebruiken

Tik in de beeldzoeker van de camera op  $\frac{25}{2}$  om de geavanceerde opties te tonen. Tik op elk pictogram om de volgende camera-instellingen aan te passen.

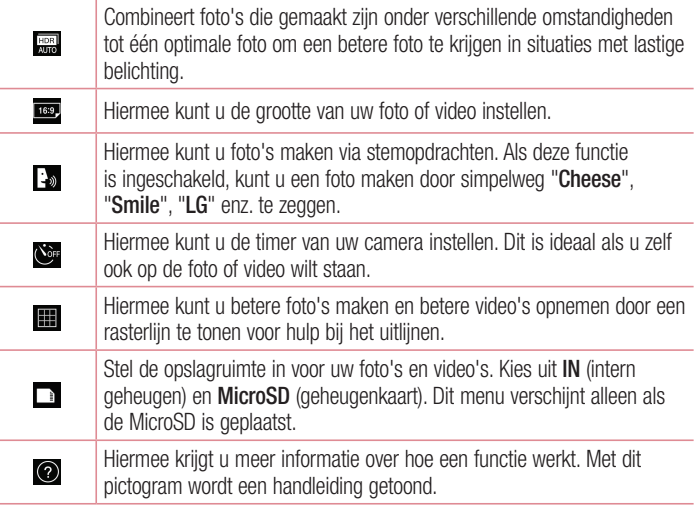

# Een foto maken

- 1 Tik op  $Q > \text{er} > 0$ .
- 2 Kader uw onderwerp in op het scherm.
- 3 Een vierkant rond het onderwerp geeft aan dat de camera is scherpgesteld.
- 4 Tik op **o** om een foto te nemen. Uw foto wordt automatisch opgeslagen in de Galerij.

# Als u een foto hebt gemaakt

Tik op de miniatuurweergave op het scherm om de laatstgenomen foto te tonen.

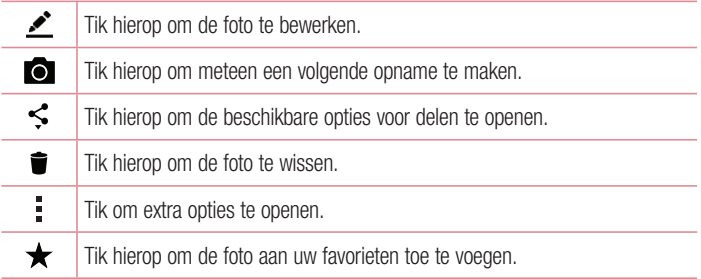

#### Multi-point Auto Focus (Automatische veelpuntsfocus)

Wanneer u een foto maakt, zorgt de functie Multi-point Auto Focus (Automatische veelpuntsfocus) er automatisch voor dat u een duidelijk beeld krijgt.

### Panorama-modus

Hiermee kunt u een panoramafoto maken.

- 1 Tik op  $\Omega$  >  $\circledcirc$  >  $\bullet$ .
- 2 Tik op  $\lfloor \frac{1}{2} \rfloor$
- 3 Tik op  $\blacksquare$  om te beginnen met het maken van een panoramafoto.
- 4 Beweeg uw telefoon langzaam in één richting.
- 5 Zorg ervoor dat het aandachtsgebied samenvalt met de blauwe richtlijn terwijl u de foto neemt.
- 6 Tik op **D** om te stoppen met het maken van een panoramafoto.

# Een video opnemen

- 1 Tik op  $\mathbb{O} > \widehat{\mathbb{O}} > 0$ .
- 2 Kader uw onderwerp in op het scherm.
- 3 Tik op  $\bullet$  om te beginnen met het opnemen van de video.
- 4 De duur van de opname wordt boven in het scherm weergegeven.

### **OPMERKING**

- Tik op  $\bigodot$  om foto's te nemen tijdens het opnemen van video.
- 5 Tik op **o** om de opname te onderbreken. U kunt de opname hervatten door opnieuw op **te** tikken.

- OF -

Tik op  $\Box$  om de opname te beëindigen. Uw video wordt automatisch opgeslagen in de Galerij.

# Na het opnemen van een video

Tik op de miniatuurweergave op het scherm om de laatste video die u hebt opgenomen te tonen.

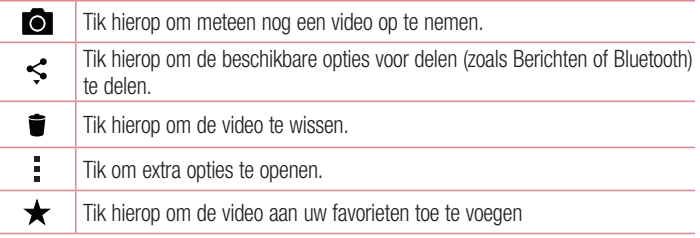

# **Galerii**

De applicatie Galerij toont uw opgeslagen foto's en video's, inclusief de foto's en video's die u met de applicatie Camera hebt gemaakt en foto's en video's gedownload van het internet of andere locaties.

- 1 Tik op  $\bigcirc$  >  $\bigcirc$  >  $\bullet$  om de opgeslagen afbeeldingen te tonen.
- 2 Tik op een album om deze te openen en de inhoud ervan te tonen. (De foto's en video's in het album worden weergegeven in chronologische volgorde.)
- 3 Tik op een foto in een album om deze te bekijken.

### OPMERKING

- Afhankelijk van de geïnstalleerde software worden sommige bestandsindelingen mogelijk niet ondersteund.
- Sommige bestanden worden mogelijk niet goed afgespeeld vanwege hun codering.

### Foto's tonen

De Galerij toont uw foto's in mappen. Wanneer u een foto in een applicatie zoals E-mail opslaat, wordt er automatisch een downloadmap gemaakt voor de foto. Op dezelfde manier wordt er automatisch een map voor schermafbeeldingen gemaakt als u een schermafbeelding maakt.

Foto's worden getoond in de volgorde van de datum waarop ze zijn gemaakt. Kies een foto om deze op het volledige scherm te tonen. Blader naar links of rechts om de volgende of vorige foto te tonen.

#### In- en uitzoomen

Gebruik een van de volgende methoden om op een foto in te zoomen:

- Tik tweemaal op een willekeurige plek om in te zoomen.
- Beweeg twee vingers op een willekeurige plek in de foto uit elkaar om in te zoomen. Knijp of tik twee keer op de afbeelding om uit te zoomen.

### Video-opties

- 1 Tik op  $\mathbb{O} > \widehat{\mathbb{P}} > \bullet$ .
- 2 Kies de gewenste video om te bekijken.

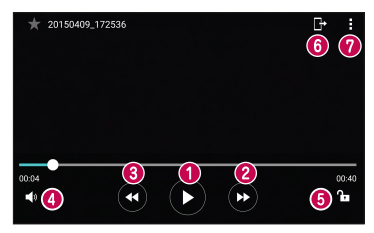

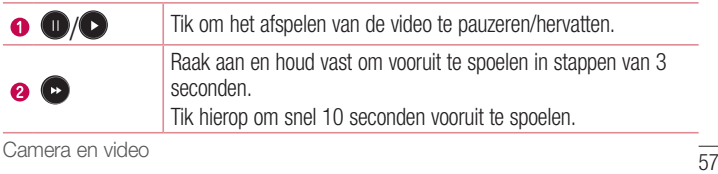

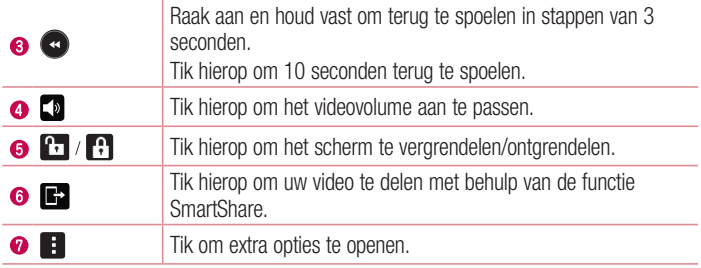

### **OPMERKING**

- • Wanneer een video wordt afgespeeld, kunt u het geluid aanpassen door aan de rechterzijde van het scherm omhoog of omlaag te schuiven.
- • Wanneer een video wordt afgespeeld, kunt u de helderheid aanpassen door aan de linkerzijde van het scherm omhoog of omlaag te schuiven.
- • Wanneer u een video afspeelt, kunt u vooruit- en terugspoelen door met uw vinger van links naar rechts te schuiven (of vice versa).

### Foto's bewerken

Tik tijdens weergave van een foto op  $\bullet$ 

### Foto's/video's verwijderen

Gebruik een van de volgende methoden:

- In een map tikt u op  $\blacksquare$ , selecteert u de foto's /video's en tikt u op Wissen.
- $\cdot$  Tik tiidens weergave van een foto op  $\blacksquare$ .

#### Achtergrond instellen

Tik tijdens weergave van een foto op  $\frac{1}{2}$  > Instellen als om deze als achtergrond in te stellen of aan een contact toe te wijzen.

#### **OPMERKING**

- Afhankelijk van de geïnstalleerde software worden sommige bestandsindelingen mogelijk niet ondersteund.
- Als de bestandsgrootte de hoeveelheid beschikbaar geheugen overschrijdt, kan er een fout optreden bij het openen van bestanden.

# **Multimedia**

# Muziek

Uw telefoon beschikt over een muziekspeler waarop u al uw favoriete nummers kunt afspelen.

### Een nummer afspelen

- 1 Tik op  $Q > \text{er} > \text{Id}$ .
- 2 Tik op het tabblad Nummers.
- 3 Selecteer het gewenste nummer.
- 4 De volgende opties zijn beschikbaar.

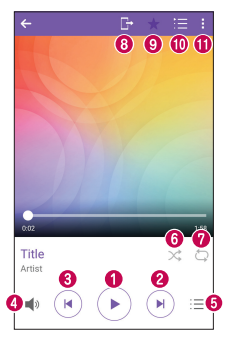

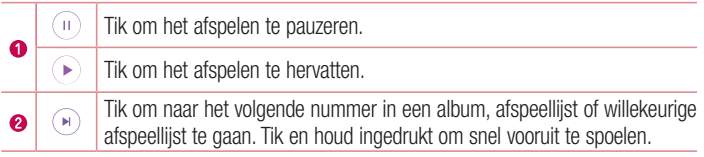

<u>60</u> Multimedia

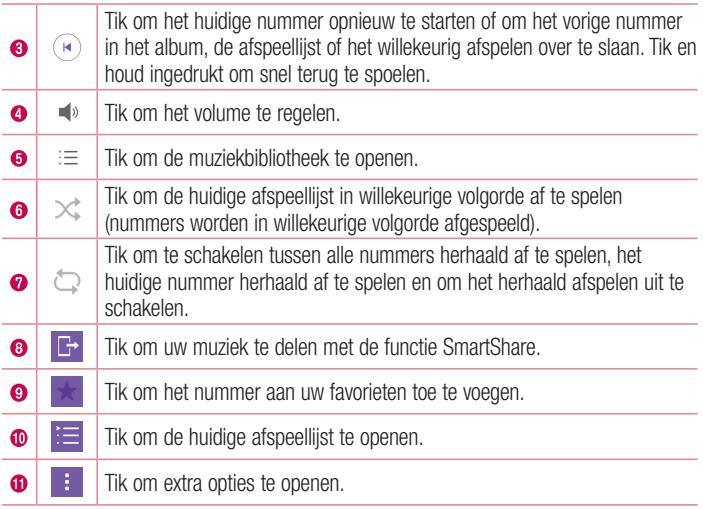

### **OPMERKING**

- Afhankelijk van de geïnstalleerde software worden sommige bestandsindelingen mogelijk niet ondersteund.
- Als de bestandsgrootte de hoeveelheid beschikbaar geheugen overschrijdt, kan er een fout optreden bij het openen van bestanden.
- De auteursrechten van muziekbestanden worden mogelijk beschermd door internationale verdragen en nationale wetgeving met betrekking tot auteursrechten. Het kan daarom gebeuren dat u toestemming of een licentie dient aan te vragen om muziek te reproduceren of te kopiëren. Volgens de nationale wetgeving van bepaalde landen is het verboden kopieën voor privégebruik te maken van auteursrechtelijk beschermd materiaal. Controleer de wetgeving van het betreffende land met betrekking tot het gebruik van dergelijk materiaal, voordat u het bestand gaat downloaden of kopiëren.

# **Accessoires**

# Klok

Met de app Klok hebt u toegang tot de functies Alarm, Timer, Wereldklok en Stopwatch. U kunt deze functies gebruiken door te tikken op de tabbladen aan de bovenkant van het scherm of door horizontaal over het scherm te vegen.

• Tik op  $\mathbb{O} > \textcircled{\scriptsize{\textcircled{\#}}}> \textcolor{red}{\blacktriangleright}$ .

#### Alarmen

Met het tabblad Alarm kunt u een alarm instellen.

- 1 Tik op  $\Omega > \widehat{=}$  >  $\blacktriangleright$  tabblad Alarm.
- 2 Tik op  $+$  om een nieuw alarm toe te voegen.
- 3 Pas zo nodig de instellingen aan en tik op Opslaan.

#### **OPMERKING**

• U kunt ook op een bestaand alarm tikken om het te bewerken.

#### Timer

Met het tabblad Timer kunt u met een hoorbaar signaal gewaarschuwd worden als er een bepaalde tijd is verstreken.

- 1 Tik op  $\Omega > \widehat{=} > 1$  > tabblad Timer.
- 2 Stel de gewenste tijd op de timer in.
- 3 Tik op **Start** om de timer te starten.
- 4 Tik op Stop om de timer te stoppen.

### **Wereldklok**

Met het tabblad Wereldklok kunt u eenvoudig de huidige tijd in andere steden over de hele wereld bekijken.

- 1 Tik op  $\mathbf{O} > \mathbf{O} > 1$  > tabblad Wereldklok.
- 2 Tik op  $+$  en kies de gewenste stad.

### **Stopwatch**

Met het tabblad Stopwatch kunt u de telefoon als stopwatch gebruiken.

- 1 Tik op  $\mathbb{O} > \oplus$  >  $\mathbb{Z}$  > tabblad Stopwatch.
- 2 Tik op Start om de stopwatch te starten.
	- Tik op **Ronde** om rondetijden vast te leggen.
- 3 Tik op Stoppen om de stopwatch te stoppen.

# Rekenmachine

Met de applicatie Calculator kunt u wiskundige berekeningen uitvoeren met behulp van een standaard of wetenschappelijke rekenmachine.

- 1 Tik op  $Q > \odot$   $> +$   $-$ .
- 2 Tik op de numerieke toetsen om cijfers in te voeren.
- **3** Tik voor eenvoudige berekeningen op de gewenste functie  $(+, -, x$  of  $\div)$  en vervolgens op  $=$ .

### **OPMERKING**

• Tik voor ingewikkeldere berekeningen op ...

# Agenda

Met de applicatie Agenda kunt u uw evenementen bijhouden.

- 1 Tik op  $\mathbb{O} > \widehat{\mathbb{O}} > \widehat{\mathbb{O}}$ .
- 2 Tik op de datum waaraan u een gebeurtenis wilt toevoegen. Tik vervolgens op  $+$ .

 $\overline{\phantom{1}}$  Accessoires  $\overline{\phantom{1}}$  63

# **Spraakrecorder**

De applicatie spraakrecorder neemt geluidsbestanden voor u op die u op verschillende manieren kunt gebruiken.

### Een geluid of stem opnemen

- 1 Tik op  $\mathbb{O} > \widehat{\mathbb{P}} > 0$ .
- 2 Tik op  $\odot$  om de opname te starten.
- 3 Tik op om de opname te beëindigen.
- 4 Tik op  $\odot$  om de opname te beluisteren.

### **OPMERKING**

• Tik op  $\circledast$  om uw opnamen te openen. U kunt luisteren naar uw opgeslagen opnamen.

# Voice Search

Gebruik deze applicatie om met behulp van spraak naar internetpagina's te zoeken.

- 1 Tik op  $\bigcap$   $>$   $\textcircled{\tiny{\textcircled{\tiny{\#}}}}$  > map **Google**  $>$   $\textcircled{\tiny{\textcircled{\tiny{\#}}}}$ .
- 2 Wanneer Luisteren... op het scherm verschijnt, zegt u een trefwoord of zin. Kies een van de voorgestelde trefwoorden die worden weergegeven.

#### **OPMERKING**

• Afhankelijk van uw regio of serviceprovider is deze applicatie mogelijk niet beschikbaar.

# **Downloads**

Gebruik deze applicatie om te zien welke bestanden zijn gedownload via de applicaties.

 $\cdot$  Tik on  $\bigcap$   $>$   $\bigcirc$   $\bigcirc$   $>$   $\bigcup$ .

### **OPMERKING**

• Afhankelijk van uw regio of serviceprovider is deze applicatie mogelijk niet beschikbaar.

# FM-radio

De telefoon kan FM-radio ontvangen. Daardoor kunt u onderweg naar uw favoriete radiozenders luisteren.

 $\cdot$  Tik op  $\bigcirc$   $>$   $\circledcirc$   $>$   $\frac{1}{2}$ .

TIP! Sluit uw oortelefoon aan om deze als antenne te gebruiken.

#### OPMERKING

• Afhankelijk van uw regio of serviceprovider is deze applicatie mogelijk niet beschikbaar.

# **Webbrowser**

## Internet

Het internet opent de weg naar de snelle, kleurrijke wereld van games, muziek, nieuws, sport, entertainment en nog veel meer, en dat alles rechtstreeks op uw mobiele telefoon.

#### **OPMERKING**

- • Er worden extra kosten in rekening gebracht als u verbinding maakt met deze services en inhoud downloadt. Vraag uw netwerkprovider naar de tarieven.
	- $\cdot$  Tik op  $\mathbf{O} > \textcircled{e} > \bigoplus$ .

#### De browserwerkbalk gebruiken

Ga naar de bovenkant van de webpagina voor toegang tot de browserwerkbalk.

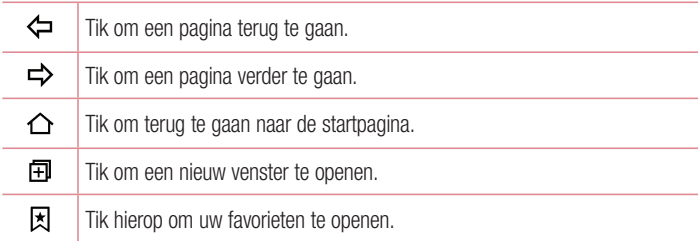

#### Webpagina's tonen

Tik op het adresveld, voer het webadres in en tik op Ga op het toetsenbord.

#### Een pagina openen

Om naar een nieuwe pagina te gaan, tikt u op  $\Box$  >  $+$ .

Om naar een andere webpagina te gaan, tikt u op  $\sqrt{2}$ , bladert u naar beneden en kiest u de pagina door erop te tikken.

#### Op het web zoeken met behulp van spraak

Tik op het adresveld en tik vervolgens op  $\mathbb U$ . Wanneer u daarom gevraagd wordt, zegt u een trefwoord en selecteert u een van de voorgestelde trefwoorden die in beeld verschijnen.

#### **OPMERKING**

• Afhankelijk van uw regio of serviceprovider is deze functie mogelijk niet beschikbaar.

### Favorieten

Tik op  $\Rightarrow$  **Toevoegen aan favorieten > OK** om de huidige webpagina als favoriet op te slaan.

Tik op  $\mathbb{R}$  en kies de gewenste favoriet om een favoriete webpagina te openen.

#### Geschiedenis

Tik op  $\overline{X}$  > tabblad Geschiedenis om een lijst met onlangs bezochte webpagina's te openen. Om al uw geschiedenis te wissen, tikt u op  $\bar{\mathbf{E}} > \mathbf{J}$ a.

## Chrome

Gebruik Chrome om informatie op te zoeken en naar webpagina's te bladeren.

 $\cdot$  Tik on  $\bigcap$   $>$   $\textcircled{\tiny{1}}$   $>$   $\bigcirc$ .

#### **OPMERKING**

• Afhankelijk van uw regio en serviceprovider is deze applicatie mogelijk niet beschikbaar.

#### Webpagina's tonen

Tik op het adresveld en voer vervolgens een webadres of zoekcriteria in.

### Een pagina openen

Om een nieuwe pagina te openen, tikt u op  $\frac{1}{2}$  > Nieuw tabblad.

Om naar een andere webpagina te gaan, tikt u op  $\Box$  en kiest u de pagina door erop te tikken.

# **Instellingen**

De applicatie Opties bevat het merendeel van de functies waarmee u uw telefoon kunt aanpassen en configureren. Alle instellingen van de applicatie Opties worden in deze sectie beschreven.

### De applicatie Opties openen

- $\cdot$  Tik op  $\bigcirc$  > en houd  $\bigcirc$  > Systeeminstellingen vast.  $\cap$   $\vdash$   $-$
- $\cdot$  Tik op  $\mathbb{O} > \oplus > \infty$ .

# Netwerken

#### < DRAADLOZE NETWERKEN > Wi-Fi

Hiermee schakelt u Wi-Fi in om verbinding te maken met beschikbare Wi-Fi-netwerken. **Bluetooth** 

Hiermee schakelt u de Bluetooth-functie in of uit om Bluetooth te gebruiken.

### Mobiele gegevens

Toont het datagebruik en de gebruikslimiet voor mobiele data.

### Oproep

Met dit menu kunt u diverse oproepinstellingen configureren.

- Voicemail hiermee kunt u de voicemailservice van uw provider kiezen.
- Vaste nummers met deze functie kunt u een lijst van nummers die vanaf uw telefoon kunnen worden gebeld beheren en samenstellen. Hiervoor hebt u uw PIN2-code nodig. Deze is verkrijgbaar bij uw provider. Na activering kunnen alleen nummers in de lijst worden gebeld met de telefoon.
- Binnenkomende oproep pop-up weergave van een pop-up voor binnenkomende oproep wanneer een applicatie in gebruik is.
- Oproep afwijzen hiermee kunt u de functie voor het weigeren van oproepen instellen.
- Afwijzen met bericht wanneer u een inkomende oproep wilt afwijzen, kunt u met deze functie snel een afwijsbericht verzenden. Dit is handig wanneer u tijdens een vergadering een oproep moet weigeren.
- Oproepen doorschakelen hiermee kunt u gesprekken doorsturen.
- Automatisch beantwoorden hiermee stelt u de tijd in voordat een verbonden handsfree-apparaat automatisch een inkomende oproep opneemt.
- Trilfunctie inschakelen uw telefoon trilt wanneer de ander de oproep beantwoordt.
- Ruisonderdrukking hiermee onderdrukt u achtergrondgeluid op uw apparaat tijdens een gesprek.
- Rewaar onbekende nummers hiermee kunt u onbekende nummers aan contacten toevoegen na een oproep.
- Aan-/uittoets beëindigt oproep hiermee kunt u kiezen hoe u de aan-/uittoets gebruikt om een oproep te beëindigen.
- Mute binnenkomend gesprek schakel deze optie in als u inkomende oproepen wilt dempen door de telefoon te draaien.
- **Oproep blokkeren** hiermee worden inkomende, uitgaande of buitenlandse oproepen geblokkeerd.
- Gespreksduur hiermee kunt u de oproepduur van verschillende soorten oproepen bekijken.
- Overige oproepinstellingen hiermee kunt u de volgende instellingen wijzigen.

# $<$  CONNECTIVITEIT  $>$

### Delen & verbinden

<sup>70</sup> Instellingen • NFC – uw telefoon is een voor NFC geschikte mobiele telefoon. NFC (Near Field Communication) is een technologie voor draadloze verbindingen die communicatie tussen elektronische apparaten in twee richtingen mogelijk maakt. Dit werkt bij een afstand van een paar centimeter. U kunt uw inhoud delen met een NFC-tag of een ander apparaat dat NFC ondersteunt door uw toestel bij de NFC-tag te houden. Als u uw apparaat bij een NFC-tag houdt, wordt de inhoud van de tag op uw apparaat

getoond.

- Android Beam wanneer deze functie is ingeschakeld, kunt u applicatie-inhoud naar een ander NFC-apparaat verzenden door de apparaten dicht bij elkaar te houden. Houd de apparaten dicht bij elkaar (meestal met de achterkant naar elkaar toe) en tik op het scherm. De applicatie bepaalt wat er verzonden gaat worden.
- **SmartShare Beam** hiermee kunt u multimedia-inhoud van LG-telefoons of -tablets ontvangen.
- Mediaserver hiermee kunt u media-inhoud delen via DLNA-compatibele toestellen in de buurt.
- **Afdrukken** hiermee kunt u de inhoud van bepaalde schermen (zoals in Chrome weergegeven webpagina's) afdrukken via een printer die verbonden is met hetzelfde Wi-Fi-netwerk als uw Android-toestel.

### **Tetheren**

- USB-tethering hiermee kunt u de internetverbinding met uw computer delen via een USB-kabel.
- Wi-Fi hotspot hiermee maakt u een hotspot en deelt u uw verbinding. Raadpleeg "De dataverbinding van uw telefoon delen" voor meer informatie.
- Bluetooth-tethering hiermee kunt u verbinding maken met andere apparaten via Bluetooth.
- Help toont Help-informatie over USB-tethering, Wi-Fi hotspots en Bluetoothtethering.

#### **Meer**

- Flightmode Met Flightmode (vliegtuigmodus) kunt u veel van de functies van de telefoon, zoals games en muziek, gebruiken wanneer u in een gebied zit waar het voeren van gesprekken of gebruiken van gegevens verboden is. Wanneer u de telefoon op Flightmode instelt, kunt u geen oproepen maken of ontvangen oproepen en hebt u geen toegang tot online gegevens.
- Mobiele netwerken met dit menu kunt u verschillende mobielenetwerkinstellingen configureren.
• VPN – vanaf uw telefoon kunt u virtuele particuliere netwerken (VPN's) toevoegen, instellen en beheren. Hiermee kunt u verbinding maken met en toegang krijgen tot hulpbronnen in een beveiligd lokaal netwerk, zoals uw bedrijfsnetwerk.

# Geluid & Notificaties

# $\epsilon$  RASIS  $\sim$

#### Geluidsprofiel

Hiermee kunt u het geluidsprofiel van uw telefoon instellen. Kies uit Geluid, Alleen trilfunctie.

## $\ge$  GELLIID  $\sim$

#### Volume

Hiermee kunt u de volume-instellingen van uw telefoon aanpassen aan uw behoeften en omgeving.

#### **Beltoon**

Hiermee kunt u de beltoon voor gesprekken instellen. U kunt een beltoon ook toevoegen door te tikken op **FF** rechtsboven op het scherm.

#### $<$  TRILFUNCTIF  $>$

#### Geluid met trillingen

Schakel deze optie in als u bij inkomende oproepen de telefoon niet alleen wilt laten overgaan, maar ook wilt laten trillen.

# **Triltype**

Hiermee kunt u het triltype kiezen.

#### $<$  MELDINGEN  $>$

#### Onderbrekingen

Hiermee kunt u een schema instellen om te voorkomen dat u wordt gestoord door meldingen. U kunt dit zo instellen dat bepaalde functies mogen worden onderbroken wanneer alleen Prioriteit is ingesteld.

#### Vergrendelingsscherm

Hiermee kunt u kiezen of u meldingen wilt weergeven of verbergen op het vergrendelde scherm.

#### **Applicaties**

Hiermee kunt u voorkomen dat applicaties meldingen weergeven of instellen dat applicaties meldingen met prioriteit weergeven als Niet storen is ingesteld op alleen **Prioriteit** 

#### Meldings-LED

Tik op de schakelaar om deze optie in of uit te schakelen. Als de optie Aan is ingeschakeld, brandt het LED Licht voor de meldingen die u hebt gekozen, in de kleur die u voor elke melding hebt ingesteld.

# < GEAVANCEERDE INSTELLINGEN >

Meer

- Notificatie geluid hiermee kunt u het geluid voor meldingen instellen. U kunt ook geluidsmeldingen toevoegen door te tikken op **Fo**rechtsboven op het scherm.
- Trillen bij het aantikken schakel in om trillen bij het tikken op de aanraakknoppen voor het homescreen en tijdens andere UI-interacties in te schakelen.
- Geluidseffecten tik hierop om de geluiden van de beltoetsen, tik geluiden en de schermblokkeringstoon in te stellen.
- Spraakmeldingen bericht/oproep tik op de schakeloptie Spraakmeldingen bericht/oproep om tussen Aan of Uit te schakelen. Als deze optie is ingeschakeld, staat uw telefoon automatisch ingesteld voor inkomende oproepen en berichtnotificaties.

# **Display**

# $\epsilon$  HOMESCREEN & LOCKSCREEN  $\epsilon$

**Rasisscherm** 

- Selecteer Startpagina Stel Thuis of EasyHome in als het standaardstartscherm.
- Thema hiermee stelt u het schermthema in voor uw toestel. If kunt nieuwe thema's downloaden van LG SmartWorld.
- **Achtergrond** hiermee stelt u de achtergrond voor het Homescreen in.
- Scherm effect hiermee kunt u het gewenste type effect kiezen dat moet worden weergegeven wanneer u van het ene Homescreen naar het volgende schuift.
- Homescreen looping toestaan geeft het eerste scherm na het laatste scherm bij het bladeren op het Homescreen.
- Help toont help-informatie voor het Homescreen.

#### Vergrendelingsscherm

- Schermvergrendeling kiezen een schermvergrendeling instellen om uw telefoon te beveiligen. Er worden een aantal schermen geopend die helpen bij het tekenen van een ontgrendelingspatroon. Als u een ontgrendelingspatroon hebt wanneer u uw telefoon inschakelt of het scherm uit de slaapstand haalt, wordt u gevraagd uw ontgrendelingspatroon te tekenen om het scherm te ontgrendelen.
- **Smart Lock** hiermee kunt u uw telefoon ontgrendeld houden als deze zich op een betrouwbare plaats of in de buurt van een betrouwbaar toestel bevindt.
- Schermveegeffect hiermee stelt u de effecten voor het vegen over het scherm in.

#### **OPMERKING**

- De naam van deze instelling kan Patroon effect zijn als de schermvergrendeling staat ingesteld op Patroon.
	- Achtergrond hiermee kunt u de achtergrond voor het vergrendelscherm instellen.
- Sneltoetsen hiermee kunt u de sneltoetsen beschikbaar in het vergrendelscherm kiezen.
- Contactinfo voor verloren telefoon met deze optie kunt u de informatie van de eigenaar op het vergrendelingsscherm weergeven in het geval dat de telefoon kwijt is.
- Vergrendel timer hiermee kunt u instellen na hoeveel tijd het scherm automatisch wordt vergrendeld nadat er een time-out voor het scherm is opgetreden.
- De Aan/uit-knop blokkeert onmiddellijk schakel deze optie in om het scherm direct te vergrendelen als u op de Aan/uit-knop/Vergrendelknop drukt. Deze instelling overschrijft de instelling voor de vergrendeltimer van de beveiliging.

#### Aanraakknoppen voor het homescreen

Stel in welke touchtoetsen er onder aan elk scherm moeten worden getoond. Geef op welke toetsen moeten worden getoond, waar zij op de balk moeten staan en stel de vormgeving van die toetsen in.

# $<$  LETTERTYPE  $>$

#### Lettertype

Kies het gewenste lettertype.

#### **Lettergrootte**

Kies de gewenste lettergrootte.

#### < BASISINSTELLINGEN > Helderheid

Pas de helderheid van het scherm aan met behulp van de schuifregelaar.

#### Auto-rotatie scherm

Hiermee wordt het scherm automatisch gedraaid wanneer u de telefoon draait.

#### Time-out scherm

Hiermee stelt u de tijd in waarna het scherm automatisch wordt uitgeschakeld.

#### < GEAVANCEERDE INSTELLINGEN >

#### Meer

- Dagdromen hiermee selecteert u de screensaver die wordt weergegeven wanneer de telefoon zich in de slaapstand bevindt als die in het dock staat en/of wordt opgeladen.
- Calibratie van bewegingssensor hiermee kunt u de nauwkeurigheid van het kantelen en de snelheid van de sensor verbeteren.

# Algemeen

# $\geq$  PERSOONLIJK  $\sim$

#### Taal en invoer

Kies de taal voor de tekst op uw telefoon en voor het configureren van het schermtoetsenbord, inclusief woorden die u aan het woordenboek hebt toegevoegd.

- Taal kies de taal die u op uw telefoon wilt gebruiken.
- Standaard hiermee kiest u het standaardtype toetsenbord.
	- LG Toetsenbord tik op het pictogram Opties om de LG Toetsenbordinstellingen te wijzigen.
	- Google-spraaktypen schakel deze optie in om Google-spraaktypen te kiezen om data in te voeren. Tik op het pictogram Opties om de Googlespraakinstellingen te wijzigen.
- Voice Search tik hierop om de instellingen voor Voice Search te configureren.
- Text-to-speech uitvoer tik hierop om de verkozen motor of algemene instellingen voor de uitvoer van tekst-naar-spraak in te stellen.
- Pointer snelheid– hier kunt u de pointersnelheid aanpassen.

#### Locatie

Wanneer de locatieservice is ingeschakeld, bepaalt uw telefoon bij benadering uw locatie middels Wi-Fi en mobiele netwerken. Wanneer u op deze optie tikt, wordt u gevraagd of Google uw locatie mag gebruiken voor deze services.

• Modus – hiermee stelt u in hoe de informatie over uw huidige locatie wordt bepaald.

- **Camera** schakel in om foto's of video's van hun locaties te voorzien.
- Google-locatie melden hiermee kunt u de informatie-instellingen over uw locatie kiezen, die worden gebruikt door Google en producten van Google.

#### Accounts en synchronisatie

Gebruik het menu Accounts en synchronisatie om uw Google- en andere ondersteunde accounts toe te voegen, te wissen en te beheren. U kunt met deze instellingen ook bepalen of en hoe alle applicaties data volgens hun eigen schema synchroniseren, verzenden en ontvangen en of alle applicaties automatisch gebruikersdata mogen synchroniseren.

Gmail™, Agenda en andere applicaties hebben mogelijk ook hun eigen instellingen om te bepalen hoe data worden gesynchroniseerd. Zie de secties over die applicaties voor meer informatie. Tik op ACCOUNT TOEVOEGEN om een nieuwe account toe te voegen.

## Cloud

Hier kunt u een cloud-account toevoegen om snel en gemakkelijk een cloud-service te gebruiken.

# **Toegankelijkheid**

U kunt de instellingen bij Toegankelijkheid gebruiken om eventuele toegankelijkheidsplug-ins te configureren die u op uw telefoon hebt geïnstalleerd.

- • Visie
	- TalkBack hiermee stelt u de TalkBack-functie in die mensen met een beperkt gezichtsvermogen mondelinge feedback geeft.
	- **Spraakmeldingen bericht/oproep** tik op  $\circ$  om tussen Aan en Uit te schakelen. Met Aan kunt u automatische gesproken meldingen voor inkomende oproepen en berichten horen.
	- Schermtinten schakel deze optie in om het scherm op een donkerder contrast in te stellen.
	- Lettergrootte hiermee stelt u de lettergrootte in.
	- In- en uitzoomen met tikken hiermee kunt u in- en uitzoomen door driemaal op het scherm te tikken.
	- **Omkering schermkleur** schakel deze optie in om de kleuren van het scherm en de inhoud om te keren.
- Afstelling scherm kleuren hiermee kunt u de kleuren van het scherm en de inhoud aanpassen.
- Kleurenfilter scherm hiermee kunt u de kleuren van het scherm en de inhoud omkeren.
- Aan-/uittoets beëindigt oproep schakel deze optie in om oproepen te beëindigen door op de toets Aan-uit/Vergrendelen te drukken.
- • Horend
	- Bijschrift hiermee kunt u instellingen voor ondertiteling aanpassen voor slechthorenden.
	- Notificatie LED hiermee schakelt u het LED Licht in voor inkomende oproepen en meldingen.
	- Flash waarschuwingen schakel deze optie in om de flitser te laten knipperen bij inkomende oproepen en meldingen.
	- Alle geluiden uitschakelen schakel deze optie in om alle geluiden van het apparaat uit te schakelen.
	- Audiotype hiermee stelt u het audiotype in.
	- Geluidsbalans hiermee bepaalt u de verdeling van het audiovolume. Stel deze in met de schuifregelaar op de schuifbalk.
- Motor & cognitie
	- **Aanraakterugkoppelingstijd** hiermee stelt u de aanraakterugkoppelingstijd in.
	- Touch assistant toont een aanraakbord voor gemakkelijke toegang tot algemene acties.
	- **Time-out scherm** hiermee stelt u de tijd in waarna de schermverlichting automatisch wordt uitgeschakeld.
	- Aanraakcontrolegebieden hiermee kunt u een gebied van het scherm kiezen om aanraakactivering tot dat gedeelte van het scherm te beperken.
- • Snelkoppeling toegankelijkheidsfuncties Hiermee kunt u snel toegang krijgen tot gekozen functies als u drie keer op de knop Startpagina tikt.

#### • Auto-rotatie scherm

Schakel deze optie in als u wilt dat het scherm meedraait afhankelijk van de fysieke stand van de telefoon (staand of liggend).

#### • Schakel toegang

Hiermee kunt u met uw apparaat communiceren met één of meer schakelaars die werken als toetsenbordtoetsen. Dit menu kan handig zijn voor mindervalide gebruikers voor wie geen rechtstreekse interactie met uw apparaat mogelijk is.

#### **Sneltoets**

Hiermee krijgt u snelle toegang tot applicaties door op de Volumetoetsen te drukken als het scherm uit staat of is vergrendeld.

## $\geq$  PRIVACY  $\sim$

#### **Beveiliging**

Gebruik het menu Beveiliging om uw telefoon en de data op uw telefoon te beveiligen.

- Contentvergrendeling selecteer de vergrendelingstypen om bestanden te vergrendelen in QuickMemo+. Kies Wachtwoord of Patroon.
- Telefoon versleutelen hiermee kunt u uit veiligheidsoverwegingen de data op de telefoon versleutelen. In dat geval moet u een PIN of wachtwoord invoeren om de telefoon te decoderen wanneer u de telefoon inschakelt.
- MicroSD-opslag coderen hiermee kunt u de microSD-kaart coderen zodat gegevens niet beschikbaar zijn voor andere apparaten.
- Wachtwoord typen zichtbaar schakel deze optie in om elk teken van uw wachtwoord kort te tonen terwijl u het invoert, zodat u kunt zien wat u invoert.
- **Apparaatbeheerders** apparaatbeheerders tonen of uitschakelen.
- Onbekende bronnen hiermee kunt u applicaties installeren die niet uit de Play Store afkomstig zijn.
- Applicaties controleren hiermee kunt u instellen dat schadelijke applicaties niet kunnen worden geïnstalleerd of dat u voor dergelijke applicaties wordt gewaarschuwd wanneer u applicaties gaat installeren.
- Opslagtype- hardware-ondersteund.
- • Certificaatbeheer
	- Vertrouwde referenties schakel deze optie in als u applicaties toegang wilt geven tot de opslag met encryptie en beveiligingscertificaten, bijbehorende wachtwoorden en overige referenties op uw telefoon. U gebruikt de opslag van referenties voor het tot stand brengen van bepaalde VPN- en Wi-Fi-verbindingen. Als u geen wachtwoord voor de beveiligde opslag van referenties hebt ingesteld, wordt deze optie grijs weergegeven.
	- Installeer vanuit opslagruimte tik op deze optie om een beveiligd certificaat te installeren.
	- Opslag wissen hiermee wist u alle veilige certificaten en bijbehorende referenties en het wachtwoord van de opslag zelf.
- Trust agents kies applicaties die u kunt gebruiken zonder het scherm te ontgrendelen.
- Scherm vastpennen hiermee kunt u alleen het scherm van een bepaalde app laten weergeven op uw apparaat met behulp van Scherm vastpennen.
- Apps met gebruikstoegang hiermee bekijkt u gebruiksinformatie van applicaties op uw telefoon.

#### $<$  SLIMME FUNCTIFS  $>$

#### QuickCircle-cover

Met dit menu kunt u applicaties selecteren die direct in kleine weergave op de hoes gebruikt kunnen worden met QuickCircle. Houd er rekening mee dat het inschakelen van deze QuickCircle-instellingen kan leiden tot een afwijkende werking van het toestel.

#### Dual Window (Dubbel venster)

Hiermee kunt u de functie Dual Window configureren.

- Automatisch openen schakel in voor het tikken op een koppeling in het volledige scherm of bijlagen van e-mails om Dual Window (m.a.w. automatisch twee vensters) te openen.
- Help tips voor gebruik van Duaal venster weergeven.

# < APPARAATBEHEER >

#### Datum en tijd

Stel uw voorkeuren in voor de manier waarop de datum en tijd worden weergegeven.

# **Opslagruimte**

U kunt het gebruikte en beschikbare interne geheugen van het apparaat controleren. Batterij & energiebesparing

- Batterijgebruik toont het gebruik van de batterij.
- Batterijpercentage op statusbalk schakel deze optie in om het batterijpercentage op de statusbalk naast het batterijpictogram weer te geven.
- **Spaarstand** tik op de schakeloptie Spaarstand om deze optie in of uit te schakelen. Hiermee stelt u in bij welk batterijniveau de spaarstand automatisch wordt ingeschakeld. Kies Onmiddellijk, 5% batterij of 15% batterij.
- Speloptimalisator tik op de schakelaar Speloptimalisator voor het aanpassen van de videokwaliteit in de games om batterij te sparen.

# **Applicaties**

Hiermee kunt u details weergeven over de geïnstalleerde applicaties op uw telefoon, de bijbehorende gegevens beheren of de applicaties sluiten.

# Standaard berichten-app

In dit menu kunt u kiezen welke berichten-applicatie u wilt gebruiken als de standaard berichten-applicatie.

# Back-up & reset

Wijzig de instellingen om uw instellingen en data te beheren.

- LG Backup hiermee kunt u een back-up maken van alle informatie die op het toestel staat, en die informatie herstellen in geval van data verlies of wanneer data moet worden vervangen.
- Een back-up maken van mijn gegevens hiermee kunt u een back-up maken van uw applicatiedata, Wi-Fi-wachtwoorden en andere instellingen op de Googleservers.
- Back-upaccount geeft de account weer waarvan momenteel een back-up wordt gemaakt.
- Automatisch terugzetten instellingen en data waarvan een back-up is gemaakt, terugzetten bij het opnieuw installeren van een applicatie.
- Fabrieksinstellingen herstel de fabrieksinstellingen van het apparaat en verwijder alle data. Als u de fabrieksinstellingen van de telefoon op deze wijze herstelt, wordt u gevraagd om dezelfde soort gegevens in te voeren als bij uw eerste gebruik van Android.

#### Over de telefoon

Juridische informatie, telefoonstatus en softwareversie controleren en een softwareupdate uitvoeren.

# Software-update voor telefoon

#### Software-update voor mobiele telefoons van LG via internet

Ga voor meer informatie over het gebruik van deze functie naar [http://www.lg.com/](http://www.lg.com/common/index.jsp) [common/index.jsp](http://www.lg.com/common/index.jsp)  $\rightarrow$  kies uw land en taal.

Met deze functie kunt u de firmware van uw telefoon eenvoudig via internet naar de nieuwere versie bijwerken zonder dat u daarvoor naar een servicecenter hoeft te gaan. Deze functie is alleen beschikbaar als LG een nieuwere versie van de firmware beschikbaar stelt voor uw toestel.

De firmware-update voor de mobiele telefoon vereist volledige aandacht van de gebruiker gedurende het gehele updateproces. Lees alle instructies en opmerkingen voordat u doorgaat naar de volgende stap. Let op: verwijder de USB-datakabel niet tijdens de upgrade. Hierdoor kan uw mobiele telefoon ernstig beschadigd raken.

#### OPMERKING

• LG behoudt zich het recht voor om naar eigen inzicht updates alleen beschikbaar te stellen voor bepaalde modellen en kan de beschikbaarheid van de nieuwere versie van de firmware niet garanderen voor alle handsetmodellen.

#### Software-update LG Mobiele telefoon via Over-the-Air (OTA)

Met deze functie kunt u de software van uw telefoon eenvoudig via OTA naar de nieuwere versie bijwerken zonder dat u daarvoor een USB-datakabel hoeft aan te sluiten. Deze functie is alleen beschikbaar als LG een nieuwere versie van de firmware beschikbaar stelt voor uw toestel.

Controleer eerst de softwareversie op uw mobiele telefoon: Opties > tabblad Algemeen > Over de telefoon > Update Center > Software-update > Controleer nu voor update.

#### **OPMERKING**

- • Uw persoonlijke data in het interne telefoongeheugen kunnen verloren gaan terwijl u de software van uw telefoon bijwerkt. Het betreft onder andere informatie over uw Google-account en andere accounts, systeem/ applicatiedata en instellingen, gedownloade applicaties en uw DRMlicentie. LG adviseert u daarom een back-up te maken van uw persoonlijke data voordat u de software van uw telefoon bijwerkt. LG aanvaardt geen verantwoordelijkheid voor eventueel verlies van persoonlijke data.
- De beschikbaarheid van deze functie is afhankelijk van uw netwerkprovider. regio en land.

# Informatie over deze gebruikershandleiding

- Lees deze gids zorgvuldig door voordat u het apparaat gaat gebruiken. Hiermee zorgt u ervoor dat u uw telefoon op veilige en juiste wijze gebruikt.
- Sommige afbeeldingen en schermafbeeldingen in deze handleiding zien er op uw telefoon mogelijk anders uit.
- Uw inhoud kan afwijken van het uiteindelijke product of van de software die door uw serviceprovider of telefoonmaatschappij wordt geleverd. Deze inhoud kan zonder kennisgeving worden gewijzigd. Ga voor de nieuwste versie van deze gids naar de website van LG: www.lg.com.
- De applicaties en functies op uw telefoon kunnen per land, regio of hardwarespecificaties variëren. LG is niet aansprakelijk voor mogelijke prestatieproblemen door het gebruik van applicaties die door andere providers dan LG zijn ontwikkeld.
- LG is niet aansprakelijk voor prestatie- of incompatibiliteitsproblemen die ontstaan door bewerking van registerinstellingen of wijziging van systeemsoftware. Als u probeert uw besturingssysteem aan te passen, werken het apparaat en de bijbehorende applicaties mogelijk niet langer naar behoren.
- De licentie van de software, audio, achtergronden, afbeeldingen en andere media die bij uw apparaat zijn geleverd, is voor beperkt gebruik. Als u dit materiaal uitpakt en voor commerciële of andere doeleinden gebruikt, overtreedt u mogelijk de auteursrechtelijke wetgeving. U bent als gebruiker volledig verantwoordelijk voor het onwettig gebruik van media.
- Aan dataservices, zoals berichten, uploaden en downloaden, auto-synchronisatie of het gebruik van locatiediensten zijn mogelijk extra kosten verbonden. Kies een abonnement dat bij u past om aanvullende kosten te voorkomen. Neem contact op met uw serviceprovider voor meer informatie.

# Handelsmerken

- LG en het LG-logo zijn gedeponeerde handelsmerken van LG Electronics.
- Bluetooth<sup>®</sup> is een gedeponeerd handelsmerk van Bluetooth SIG, Inc. wereldwijd.
- Wi-Fi® en het Wi-Fi-logo zijn gedeponeerde handelsmerken van de Wi-Fi Alliance.
- Alle andere handelsmerken en auteursrechten zijn het eigendom van hun respectieve eigenaren.

# **Accessoires**

Deze accessoires zijn beschikbaar voor gebruik met uw telefoon. (Onderstaande items zijn mogelijk optioneel.)

- Reisadapter
- Snelstartgids
- Sterenheadset
- USB-kabel
- Batterii

#### OPMERKING

- Gebruik altijd originele LG-accessoires. De meegeleverde items zijn alleen voor dit apparaat ontwikkeld en zijn mogelijk niet compatibel met andere apparaten.
- De items die bij het apparaat zijn meegeleverd kunnen variëren, afhankelijk van de regio of de serviceprovider.

# Problemen oplossen

In dit hoofdstuk worden problemen behandeld waarmee u mogelijk te maken krijgt tijdens het gebruik van uw telefoon. Voor sommige problemen dient u contact op te nemen met uw serviceprovider, maar de meeste problemen kunt u eenvoudig zelf verhelpen.

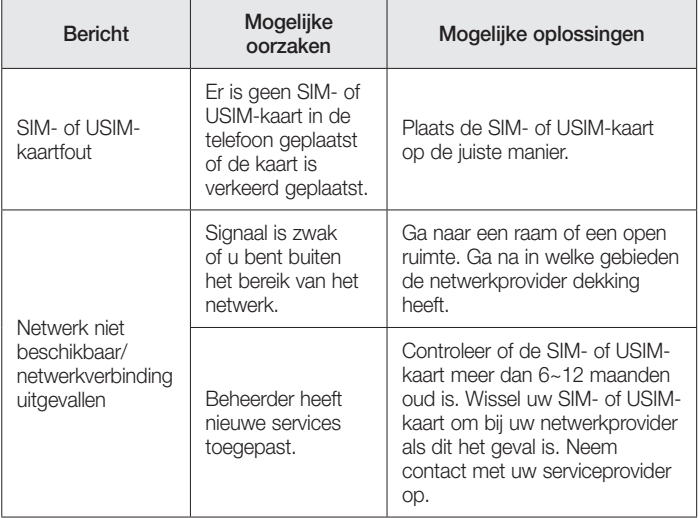

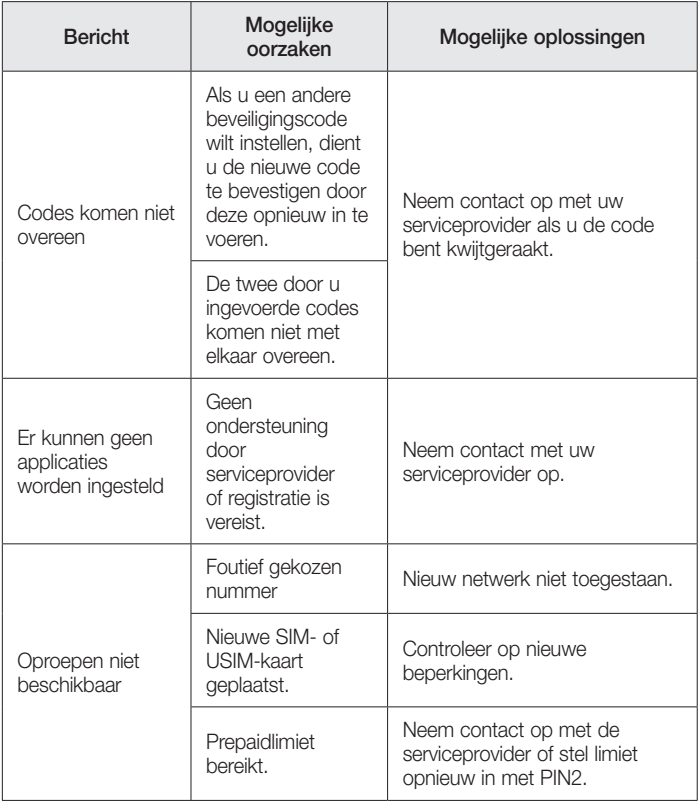

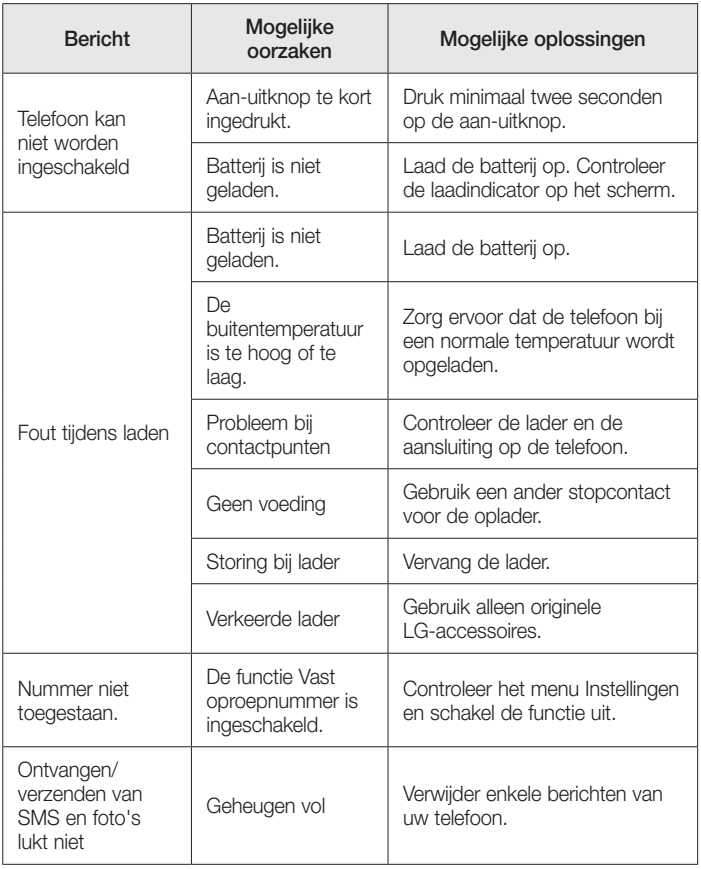

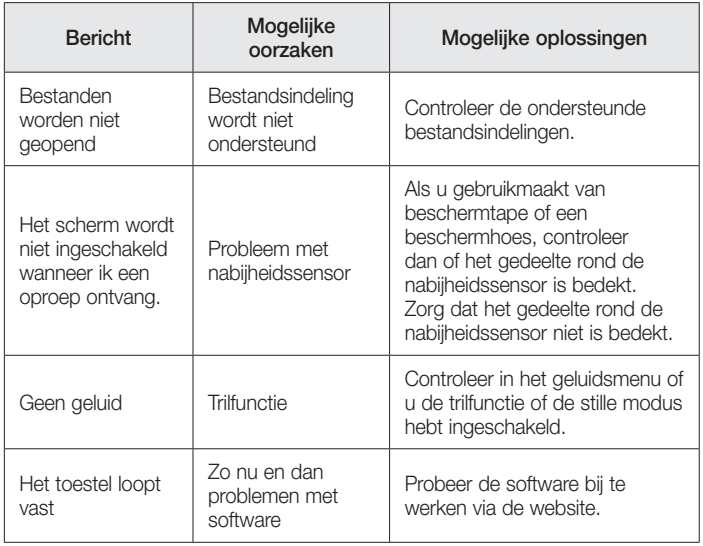

# Veelgestelde vragen

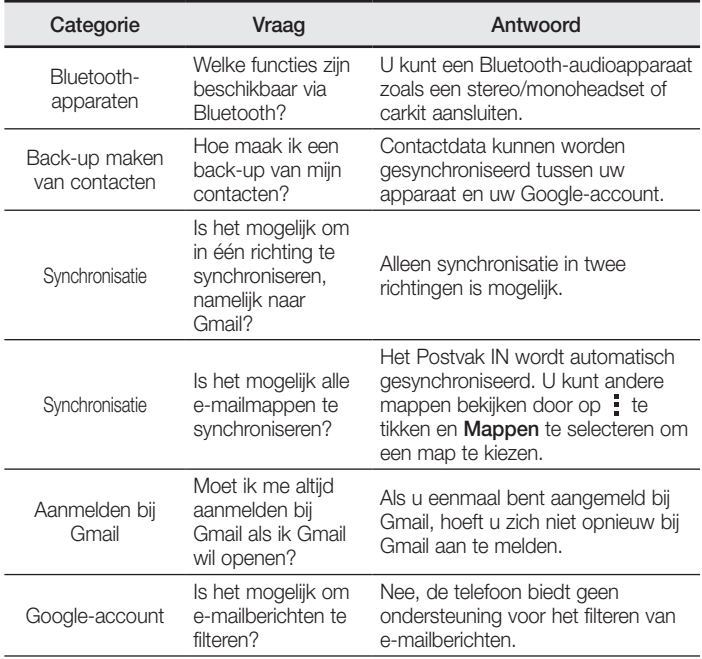

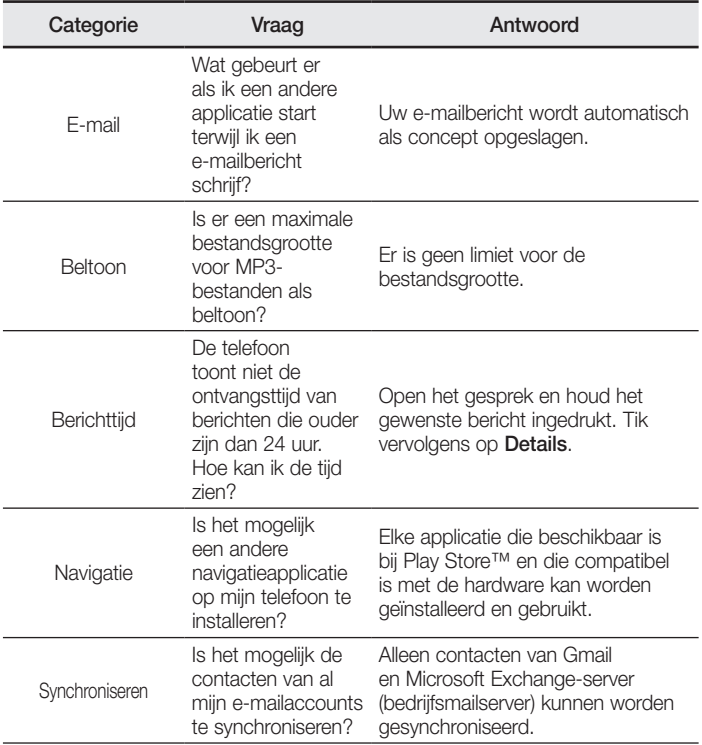

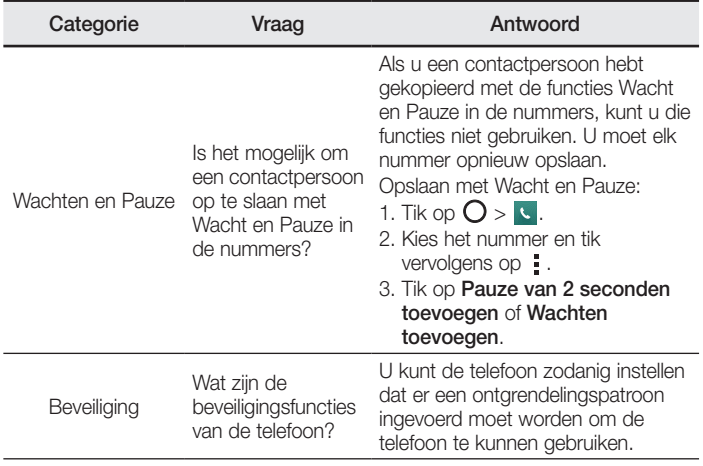

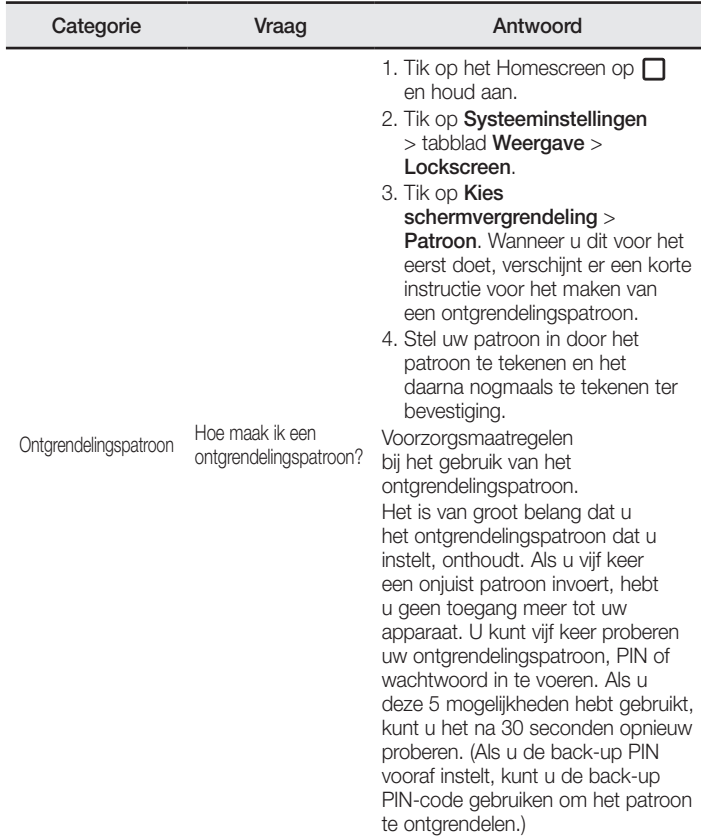

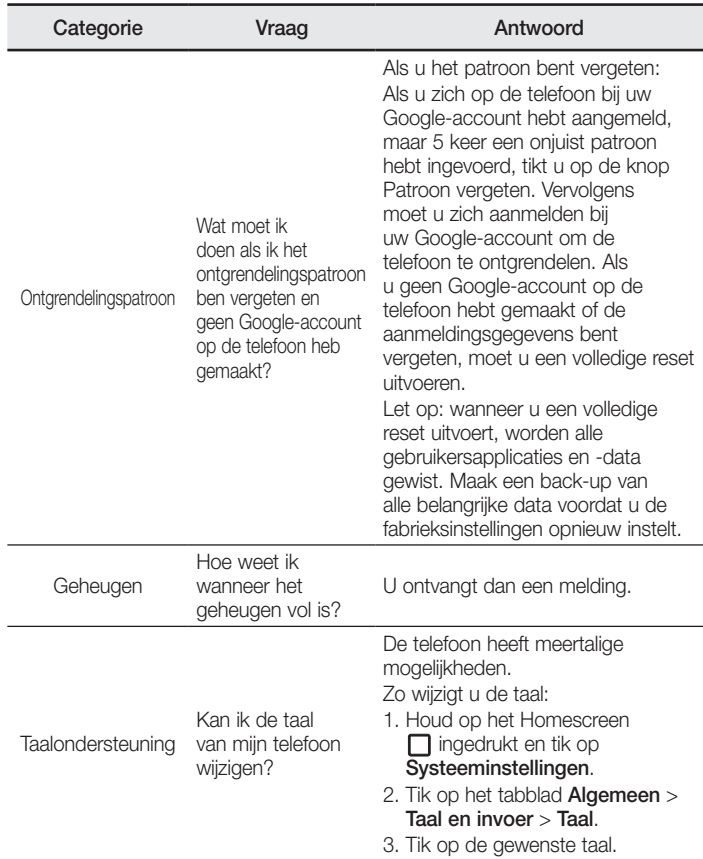

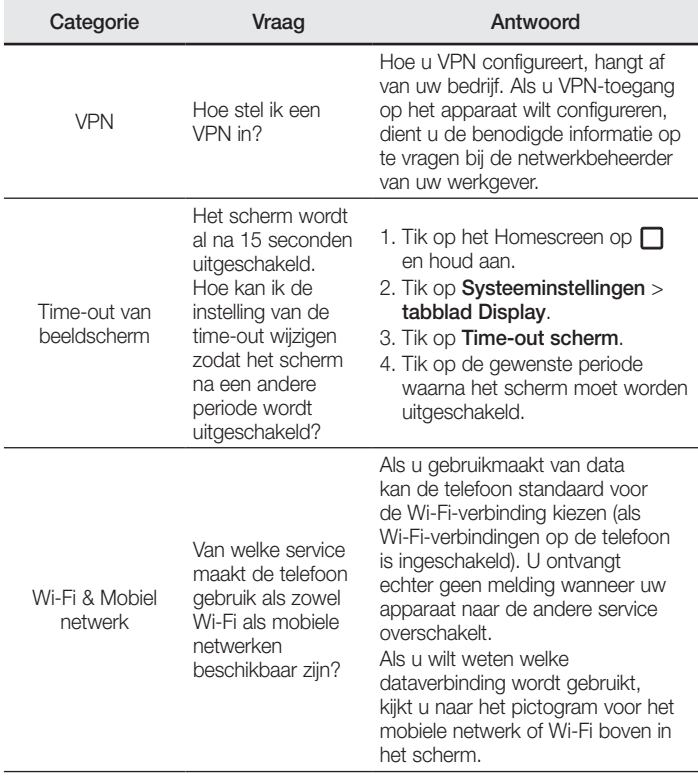

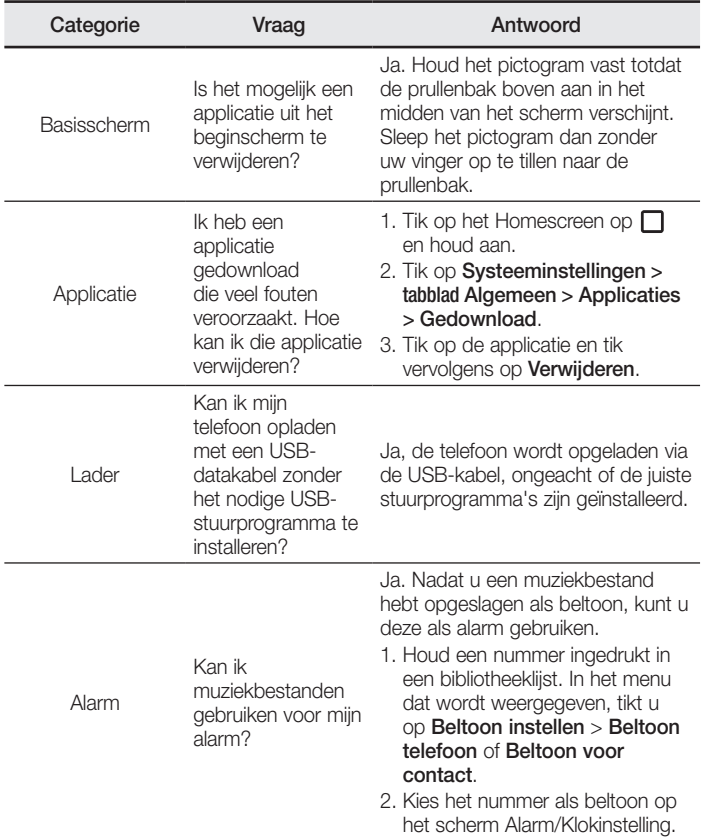

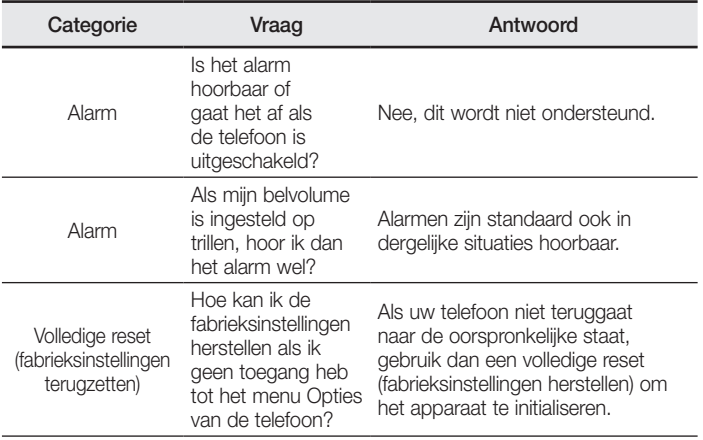

# Guide de l'utilisateur

- Certains contenus et illustrations peuvent différer de votre appareil en fonction de la région, du fournisseur de service, de la version logicielle ou de la version du système d'exploitation, et sont sujets à modification sans préavis.
- Utilisez toujours des accessoires d'origine LG. Les éléments fournis sont concus uniquement pour ce téléphone et peuvent ne pas être compatibles avec d'autres appareils.
- Dans la mesure où son écran tactile est utilisé comme clavier, cet appareil n'est pas recommandé pour les personnes malvoyantes.
- Copyright ©2015 LG Electronics, Inc. Tous droits réservés, LG et le logo LG sont des marques déposées de LG Group et de ses entités apparentées. Toutes les autres marques commerciales appartiennent à leurs propriétaires respectifs.
- Google™, Google Maps™, Gmail™, YouTube™, Hangouts™ et Play Store™ sont des marques commerciales de Google, Inc.

# **Sommaire**

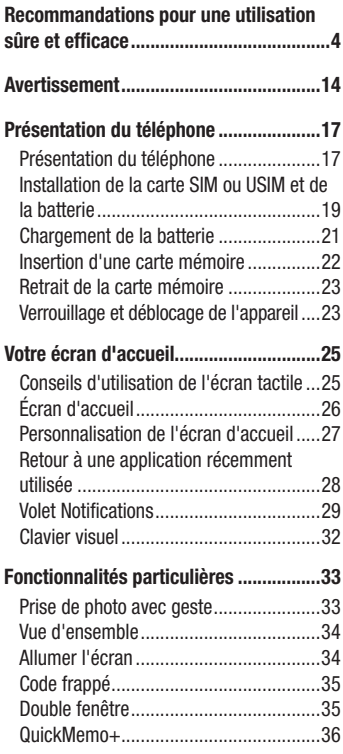

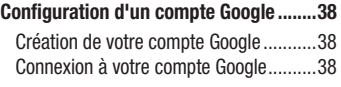

# [Connexion à des réseaux et](#page-139-0)

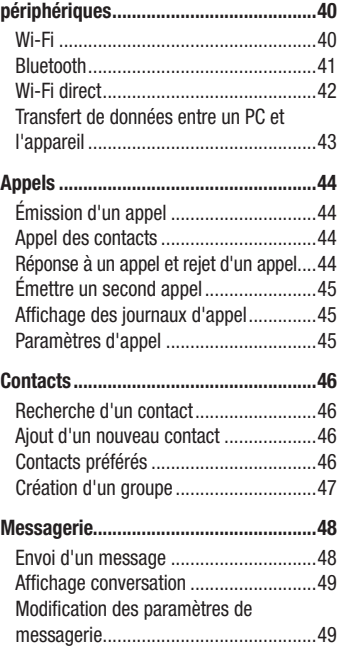

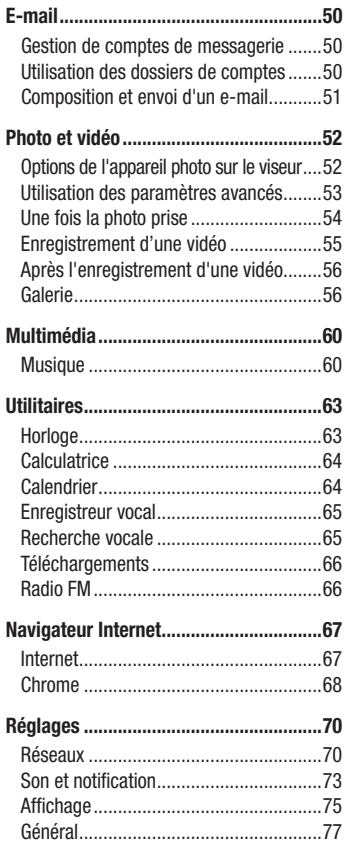

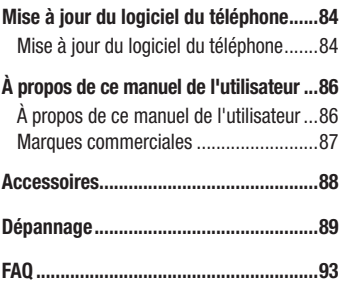

<span id="page-103-0"></span>Veuillez lire ces recommandations. Leur non-respect peut s'avérer dangereux, voire illégal.

En cas de panne, un outil logiciel intégré à votre appareil crée un historique des pannes. Cet outil recueille uniquement les données spécifiques à la panne, comme l'intensité du signal, la position de l'ID de cellule lors d'une perte d'appel soudaine, et les applications chargées. L'historique n'est utilisé que pour déterminer la raison de la panne. Ces historiques sont chiffrés et, si vous devez retourner l'appareil pour réparation, ne peuvent être consultés que par un centre de réparation agréé LG.

# Exposition aux radiofréquences

Informations sur l'exposition aux ondes radio et sur le débit d'absorption spécifique (SAR, Specific Absorption Rate).

Le téléphone portable LG-H635 est conforme aux exigences de sécurité relatives à l'exposition aux ondes radio. Ces exigences sont basées sur des recommandations scientifiques qui comprennent des marges de sécurité destinées à garantir la sécurité de toutes les personnes, quels que soient leur âge et leur condition physique.

- Les recommandations relatives à l'exposition aux ondes radio utilisent une unité de mesure connue sous le nom de débit d'absorption spécifique (DAS). Les tests de mesure du DAS sont effectués à l'aide de méthodes normalisées, en utilisant le niveau de puissance certifié le plus élevé du téléphone, dans toutes les bandes de fréquence utilisées.
- Même si tous les modèles de téléphones LG n'appliquent pas les mêmes niveaux de DAS, ils sont tous conformes aux recommandations appropriées en matière d'exposition aux ondes radio.
- La limite de DAS recommandée par l'ICNIRP (Commission internationale de protection contre les rayonnements non ionisants) est de 2 W/kg en moyenne sur 10 grammes de tissu humain.
- La valeur DAS la plus élevée pour ce modèle de téléphone a été mesurée à 0,446 W/kg (10 g) pour une utilisation à l'oreille et à 0,368 W/kg (10 g) quand il est porté au niveau du corps.
- Cet appareil est conforme aux directives en matière d'exposition aux fréquences radioélectriques lorsqu'il est utilisé soit dans sa position normale contre l'oreille, soit à une distance minimale de 1,5 cm du corps. Lorsqu'un étui, un clip ceinture ou un support est utilisé à des fins de transport, il ne doit pas contenir de parties métalliques et doit garantir une distance minimale de 1,5 cm entre le produit et le corps. Pour pouvoir transmettre des fichiers de données ou des messages, cet appareil requiert une connexion de qualité au réseau. Dans certains cas, la transmission de fichiers de données ou de messages peut être retardée jusqu'à ce qu'une telle connexion soit possible. Veillez à bien suivre les instructions relatives à la distance de séparation pour l'établissement de la transmission.

# Entretien et réparation

# A AVERTISSEMENT

Utilisez uniquement des batteries, chargeurs et accessoires LG authentiques et agréés pour ce modèle de téléphone. L'utilisation de tout autre type de batteries, de chargeurs et d'accessoires peut s'avérer dangereuse et peut annuler tout accord ou garantie applicable au téléphone.

- • Ne démontez pas votre téléphone. Si une réparation s'avère nécessaire, confiez-le à un technicien qualifié.
- Les réparations couvertes par cette garantie peuvent inclure, à la discrétion de LG, des pièces ou circuits de remplacement neufs ou reconditionnés, sous réserve que leurs fonctionnalités soient équivalentes à celles des pièces remplacées.
- Tenez votre téléphone éloigné des appareils électriques, tels que téléviseurs, postes radio et ordinateurs personnels.
- Ne placez pas votre téléphone à proximité de sources de chaleur, telles qu'un radiateur ou une cuisinière.
- Ne le faites pas tomber.

Recommandations pour une utilisation sûre et efficace<br>5

- Ne soumettez pas votre téléphone à des vibrations mécaniques ou à des chocs.
- Éteignez votre téléphone dans les zones où des règlements spéciaux l'exigent. Par exemple, n'utilisez pas votre téléphone dans les hôpitaux, car celui-ci pourrait perturber le bon fonctionnement des équipements médicaux sensibles.
- Si vos mains sont mouillées, évitez tout contact avec le téléphone lorsqu'il est en cours de charge. Ceci peut provoquer un choc électrique et endommager votre téléphone.
- Ne mettez pas un téléphone en charge à proximité de matières inflammables. En effet, il pourrait chauffer et déclencher un incendie.
- • Pour nettoyer l'extérieur du combiné, utilisez un chiffon sec. N'utilisez pas de solvant, tel que du benzène, un diluant ou de l'alcool.
- Ne rechargez pas votre téléphone lorsqu'il est posé sur du tissu.
- Rechargez votre téléphone dans une zone bien ventilée.
- • N'exposez pas le téléphone à de la fumée ou de la poussière en quantité excessive.
- Ne placez votre téléphone à proximité de cartes de crédit ou de titres de transport, car il pourrait altérer les données des bandes magnétiques.
- Ne touchez pas l'écran avec un objet pointu qui risquerait d'endommager votre téléphone.
- Ne mettez pas votre téléphone en contact avec des liquides ou des éléments humides.
- • Utilisez les accessoires tels que les oreillettes avec précaution. Ne manipulez pas l'antenne inutilement.
- Évitez d'utiliser, de toucher ou de tenter de retirer ou de réparer du verre cassé, ébréché ou fissuré. Un endommagement de l'écran en verre causé par une utilisation abusive ou incorrecte n'est pas couvert par la garantie.
- • Votre téléphone est un appareil électronique qui produit de la chaleur en fonctionnement normal. Lors d'une utilisation prolongée dans un environnement mal ventilé, le contact direct avec la peau peut provoquer une gêne ou des brûlures bénignes. Manipulez donc votre téléphone avec précaution lors de son fonctionnement ou immédiatement après utilisation.
- Si votre téléphone est mouillé, débranchez-le immédiatement et laissez-le sécher totalement. Ne tentez pas d'accélérer le séchage avec une source de chaleur externe (four classique ou micro-ondes, sèche-cheveux...).
- Le liquide contenu dans votre téléphone mouillé modifie la couleur de l'étiquette produit se trouvant à l'intérieur du téléphone. Un endommagement de l'appareil consécutif à une exposition à des liquides n'est pas couvert par la garantie.

# Fonctionnement optimal du téléphone

#### Appareils électroniques

Tous les téléphones portables peuvent être soumis à des interférences pouvant affecter les performances des appareils électroniques.

- N'utilisez pas votre téléphone à proximité d'équipements médicaux sans autorisation. Évitez de placer votre téléphone à proximité de votre stimulateur cardiaque (par exemple, dans votre poche poitrine).
- Les téléphones portables peuvent nuire au bon fonctionnement de certaines prothèses auditives.
- Des interférences mineures peuvent perturber le bon fonctionnement des téléviseurs, radios, ordinateurs, etc.
- • Utilisez votre téléphone dans des conditions de températures comprises entre 0 ºC et 40 ºC dans la mesure du possible. Exposer votre téléphone à des températures extrêmement basses ou hautes peut endommager votre appareil ou provoquer des dysfonctionnements, voire le faire exploser.

# Sécurité au volant

Vérifiez les lois et règlements en vigueur en matière d'utilisation des téléphones portables dans la zone où vous conduisez.

- Ne tenez pas le téléphone dans votre main alors que vous conduisez.
- • Concentrez toute votre attention sur la conduite.
- Si les conditions de conduite le permettent, quittez la route et garez-vous avant d'émettre ou de recevoir un appel.

Recommandations pour une utilisation sûre et efficace

- Les radiofréquences peuvent affecter certains systèmes électroniques de votre véhicule motorisé, tels que le système audio stéréo ou les équipements de sécurité.
- Lorsque votre véhicule est équipé d'un airbag, ne gênez pas son déclenchement avec un équipement sans fil portable ou fixe. Il risquerait de l'empêcher de s'ouvrir ou provoquer de graves blessures en raison de performances inadéquates.
- Lorsque vous écoutez de la musique en extérieur, veuillez vous assurer que le volume n'est pas trop élevé de façon à bien entendre ce qu'il se passe autour de vous. Ceci est particulièrement important lorsque vous vous trouvez à proximité d'une route.

# Évitez toute nuisance auditive

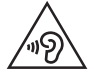

Afin d'éviter des dommages auditifs éventuels, ne pas écouter à un niveau sonore élevé pendant une longue durée.

Afin de protéger vos capacités auditives, n'exposez pas votre ouïe à de hauts volumes sonores pendant de longues périodes. Nous vous recommandons de ne pas tenir l'appareil près de votre oreille lorsque le mode mains libres est activé. Pendant les communications ou lorsque vous écoutez de la musique, réglez le volume à un niveau raisonnable.

• Lorsque vous utilisez le kit main libre, baissez le volume si vous ne pouvez pas entendre les gens parler autour de vous ou si la personne à côté de vous peut entendre ce que vous écoutez.

#### **REMARQUE**

• Un volume sonore trop élevé provenant des vos écouteurs (oreillettes, casques) pourrait entraîner d'éventuels dommages auditifs.

# Parties en verre

Certaines parties de votre téléphone portable sont en verre. Ce verre pourrait se briser en cas de chute sur une surface dure ou d'impact considérable. Le cas échéant, évitez
de toucher ou de retirer le verre brisé. N'utilisez plus votre téléphone portable jusqu'à ce que ce verre soit remplacé par un fournisseur de service agréé.

# Zone de déminage

N'utilisez pas votre téléphone lorsque des opérations de dynamitage sont en cours. Respectez les restrictions, les règlements et les lois en vigueur.

# Zones à atmosphère explosive

- • N'utilisez pas votre téléphone dans une station-service.
- N'utilisez pas votre téléphone à proximité de carburant ou de produits chimiques.
- Ne transportez pas et ne stockez pas de produits dangereux, de liquides ou de gaz inflammables dans le même compartiment de votre voiture que votre téléphone portable et ses accessoires.

# En avion

Les appareils sans fil peuvent générer des interférences dans les avions.

- Éteignez votre téléphone avant d'embarquer dans un avion.
- Ne l'utilisez pas au sol sans autorisation de l'équipage.

# Enfants

Conservez votre téléphone dans un endroit sûr, hors de la portée des jeunes enfants. Votre téléphone comprend des petites pièces qui peuvent présenter un risque de suffocation.

# Appels d'urgence

Recommandations pour une utilisation sûre et efficace  $\frac{1}{9}$ Il est possible que les numéros d'urgence ne soient pas disponibles sur tous les réseaux de téléphonie mobile. Vous ne devez donc pas dépendre uniquement de votre téléphone portable pour émettre un appel d'urgence. Renseignez-vous auprès de votre opérateur.

# Informations sur la batterie et précautions d'usage

- Il n'est pas nécessaire de décharger complètement la batterie avant de la recharger. Contrairement aux autres batteries, elle n'a pas d'effet mémoire pouvant compromettre ses performances.
- Utilisez uniquement les batteries et chargeurs LG. Les chargeurs LG sont concus pour optimiser la durée de vie de votre batterie.
- Ne démontez pas et ne court-circuitez pas la batterie.
- Les contacts métalliques de la batterie doivent toujours rester propres.
- Procédez au remplacement de la batterie lorsque celle-ci n'offre plus des performances acceptables. La batterie peut être rechargée des centaines de fois avant qu'un remplacement ne soit nécessaire.
- Rechargez la batterie en cas de non-utilisation prolongée afin d'optimiser sa durée d'utilisation.
- N'exposez pas le chargeur de la batterie au rayonnement direct du soleil. Ne l'utilisez pas non plus dans des lieux très humides, tels qu'une salle de bains.
- N'exposez pas la batterie à des températures élevées ou basses, ceci pourrait affecter ses performances.
- Le remplacement de la batterie par un modèle inadapté risque d'entraîner une explosion de cette dernière.
- Respectez les instructions du fabricant relatives à la mise au rebut des batteries usagées. Veuillez recycler autant que faire se peut. Ne vous en débarrassez pas avec les déchets ménagers.
- Si la batterie est hors d'usage, veuillez la rapporter au service après-vente ou au revendeur LG Electronics agréé le plus proche.
- Débranchez systématiquement le chargeur de la prise murale lorsque le chargement de la batterie est terminé pour éviter qu'il ne consomme inutilement de l'énergie.
- • La durée de vie réelle de la batterie dépend de la configuration du réseau, des paramètres du produit, de l'utilisation, de la batterie et des conditions extérieures.
- Tenez la batterie hors de portée des animaux et de leurs crocs ou griffes, ainsi que des objets pointus en général. Le non-respect de cette consigne peut entraîner un incendie.

#### Informations sur les logiciels libres

Pour obtenir le code source sous la licence publique générale, la licence publique générale limitée, la licence publique Mozilla ou les autres licences libres de ce produit, rendez-vous sur <http://opensource.lge.com>. En plus du code source, tous les termes de la licence, ainsi que les exclusions de responsabilité et les droits d'auteur, sont disponibles au téléchargement.

LG Electronics propose de vous fournir le code open source sur CD-ROM en échange des coûts couvrant cet envoi, notamment le coût du support, des frais de port et de prise en charge, une fois la demande reçue par LG Electronics à l'adresse suivante : opensource@lge.com. La validité de cette offre est de trois (3) ans à partir de la date d'achat du produit.

#### COMMENT METTRE À JOUR VOTRE APPAREIL

Accès aux dernières versions du micrologiciel et aux nouvelles fonctions et améliorations du logiciel.

- • Sélectionnez la mise à jour logicielle dans le menu Paramètres de votre appareil.
- Mettez votre appareil à jour en le connectant à votre PC. Pour plus d'informations sur l'utilisation de cette fonction, consultez le site http:// www.lg.com/common/index.jsp et sélectionnez votre pays et votre langue.

#### DÉCLARATION DE CONFORMITÉ

Par la présente, LG Electronics déclare que le produit LG-H635 est conforme aux exigences fondamentales et aux autres dispositions pertinentes de la directive 1999/5/EC. Consultez la Déclaration de conformité sur <http://www.lg.com/global/declaration>

Contactez notre service pour connaître les normes auxquelles ce produit est conforme:

LG Electronics Inc. EU Representative, Krijgsman 1, 1186 DM Amstelveen, The Netherlands

### Avertissement relatif au laser

#### Attention !

Ce produit utilise un système Laser. Pour garantir une utilisation conforme du produit, veuillez lire attentivement le manuel utilisateur et conservez-le afin de pouvoir vous y référer ultérieurement. Si l'unité nécessite un entretien, contactez un centre de réparation agréé.

L'utilisation de commandes, de réglages ou de procédures autres que ceux spécifiés dans ce document peut provoquer une exposition à des rayons dangereux.

Pour éviter toute exposition directe aux rayons laser, n'essayez pas d'ouvrir le couvercle ou d'entrer directement en contact avec le laser.

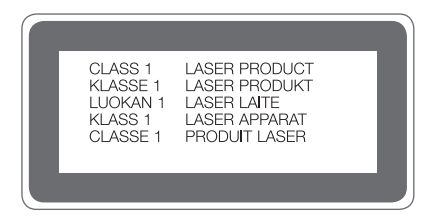

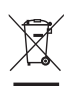

#### Recyclage de votre ancien téléphone

- 1 Les éléments électriques et électroniques doivent être jetés séparément, dans les vide-ordures prévus à cet effet par votre municipalité ou être rapportés dans un magasin de téléphonie mobile.
- 2 Le recyclage de votre téléphone dans une poubelle appropriée ou dans un magasin de téléphonie mobile aidera à réduire les risques pour l'environnement et votre santé.
- 3 Pour plus d'informations concernant l'élimination de votre ancien appareil, veuillez contacter votre mairie, le service des ordures ménagères ou encore le magasin où vous avez acheté ce produit.

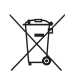

### Recyclage des batteries/accumulateurs usagés

- 1 Ce symbole peut être associé aux symboles chimiques du mercure (Hg), du cadmium (Cd) ou du plomb (Pb) si la batterie contient plus de 0,0005 % de mercure, 0,002 % de cadmium ou 0,004 % de plomb.
- 2 Les batteries/accumulateurs doivent être jetés séparément, dans les déchetteries prévues à cet effet par votre municipalité ou être rapportés dans un magasin de téléphonie mobile.
- 3 La mise au rebut de vos batteries/accumulateurs dans une poubelle appropriée ou dans un magasin de téléphonie mobile aidera à réduire les risques pour l'environnement et votre santé.
- 4 Pour plus d'informations concernant le recyclage de vos batteries/ accumulateurs, veuillez contacter votre mairie, le service des ordures ménagères ou encore le magasin où vous avez acheté ce produit.

# Avertissement

### Veuillez lire ces informations avant d'utiliser votre téléphone.

En cas de problème avec votre téléphone, consultez cette section avant de le faire réparer ou d'appeler l'assistance clientèle.

### 1. Mémoire téléphone

Lorsqu'il reste moins de 10 Mo d'espace disponible dans la mémoire du téléphone, ce dernier ne peut plus recevoir de nouveaux messages. Il convient alors de vérifier l'état de la mémoire de votre téléphone et de supprimer certaines données (des applications ou des messages, par exemple) pour libérer de l'espace.

#### Pour désinstaller des applications :

- 1 Appuyez sur  $\Omega > \text{ } \Rightarrow$   $\Rightarrow$   $\Rightarrow$  onglet Général  $>$  Applications.
- 2 Une fois toutes les applications affichées, faites-les défiler et sélectionnez l'application que vous souhaitez désinstaller.
- 3 Appuyez sur Désinstaller.

## 2. Optimisation de l'autonomie de la batterie

Vous pouvez prolonger l'autonomie de la batterie en désactivant les fonctions dont l'exécution en tâche de fond n'est pas nécessaire. Vous pouvez contrôler la consommation de batterie par les ressources système et les applications.

#### Prolonger l'autonomie de la batterie de votre téléphone :

- Éteignez les signaux radio que vous n'utilisez pas. Si vous n'utilisez pas les fonctions Wi-Fi, Bluetooth ou GPS, désactivez-les.
- • Réduisez la luminosité de l'écran et définissez un délai de mise en veille plus court.
- Désactivez la synchronisation automatique de diverses applications, notamment Gmail, Agenda et Répertoire.
- • Certaines applications que vous téléchargez peuvent affecter la longévité de la batterie.
- Lorsque vous utilisez des applications téléchargées, vérifiez le niveau de charge de la batterie.

## 3. Avant d'installer une application et un système d'exploitation Open Source

# AVERTISSEMENT

- Si vous installez et utilisez un système d'exploitation autre que celui fourni par le fabricant, cela risque de provoquer des dysfonctionnements. et votre téléphone ne sera plus couvert par la garantie.
- Pour protéger votre téléphone et les données personnelles qu'il contient, téléchargez des applications uniquement depuis des sources sécurisées, telles que Play Store™. Si certaines applications ne sont pas installées correctement sur votre téléphone, il se peut que ce dernier ne fonctionne pas normalement ou qu'une erreur grave se produise. Vous devez désinstaller ces applications et supprimer l'ensemble des données et paramètres associés.

### 4. Lancement et changement d'applications

Exécuter plusieurs tâches à la fois est un véritable jeu d'enfant avec Android : vous pouvez exécuter plusieurs applications simultanément. Plus besoin de quitter une application avant d'en ouvrir une autre. Vous pouvez utiliser plusieurs applications en cours d'exécution et passer d'un programme à un autre. Android gère chacune des applications en les interrompant et en les lançant en fonction des besoins de l'utilisateur pour éviter que les applications en veille ne sollicitent des ressources inutilement.

**1** Appuyez sur  $\Box$ . La liste des applications récemment utilisées s'affiche.

- 2 Appuyez ensuite sur l'application à laquelle vous voulez accéder. La précédente application continue d'être exécutée en arrière-plan. Assurez-vous d'appuyer sur pour quitter une application après l'avoir utilisée.
	- Pour fermer une application de la liste des applications récentes, faites glisser l'aperçu de l'application vers la gauche ou la droite. Pour supprimer toutes les applications de la liste, appuyez sur Tout effacer.

### 5. Redémarrage en cas de blocage de l'écran

Si l'écran se bloque ou si le téléphone cesse de répondre à vos pressions sur l'écran, retirez la batterie et remettez-la en place. Redémarrez ensuite le téléphone.

# Présentation du téléphone

# Présentation du téléphone

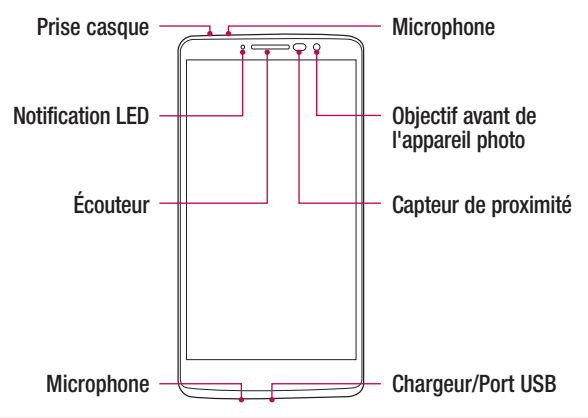

#### REMARQUE : Capteur de proximité

• Au cours de la réception ou de l'émission d'appels, ce capteur détecte lorsque le téléphone est à proximité de l'oreille, et désactive le rétroéclairage et verrouille l'écran tactile de manière automatique. Cela prolonge l'autonomie de la batterie et évite d'activer l'écran tactile par inadvertance durant les appels.

# AVERTISSEMENT

Le fait de poser un objet lourd ou de s'asseoir sur le téléphone risque d'endommager l'écran et les fonctions tactiles. Ne couvrez pas le capteur de proximité avec des protecteurs d'écran ou tout autre type de film de protection. Vous risqueriez de provoquer un dysfonctionnement du capteur.

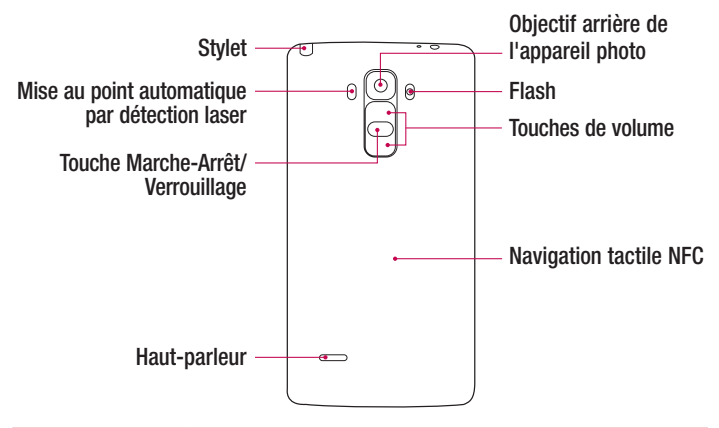

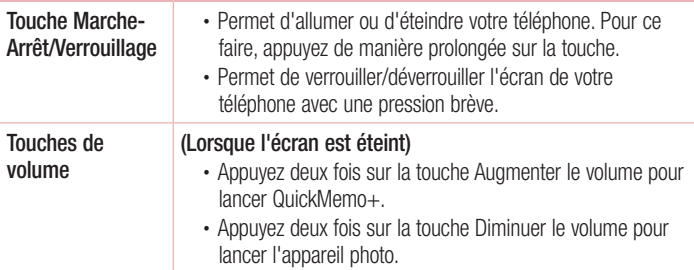

## A AVERTISSEMENT

- • L'antenne NFC pour ce modèle est fixée sur le couvercle arrière.
- • Veillez à ne pas endommager le point d'accès NFC sur le téléphone, qui fait partie de l'antenne NFC.

## Installation de la carte SIM ou USIM et de la batterie

Insérez la carte SIM ou USIM remise par le fournisseur de service de téléphonie mobile et la batterie incluse.

1 Pour retirer le cache de la façade arrière, tenez le téléphone fermement dans une main. Avec le pouce de l'autre main, soulevez le cache arrière comme illustré sur la figure ci-dessous.

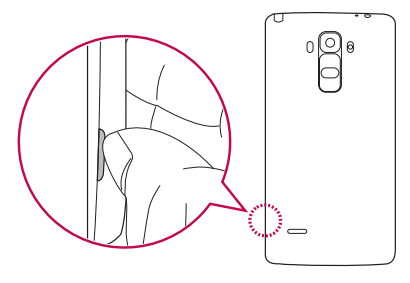

2 Glissez la carte SIM dans l'emplacement de la carte SIM, comme indiqué sur l'illustration. Assurez-vous que la zone de contact dorée de la carte est bien orientée vers le bas.

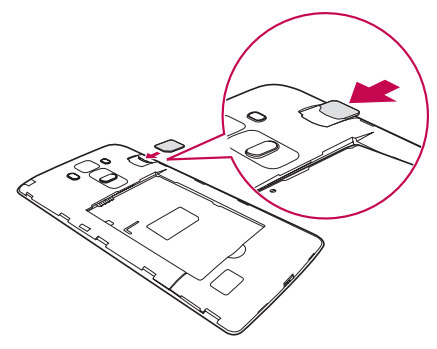

## A AVERTISSEMENT

N'insérez pas de carte mémoire dans l'emplacement de la carte SIM. Si une carte mémoire est introduite dans l'emplacement de la carte SIM, apportez le téléphone dans un centre de services LG pour la faire retirer.

#### **REMARQUE**

- Seules les cartes microSIM fonctionnent avec l'appareil.
- 3 Insérez la batterie.

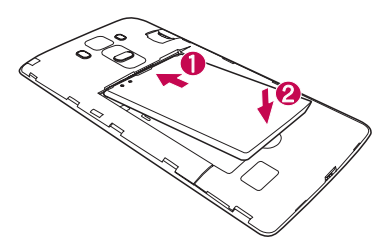

4 Pour replacer le cache sur l'appareil, alignez la façade arrière sur le compartiment de la batterie  $\bigcirc$  et appuyez dessus jusqu'à entendre un déclic caractéristique  $\bigcirc$ .

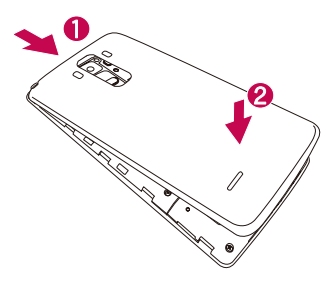

### Chargement de la batterie

Chargez la batterie avant d'utiliser le téléphone pour la première fois. Chargez le téléphone à l'aide de la batterie. Vous pouvez également charger la batterie en connectant le téléphone à un ordinateur à l'aide du câble USB.

## A AVERTISSEMENT

Utilisez uniquement la batterie, le chargeur et le câble de données agréés par LG. Si vous utilisez des chargeurs, des batteries ou des câbles non approuvés, le chargement de la batterie peut être ralenti. La batterie de l'appareil peut également être endommagée, voire exploser, ce qui ne sera pas couvert par la garantie.

La prise du chargeur est située sur la partie inférieure du téléphone. Insérez le chargeur puis branchez-le sur une prise murale.

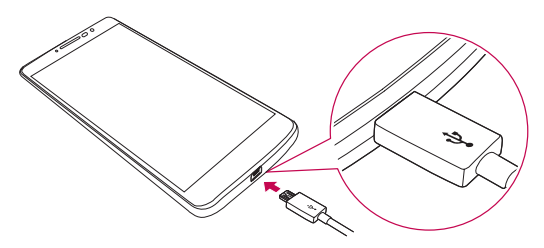

#### **REMARQUE**

• N'ouvrez pas le cache arrière pendant le chargement de votre téléphone.

### Insertion d'une carte mémoire

Votre appareil prend en charge les cartes microSD jusqu'à 2 To. En fonction de leur type et de leur fabriquant, certaines cartes mémoire peuvent ne pas être compatibles avec votre téléphone.

### A AVERTISSEMENT

Certaines cartes mémoire peuvent ne pas être totalement compatibles avec le téléphone. L'utilisation d'une carte incompatible peut endommager l'appareil ou la carte mémoire, ou corrompre les données qu'elle contient.

#### **REMARQUE**

- • L'enregistrement et la suppression de données fréquents raccourcissent la durée de vie des cartes mémoire.
- 1 Retirez le cache arrière.
- 2 Insérez une carte mémoire avec la zone de contact dorée orientée vers le bas.

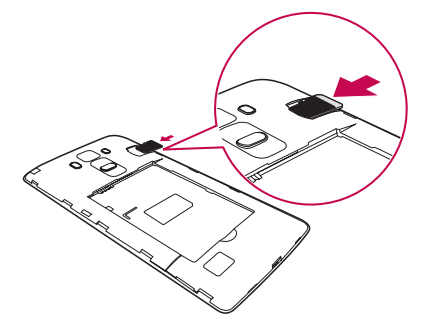

3 Remettez en place la façade arrière.

# Retrait de la carte mémoire

Pour retirer la carte mémoire en toute sécurité, commencez par la désactiver.

- 1 Appuyez sur  $\bigcirc$   $>$   $\bigcirc$   $>$   $\bigcirc$   $>$   $\bigcirc$   $>$  onglet Général  $>$  Stockage  $>$  Désactiver la carte SD.
- 2 Retirez la façade arrière et sortez la carte mémoire.

## A AVERTISSEMENT

Ne retirez pas la carte mémoire pendant que l'appareil effectue le transfert d'informations ou qu'il accède à des informations. Cela risque de provoquer la perte ou la corruption de données, ou d'endommager la carte mémoire ou l'appareil. LG n'est pas responsable des pertes résultant de la mauvaise utilisation de cartes mémoire endommagées, y compris de la perte de données.

### Verrouillage et déblocage de l'appareil

Appuyez sur la touche Alimentation/Verrouillage pour éteindre l'écran et placer l'appareil en mode Verrouillage. L'appareil se verrouille automatiquement s'il n'est pas utilisé pendant une période spécifiée. Cela permet de prévenir les pressions accidentelles et d'économiser la batterie.

Pour déverrouiller l'appareil, appuyez sur la touche Alimentation/Verrouillage et faites glisser l'écran dans n'importe quelle direction.

#### **REMARQUE**

• Vous pouvez aussi appuyer deux fois sur l'écran pour le déverrouiller plutôt qu'utiliser la touche Alimentation/Verrouillage.

#### Changement de la méthode de verrouillage de l'écran

Vous pouvez changer la manière de verrouiller l'écran pour éviter que d'autres utilisateurs accèdent à vos informations personnelles.

- 1 Appuyez sur  $\bigcirc$   $>$   $\bigcirc$   $>$   $\bigcirc$   $>$   $\bigcirc$   $>$  onglet **Écran**  $>$  **Écran de verrouillage**  $>$  Choisir l'écran de verrouillage.
- 2 Sélectionnez le verrouillage de l'écran que vous désirez parmi Aucun, Glisser, Knock Code, Schéma, Code PIN et Mot de passe.

#### **REMARQUE**

• Vous devez créer un compte Google avant de définir un schéma de déverrouillage. Vous devez également vous souvenir du code PIN de secours que vous avez saisi lors de la configuration du verrouillage par schéma.

Attention ! Si vous n'avez pas créé de compte Google sur le téléphone ou si vous avez oublié votre code PIN, votre mot de passe et le code PIN de secours, vous devez effectuer une réinitialisation matérielle. Dans ce cas, toutes les applications et données utilisateur seront supprimées. Veillez à sauvegarder vos données importantes avant d'effectuer une réinitialisation matérielle.

#### ASTUCE ! Verrou Smart

Vous pouvez utiliser le Verrou Smart pour faciliter le déblocage de votre téléphone. Il est possible de le configurer pour qu'il garde votre téléphone déverrouillé lorsqu'un périphérique Bluetooth sécurisé y est connecté, lorsque vous vous trouvez dans un lieu familier comme votre domicile ou votre lieu de travail, ou lorsqu'il reconnaît votre visage.

#### Paramétrage du Verrou Smart

- 1 Appuyez sur  $\Omega$  >  $\oplus$  >  $\otimes$ .
- 2 Appuyez sur l'onglet Écran > Écran de verrouillage > Verrou Smart.
- 3 Avant d'ajouter des appareils sécurisés, des lieux sécurisés ou un visage sécurisé, vous devez configurer un verrouillage de l'écran (schéma, code PIN ou mot de passe).

# Conseils d'utilisation de l'écran tactile

Voici quelques astuces pour vous familiariser avec votre téléphone.

- Appuyer sur : un simple appui avec le doigt permet de sélectionner des éléments, des liens, des raccourcis et des lettres sur le clavier visuel.
- Exercer une pression prolongée : maintenez le doigt appuyé sur un élément de l'écran sans le relever jusqu'à ce qu'une action se produise.
- Faire glisser (glisser-déplacer) : maintenez le doigt sur un élément pendant quelques instants, puis, sans relever le doigt, déplacez-le sur l'écran jusqu'à la position voulue. Vous pouvez faire glisser des éléments sur l'écran d'accueil pour les repositionner.
- Faire glisser le doigt : passez rapidement le doigt sur la surface de l'écran sans le relever après le premier contact (de manière à ne pas déplacer un élément par glisser-déplacer).
- Appuyer deux fois : appuyez deux fois pour effectuer un zoom sur une page Web ou sur une carte.
- Rapprocher/écarter 2 doigts pour zoomer : utilisez l'index et le pouce avec un mouvement de pincement ou d'écartement pour agrandir ou réduire l'élément affiché lorsque vous utilisez le navigateur ou des cartes, ou lorsque vous regardez des images.
- Pivoter l'écran : dans de nombreux menus et applications, l'orientation de l'écran s'ajuste selon l'orientation physique de l'appareil.

#### **REMARQUE**

- • N'exercez pas une pression trop forte sur l'écran tactile ; celui-ci est suffisamment sensible pour détecter une pression légère et sûre.
- Utilisez le bout du doigt pour appuyer sur l'option voulue. Veillez à ne pas appuyer sur d'autres touches.

# Écran d'accueil

L'écran d'accueil est le point de départ de nombreuses applications et fonctions. Vous pouvez y ajouter des éléments comme des raccourcis d'applications et des widgets Google afin d'accéder rapidement aux informations et aux applications. Il s'agit de la page par défaut, accessible à partir de n'importe quel menu en appuyant sur  $\bigcirc$ .

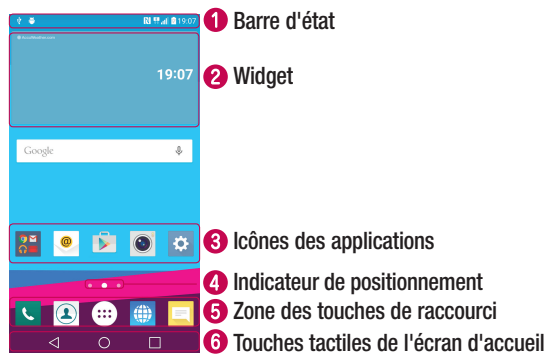

- Fournit des informations sur l'état du téléphone, y compris l'heure, l'intensité du signal, l'état de la batterie et les icônes de notification.
- Les widgets sont des applications indépendantes accessibles à partir du volet des applications ou de l'écran d'accueil. Contrairement aux raccourcis, les widgets fonctionnent comme une application qui s'affiche directement sur l'écran.
- Appuyez sur une icône (application, dossier, etc.) pour l'ouvrir et l'utiliser.
- Indique la page de l'écran d'accueil dans laquelle vous vous trouvez actuellement.
- Permet d'accéder à la fonction d'une simple touche depuis n'importe quelle page de l'écran d'accueil.

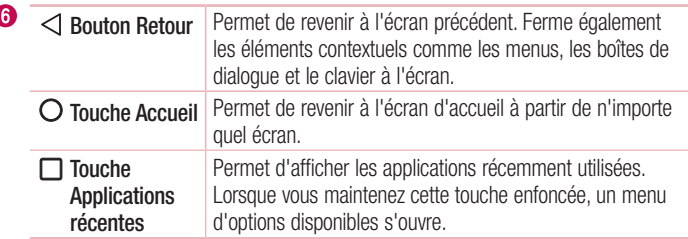

### Écran d'accueil étendu

Le système d'exploitation fournit plusieurs pages d'écran d'accueil afin de vous offrir plus de place pour ajouter des icônes, des widgets, etc.

• Faites glisser votre doigt vers la droite ou la gauche pour parcourir les autres pages de l'écran d'accueil.

# Personnalisation de l'écran d'accueil

Vous pouvez personnaliser l'écran d'accueil en y ajoutant des applications, des widgets, et en changeant de fond d'écran.

### Ajout d'éléments à l'écran d'accueil

- 1 Appuyez de façon prolongée sur la partie vierge de l'écran d'accueil.
- 2 Dans le menu Mode d'ajout, sélectionnez l'élément que vous souhaitez ajouter. L'élément ajouté apparaît alors sur l'écran d'accueil.
- 3 Faites glisser chaque élément à l'endroit voulu, puis relevez le doigt.

ASTUCE ! Pour ajouter une icône d'application à l'écran d'accueil à partir de l'écran des applications, maintenez le doigt enfoncé sur l'application que vous souhaitez ajouter.

#### Suppression d'un élément de l'écran d'accueil

• Depuis l'écran d'accueil, maintenez le doigt enfoncé sur l'icône que vous souhaitez supprimer, puis faites-la glisser jusqu'à  $\tilde{\Theta}$ .

#### Ajout d'une application à la zone des touches de raccourci

• À partir de l'écran des applications ou de l'écran d'accueil, maintenez le doigt enfoncé sur l'icône d'une application et faites-la glisser dans la zone des touches de raccourci. Ensuite, relâchez-la à l'emplacement souhaité.

#### Suppression d'une application de la zone des touches de raccourci

• Maintenez le doigt enfoncé sur la touche de raccourci correspondante et faites-la glisser jusqu'à  $\Theta$ .

#### **REMARQUE**

• La touche Applications (iii) ne peut pas être supprimée.

#### Personnalisation des icônes des applications sur l'écran d'accueil

- 1 Maintenez le doigt enfoncé sur l'icône d'application jusqu'à ce que vous puissiez la déplacer, puis relâchez-la. L'icône de modification  $\bullet$  apparaît dans le coin supérieur droit de l'application.
- 2 Appuyez à nouveau sur l'icône, puis sélectionnez le modèle et la taille d'icône de votre choix.
- 3 Appuyez sur OK pour enregistrer les modifications.

# Retour à une application récemment utilisée

- **1** Appuyez sur  $\Box$ . L'apercu des applications récemment utilisées s'affiche.
- 2 Appuyez sur l'aperçu d'une application pour ouvrir l'application correspondante.  $\cap$   $\vdash$

Appuyez sur < pour revenir à l'écran précédent.

# Volet Notifications

Les notifications vous préviennent de la réception de nouveaux messages, des événements de calendrier, des alarmes, ainsi que des événements en cours (par exemple, lorsque vous êtes au téléphone).

Lorsqu'une notification arrive, une icône s'affiche en haut de l'écran. Les icônes des notifications en attente s'affichent à gauche et les icônes du système, telles que le Wi-Fi et le niveau de charge de la batterie, s'affichent à droite.

#### **REMARQUE**

• Les options disponibles peuvent varier selon les régions ou les opérateurs.

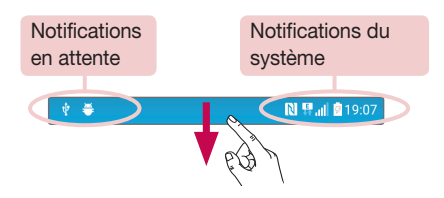

#### Ouvrir le volet Notifications

Faites glisser votre doigt vers le bas à partir de la barre d'état pour ouvrir le volet Notifications. Pour fermer le volet Notifications, faites glisser l'écran vers le haut ou appuyez sur  $\triangleleft$ .

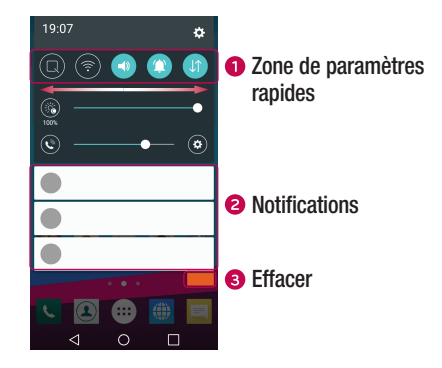

- Appuyez sur chaque touche de paramétrage rapide pour l'activer / la désactiver. Maintenez le doigt enfoncé sur la touche de votre choix pour accéder directement au menu Paramètres de la fonction. Pour afficher davantage de touches de commutation, faites glisser votre doigt vers la droite ou la gauche. Appuyez sur pour supprimer, ajouter ou réorganiser les touches de paramétrage rapide.
- Les notifications actuelles s'affichent avec une brève description. Appuyez sur une notification pour l'afficher.
- **A** Appuyez pour effacer toutes les notifications.

#### Icônes dans la barre d'état

Les icônes apparaissent dans la barre d'état en haut de l'écran pour indiquer des appels manqués, des nouveaux messages, des événements du calendrier, l'état du périphérique et bien plus.

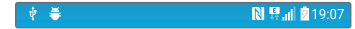

Les icônes affichées en haut de l'écran fournissent des informations relatives à l'état de l'appareil. Les icônes répertoriées dans le tableau ci-dessous sont les plus courantes.

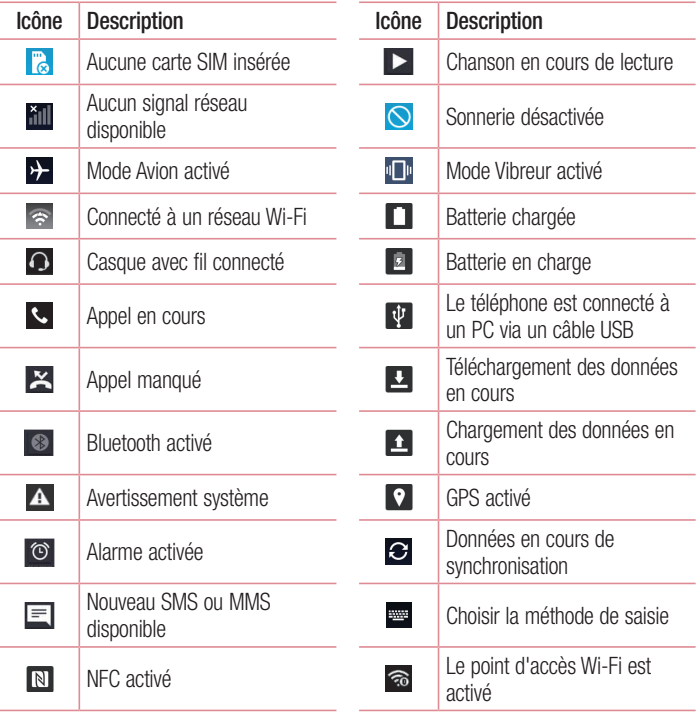

#### **REMARQUE**

• L'emplacement de l'icône dans la barre d'état peut varier selon la fonction ou le service.

### Clavier visuel

Vous pouvez saisir votre texte à l'aide du clavier visuel. Le clavier apparaît sur l'écran lorsque vous appuyez sur un champ de saisie de texte.

#### Utilisation du clavier et saisie de texte

Appuyez une fois pour que la lettre suivante s'inscrive en majuscule. Appuyez deux fois pour ne saisir que des majuscules.

Appuyez pour accéder aux paramètres du clavier. Maintenez le doigt enfoncé pour modifier la méthode de saisie de texte.

Appuyez sur cette touche pour saisir un espace.

**Appuyez pour créer une ligne.** 

 $\leq$  Appuyez sur cette touche pour supprimer le caractère précédent.

#### Saisie des lettres accentuées

Lorsque vous sélectionnez Français ou Espagnol comme langue de saisie de texte, vous pouvez saisir les caractères spéciaux français ou espagnols (par exemple, « à »). Par exemple, pour insérer le caractère « à », maintenez le doigt enfoncé sur la touche « a » jusqu'à ce que la touche de zoom avant grandisse et affiche les caractères des autres langues. Sélectionnez ensuite le caractère spécial souhaité.

# Prise de photo avec geste

La fonction Prise de photo avec geste permet de prendre une photo avec une seule main en utilisant l'appareil photo orienté vers l'avant.

#### Prendre une photo

Il existe deux façons d'utiliser la fonction Prise de photo avec geste.

- Levez la main avec la paume ouverte jusqu'à ce que l'appareil photo la détecte et qu'un cadre apparaisse à l'écran. Fermez ensuite le poing pour lancer le minuteur. Vous avez ainsi le temps de vous préparer.  $\cap$   $\vdash$
- • Levez votre poing fermé jusqu'à ce que l'appareil photo frontal le détecte. Un rectangle apparaît alors sur l'écran. Ouvrez ensuite le poing pour lancer le minuteur. Vous avez ainsi le temps de vous préparer.

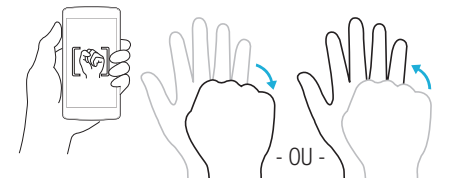

#### ASTUCE ! Intervalle de prise de vue

Si vous fermez le poing deux fois de suite, ou si vous maintenez le doigt enfoncé sur  $\bullet$ , l'appareil photo prendra 4 clichés consécutifs.

## Vue d'ensemble

Lorsque l'écran de votre téléphone est éteint, vous pouvez voir la barre d'état, l'heure et la date en faisant glisser votre doigt vers le bas de l'écran.

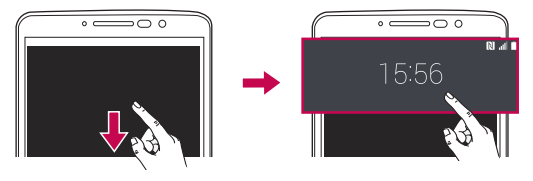

## Allumer l'écran

La fonction KnockON vous permet de toucher deux fois l'écran pour l'activer ou le désactiver facilement.

#### Pour allumer l'écran

- 1 Appuyez deux fois sur le centre de l'écran de verrouillage pour l'activer.
- 2 Déverrouillez l'écran ou accédez à un raccourci ou widget disponible.

#### Pour éteindre l'écran

- 1 Appuyez deux fois sur un emplacement vide de l'écran d'accueil ou de la barre d'état.
- 2 L'écran s'éteint

#### **REMARQUE**

• Appuyez au centre de l'écran. Si vous appuyez en bas ou en haut, il se peut que le taux de reconnaissance diminue.

# Code frappé

La fonction Knock Code vous permet de créer votre propre code de déverrouillage en utilisant une combinaison de frappes sur l'écran. Vous pouvez accéder directement à l'écran d'accueil lorsque l'écran est éteint en saisissant la même séquence sur l'écran.

#### **REMARQUE**

- Si vous saisissez six fois une séquence Knock Code erronée, vous êtes automatiquement redirigé vers la page de connexion/le code PIN de secours de votre compte Google.
- • Utilisez de préférence le bout du doigt plutôt que l'ongle pour activer ou désactiver l'écran.
- 1 Appuyez sur  $\bigcirc$   $> \oplus$   $> \bigcirc$   $\Rightarrow$  onglet **Écran**  $>$  **Écran de verrouillage**  $>$  Choisir l'écran de verrouillage > Knock Code.
- 2 Pour définir votre Knock Code, appuyez sur les carrés selon le schéma que vous souhaitez. Votre Knock Code peut se composer de 3 à 8 pressions.

### Déverrouillage de l'écran à l'aide du Knock Code

Vous pouvez déverrouiller l'écran en saisissant le motif Knock Code que vous avez déjà défini.

# Double fenêtre

Vous pouvez effectuer plusieurs tâches grâce à cette fonctionnalité qui divise l'écran en deux, ce qui vous permet d'utiliser deux applications compatibles en même temps.

- 1 Appuyez sur  $\Box$  > Double fenêtre.
- 2 Appuyez sur l'icône correspondant à l'application que vous souhaitez utiliser ou faites la glisser.

: appuyer pour afficher les options de menu de la double fenêtre, ou faire glisser pour redimensionner les vues séparées.

- : Alterner entre les vues séparées.
- : voir la liste des applications.

Fonctionnalités particulières and the set of the set of the set of the set of the set of the set of the set of the set of the set of the set of the set of the set of the set of the set of the set of the set of the set of t

- **B**: passer la fenêtre sélectionnée en mode plein écran.
- $\times$ : fermer la fenêtre de l'application actuellement sélectionnée.

#### **REMARQUE**

- • Vous pouvez activer ou désactiver la double fenêtre à partir du menu Paramètres.
- 1 Appuyez sur  $\mathbf{O} > \mathbf{O} > | \cdot \cdot \cdot \rangle$  > onglet Général > Double fenêtre.
- 2 Faites glisser la touche de commutation sur Activé ou Désactivé.

# QuickMemo+

La fonctionnalité **QuickMemo**+ vous permet de créer des mémos et de réaliser des captures d'écran.

Vous pouvez utiliser QuickMemo+ pour créer facilement et efficacement des mémos lors d'un appel, avec une image enregistrée ou sur l'écran actuel du téléphone.

1 Appuyez et faites glisser la barre d'état vers le bas et appuyez sur  $\blacksquare$ .

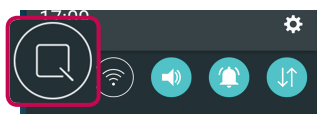

2 Créez un mémo à l'aide des options suivantes :

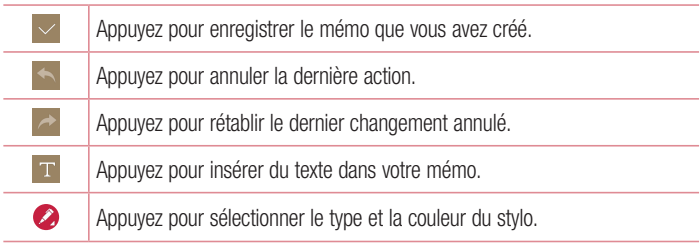

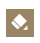

Appuyez pour utiliser la gomme afin d'effacer les marques de stylo sur le mémo.

 $\sim$   $\sim$ Appuyez pour afficher ou masquer la barre d'outils.

#### **REMARQUE**

- • Veuillez appuyer sur l'écran tactile du bout du doigt pour utiliser la fonctionnalité QuickMemo+. N'utilisez pas vos ongles pour appuyer sur l'écran.
- 3 Appuyez sur  $\vee$  pour enregistrer le mémo en cours dans QuickMemo+ ou dans la Galerie.

#### Supprimer des QuickMemos

• Appuyez sur  $\triangleleft$ .

#### Afficher les mémos enregistrés

• Appuyez sur  $\bigcirc$  >  $\Leftrightarrow$  >  $\bullet$  et sélectionnez l'album QuickMemo+.  $\overline{O}$ U -

Appuyez sur  $\bigcirc$  >  $\bigcirc$  >  $\neq$  et sélectionnez le mémo de votre choix.

# Configuration d'un compte Google

La première fois que vous ouvrez l'application Google sur votre téléphone, vous devez vous connecter à l'aide de votre compte Google existant. Si vous n'avez pas de compte Google, un message vous invite à en créer un.

# Création de votre compte Google

- 1 Appuyez sur  $\bigcirc$  >  $\bigcirc$  >  $\bigcirc$  >  $\bigcirc$  > onglet Général > Comptes et synchronisation.
- 2 Appuyez sur AJOUTER UN COMPTE > Google > Créer un nouveau compte.
- 3 Saisissez votre prénom et votre nom de famille, puis appuyez sur **SUIVANT**.
- 4 Saisissez un nom d'utilisateur et appuyez sur **SUIVANT**. Votre téléphone communique avec les serveurs Google et vérifie que le nom d'utilisateur est disponible.
- 5 Saisissez votre mot de passe et appuyez sur SUIVANT.
- 6 Suivez les instructions et saisissez les informations requises et facultatives concernant le compte. Patientez pendant la création de votre compte par le serveur.

# Connexion à votre compte Google

- 1 Appuyez sur  $\bigcirc$  >  $\Leftrightarrow$  >  $\bullet$  > onglet Général > Comptes et synchronisation.
- 2 Appuyez sur **AJOUTER UN COMPTE** > Google.
- 3 Saisissez votre adresse e-mail et appuyez sur SUIVANT.
- 4 Lorsque la connexion est établie, elle permet d'utiliser Gmail et de bénéficier des services Google sur votre téléphone.
- 5 Une fois votre compte Google configuré, votre téléphone se synchronise automatiquement avec votre compte Google sur le Web (si une connexion de données est disponible).

Lorsque la connexion est établie, votre téléphone se synchronise avec vos services Google, tels que Gmail, Contacts et Google Agenda. Vous pouvez également utiliser Maps, télécharger des applications de Play Store, sauvegarder vos paramètres sur les serveurs Google et profiter des autres services de Google sur votre téléphone.

### IMPORTANT

- • Certaines applications telles que le Calendrier ne fonctionnent qu'avec le premier compte Google que vous avez ajouté. Si vous prévoyez d'utiliser plus d'un compte Google sur votre téléphone, assurez-vous de bien vous connecter avec le compte que vous avez choisi. Lors de la connexion, vos contacts, vos messages Gmail, les événements de calendrier et autres informations liées à ces applications ou services Web sont synchronisés avec votre téléphone. Si vous ne vous connectez pas à un compte Google lors de la configuration du téléphone, vous devrez vous connecter ou créer un compte Google lorsque vous utiliserez pour la première fois une application nécessitant un compte Google (Gmail ou Play Store, par exemple).
- Si vous disposez d'un compte professionnel lié à votre entreprise ou à une organisation, contactez le service informatique concerné pour connaître les dispositions à prendre pour se connecter.

# Connexion à des réseaux et périphériques

# Wi-Fi

Vous pouvez accéder à Internet en haut-débit lorsque vous vous trouvez dans la zone de couverture d'un point d'accès sans fil (PA).

#### Connexion aux réseaux Wi-Fi

- 1 Appuyez sur  $\mathbf{O} > \mathbf{O} > \mathbf{O}$  >  $\mathbf{O}$  > onglet Réseaux > Wi-Fi.
- 2 Appuyez sur  $\circ$  pour activer le Wi-Fi et commencer la recherche des réseaux Wi-Fi disponibles.
- 3 Appuyez sur un réseau pour établir la connexion à ce réseau.
	- • Si le réseau est sécurisé avec une icône de verrouillage, vous devez saisir un code (phrase d'accès) ou un mot de passe.
- 4 Dans la barre d'état, différentes icônes indiquent l'état du réseau Wi-Fi.

#### **REMARQUE**

• Si vous êtes en dehors de la zone Wi-Fi ou si vous avez désactivé le Wi-Fi, l'appareil peut se connecter automatiquement à Internet à l'aide des données mobiles, ce qui peut entraîner des frais.

#### ASTUCE ! Pour déterminer l'adresse MAC

Appuyez sur  $\bigcirc$  >  $\bigcirc$  >  $\bigcirc$  >  $\bigcirc$  > onglet Réseaux > Wi-Fi >  $\bigcirc$  > Paramètres Wi-Fi avancés > Adresse MAC.

## **Bluetooth**

Bluetooth est une technologie de communications de courte portée qui vous permet de vous connecter sans fil à un certain nombre d'appareils Bluetooth, tels que les kits piéton et les kits mains libres en voiture, les appareils mobiles, les ordinateurs, les imprimantes et les appareils sans fil compatibles Bluetooth.

#### **REMARQUE**

- • LG décline toute responsabilité en cas de perte, d'interception ou de mauvaise utilisation de données envoyées ou reçues via la fonctionnalité Bluetooth.
- • Veillez à ce que les appareils avec lesquels vous échangez des données ou dont vous recevez des données soient de confiance et parfaitement sécurisés.
- Si des obstacles se trouvent entre les périphériques, la distance d'utilisation pourrait être réduite.
- • Certains appareils, notamment ceux non testés ou approuvés par Bluetooth SIG, peuvent être incompatibles avec votre téléphone.

#### Appairage de votre téléphone avec un autre appareil Bluetooth

- 1 Appuyez sur  $\mathbf{O} > \mathbf{O} > \mathbf{O}$  >  $\mathbf{O}$  > onglet Réseaux > Bluetooth.
- 2 Appuyez sur o pour activer le Bluetooth et lancer la recherche de périphériques Bluetooth disponibles.
	- Si vous souhaitez également détecter les périphériques visibles sur une étendue donnée, appuyez sur Rechercher les périphériques.
- 3 Sélectionnez l'appareil que vous souhaitez coupler dans la liste. Une fois l'appairage effectué, votre téléphone se connecte à l'autre appareil.

#### **REMARQUE**

• L'appairage de deux appareils Bluetooth ne doit se faire qu'une seule fois. Une fois qu'un appairage a été effectué, les appareils se reconnaissent systématiquement et continuent de s'échanger des informations.

ASTUCE ! Consultez la documentation accompagnant l'appareil Bluetooth pour obtenir des informations sur le mode d'appairage et le code d'accès (en  $q$ énéral,  $0.000 -$  quatre zéros).

### Envoi de données via Bluetooth

- 1 Sélectionnez un fichier ou un élément tel qu'un contact ou un fichier multimédia.
- 2 Sélectionnez l'option d'envoi de données par Bluetooth.
- 3 Recherchez un périphérique compatible Bluetooth et procédez à un jumelage.

#### **REMARQUE**

• En raison des différentes spécifications et fonctionnalités des appareils Bluetooth, l'affichage et les opérations peuvent être différents. Des fonctions telles que le transfert ou l'échange, par exemple, peuvent ne pas être disponibles avec certains appareils Bluetooth.

### Réception de données via Bluetooth

- 1 Appuyez sur  $\bigcirc$  >  $\Leftrightarrow$  >  $\bigcirc$  > onglet Réseaux > Bluetooth.
- 2 Appuyez sur  $\circ$  pour activer le Bluetooth.
- 3 L'appareil émetteur vous enverra un message vous demandant d'accepter une tentative d'appairage. Veillez à bien sélectionner Accepter.

# Wi-Fi direct

Wi-Fi Direct fournit une connexion directe entre appareils compatibles Wi-Fi sans nécessiter de point d'accès.

### Activation de Wi-Fi Direct

- 1 Appuyez sur  $\mathbb{O} > \oplus > \infty$  > onglet Réseaux > Wi-Fi.
- 2 Appuyez sur  $\frac{1}{2}$  > Paramètres Wi-Fi avancés > Wi-Fi Direct.

#### **REMARQUE**

• Lorsque vous êtes dans ce menu, votre téléphone est visible par d'autres appareils Wi-Fi Direct visibles à proximité.

### Transfert de données entre un PC et l'appareil

Vous pouvez copier ou déplacer des données entre un PC et le téléphone.

#### Transfert de données

- 1 Connectez votre périphérique à un PC à l'aide du câble USB fourni avec le téléphone.
- 2 Ouvrez le volet Notifications, appuyez sur le type de connexion actuel et sélectionnez Appareil média (MTP).
- 3 Une fenêtre s'affiche sur votre PC, vous permettant de transférer les données de votre choix.

#### **REMARQUE**

- Le pilote LG Android Platform doit être installé sur votre PC pour que le téléphone puisse être détecté.
- Vérifiez la configuration nécessaire pour l'utilisation d'un **appareil média** (MTP).

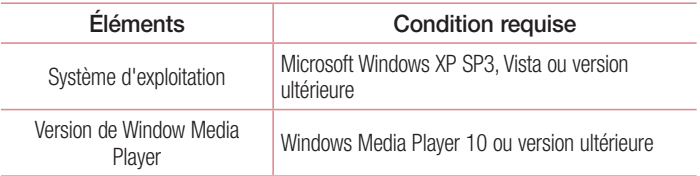

# **Appels**

# Émission d'un appel

- 1 Appuyez sur  $\bigcap > \infty$  pour ouvrir le clavier de numérotation.
- 2 Entrez le numéro sur le clavier de numérotation. Pour supprimer un chiffre, appuyez  $s$ ur  $\overline{\mathbf{x}}$ .
- 3 Après avoir saisi le numéro souhaité, appuyez sur  $\bullet$  pour passer l'appel.
- 4 Pour raccrocher, appuyez sur

ASTUCE ! Pour saisir le signe « + » au début d'un numéro international, appuyez de façon prolongée sur  $\boxed{0+}$ .

### Appel des contacts

- 1 Appuyez sur  $\mathbb{O}$  >  $\boxed{4}$  pour ouvrir le répertoire.
- 2 Parcourez la liste de contacts. Vous pouvez également saisir le nom du contact dans le champ de recherche ou faire défiler les lettres de l'alphabet sur le bord droit de l'écran.
- 3 Dans la liste qui s'affiche, appuyez sur le contact voulu.

# Réponse à un appel et rejet d'un appel

- Glissez  $\bigodot$  dans n'importe quelle direction pour répondre à l'appel entrant.
- Glissez  $\bigcirc$  dans n'importe quelle direction pour rejeter un appel entrant.

#### **REMARQUE**

• Appuyez sur Refuser avec un message ou faites glisser l'option si vous voulez envoyer un message à l'appelant.
# Émettre un second appel

- 1 Pendant votre premier appel, appuyez sur la touche  $\frac{1}{2}$  > Ajouter et entrez le numéro.
- 2 Appuyez sur **c** pour passer l'appel.
- 3 Les deux appels s'affichent sur l'écran d'appel. L'appel initial est verrouillé et mis en attente.
- 4 Appuyez sur le numéro qui s'affiche pour basculer entre les appels. Ou appuyez sur  $\uparrow$  pour effectuer une conférence téléphonique.
- $\overline{5}$  Pour mettre fin à tous les appels, appuyez sur  $\overline{6}$ .

### **REMARQUE**

• Vous serez facturé pour chaque appel émis.

# Affichage des journaux d'appel

- 1 Appuyez sur  $\bigcirc$  >  $\bigcirc$  > onglet **Journal des appels**.
- 2 Une liste de tous les appels émis, reçus et manqués est affichée.

### ASTUCE !

- Pour afficher les détails de chaque appel (date, heure et durée), appuyez sur la ligne correspondante.
- Appuyez sur  $\frac{1}{2}$  > Supprimer tout pour supprimer tous les éléments enregistrés.

# Paramètres d'appel

Vous pouvez configurer les paramètres d'appel, comme le renvoi d'appel et d'autres fonctionnalités particulières proposées par votre opérateur.

- 1 Appuyez sur  $\bigcirc$  >  $\bigcirc$  pour ouvrir le clavier de numérotation.
- 2 Appuyez sur  $\Rightarrow$  **Paramètres d'appel** et configurez les options souhaitées.

 $\frac{1}{45}$ 

# **Contacts**

Vous avez la possibilité d'ajouter des contacts sur votre téléphone et de les synchroniser avec ceux de votre compte Google ou d'autres comptes prenant en charge la synchronisation des contacts.

### Recherche d'un contact

- 1 Appuyez sur  $\Omega$  >  $\Omega$  pour ouvrir le répertoire.
- 2 Appuyez sur Rechercher un contact et saisissez le nom du contact à l'aide du clavier.

### Ajout d'un nouveau contact

- 1 Appuyez sur  $\bigcap > \infty$  et saisissez le numéro du nouveau contact.
- 2 Appuyez sur  $\Rightarrow$  Ajouter aux contacts > Nouveau contact.
- 3 Pour associer une image au nouveau contact, appuyez sur l'icône d'image. Sélectionnez Prendre une photo ou Sélectionner à partir de la Galerie.
- 4 Saisissez les informations de votre choix pour le contact.
- 5 Appuyez sur ENREG...

## Contacts préférés

Permet de classer dans les favoris les contacts que vous appelez fréquemment.

### Ajout d'un contact à vos favoris

- 1 Appuyez sur  $\mathbf{Q} > \mathbf{Q}$  pour ouvrir le répertoire.
- 2 Appuyez sur un contact pour afficher les informations le concernant.
- 3 Appuyez sur l'étoile en haut à droite de l'écran. L'étoile devient jaune.

### Suppression d'un contact de votre liste de favoris

- 1 Appuyez sur  $\Omega > 1$  > onglet **Favoris.**
- 2 Sélectionnez un contact pour afficher les informations le concernant.
- 3 Appuyez sur l'étoile jaune en haut à droite de l'écran. L'étoile devient foncée et le contact est supprimé de vos favoris.

### Création d'un groupe

- 1 Appuyez sur  $\Omega > 1$  > onglet **Groupes**.
- 2 Appuyez sur > Nouveau groupe.
- 3 Saisissez un nom pour ce nouveau groupe. Vous pouvez aussi attribuer une sonnerie distincte au nouveau groupe créé.
- 4 Appuyez sur **Ajouter des membres** pour ajouter des contacts au groupe, puis appuyez sur AJOUTER.
- 5 Pour sauvegarder le groupe, appuyez sur ENREGISTRER.

#### **REMARQUE**

• La suppression d'un groupe n'entraîne pas la suppression des contacts qui lui sont affectés. Ces derniers seront conservés dans votre répertoire.

# **Messagerie**

Votre téléphone réunit les fonctions SMS et MMS dans un menu intuitif et convivial.

### Envoi d'un message

- 1 Appuyez sur  $\mathbf{O} > \mathbf{E} > 0$ .
- 2 Saisissez le nom ou le numéro d'appel du contact dans le champ  $\hat{A}$ . Au fur et à mesure que vous saisissez le nom du contact, les contacts correspondants s'affichent. Vous pouvez appuyer sur un destinataire suggéré et ajouter plus d'un contact.

#### **REMARQUE**

- • Vous serez peut-être facturé pour chaque message SMS envoyé. Veuillez contacter votre fournisseur de services.
- 3 Appuyez sur le champ de texte pour commencer la saisie du message.
- 4 Appuyez sur pour ouvrir le menu d'options. Choisissez l'une des options disponibles.

ASTUCE ! Vous pouvez appuyer sur **@** pour joindre un fichier à votre message.

5 Appuyez sur Envoyer pour envoyer votre message.

#### ASTUCE !

- La limite de 160 caractères peut varier d'un pays à l'autre, selon la méthode de codage du SMS et la langue utilisée.
- Si une image, une vidéo ou un fichier audio est ajouté à un message SMS, celui-ci est automatiquement converti en message MMS et il vous est facturé en conséquence.

#### **REMARQUE**

• Lorsque vous recevez un SMS pendant un appel, une sonnerie vous en avertit.

### Affichage conversation

Les messages échangés avec une autre personne sont affichés dans l'ordre chronologique. Vous avez ainsi facilement accès à l'historique de vos conversations.

### Modification des paramètres de messagerie

Les paramètres de messagerie de votre téléphone sont prédéfinis pour vous permettre d'envoyer des messages immédiatement. Vous pouvez toutefois modifier les paramètres en fonction de vos préférences.

• Appuyez sur  $\bigcirc$  >  $=$  >  $\frac{1}{2}$  > Paramètres.

# E-mail

Vous pouvez vous servir de l'application E-mail pour lire des e-mails provenant de services de messagerie autres que Gmail. L'application E-mail prend en charge les types de comptes suivants : POP3, IMAP et Microsoft Exchange (pour les utilisateurs en entreprise).

## Gestion de comptes de messagerie

### Ouverture de l'application E-mail

La première fois que vous ouvrez l'application E-mail, un assistant de configuration s'affiche pour vous aider à ajouter un compte de messagerie.

• Appuyez sur  $\bigcap$   $>$   $\oplus$   $>$   $\bigcirc$ 

#### Ajout d'un autre compte

• Appuyez sur  $\mathbb{O} > \text{...} > 0$  >  $\Rightarrow$  **Paramètres** >  $\text{+}$ .

#### Modification des paramètres de messagerie généraux

• Appuyez sur  $\bigcirc$  >  $\circ$   $\Rightarrow$   $\bigcirc$  >  $\bigcirc$  >  $\bigcirc$  > Paramètres > Paramètres généraux.

#### Suppression d'un compte de messagerie

• Appuyez sur  $\bigcirc$   $>$   $\circ$   $\right|$   $>$   $\bullet$   $>$   $\bullet$  Paramètres  $>$   $\Rightarrow$  Supprimer le compte  $>$  sélectionnez le compte à supprimer  $>$  Supprimer  $>$  Oui.

### Utilisation des dossiers de comptes

• Appuyez sur  $\bigcirc$  >  $\circledast$  >  $\bullet$  >  $\equiv$  > Afficher tous les dossiers.

Tous les comptes possèdent des dossiers Boîte de réception, Boîte d'envoi, Envoyé et Brouillons. Selon les fonctions prises en charge par le fournisseur de services de votre compte, il existe peut-être aussi d'autres dossiers.

## Composition et envoi d'un e-mail

- 1 Appuyez sur  $\bigcirc$   $>$   $\circledcirc$   $>$   $\circledcirc$   $>$   $\bullet$  pour créer un nouvel e-mail.
- 2 Saisissez l'adresse du destinataire du message. Au fur et à mesure que vous saisissez l'adresse, les adresses correspondantes figurant dans vos contacts vous sont proposées. Si vous ajoutez plusieurs adresses, séparez-les par des pointsvirgules.
- 3 Appuyez sur le champ Cc/Cci pour pouvoir envoyer une copie carbone ou une copie carbone invisible à d'autres contacts/adresses e-mail.
- 4 Appuyez sur le champ de texte et saisissez votre message.
- 5 Appuyez sur  $\mathscr Q$  pour joindre un fichier au message.
- **6** Appuyez sur  $\geq$  pour envoyer le message.

# Photo et vidéo

## Options de l'appareil photo sur le viseur

Vous pouvez utiliser la fonction Appareil photo ou Caméra pour prendre et partager des photos et des vidéos.

• Appuyez sur  $\mathbf{O} > \widehat{\mathbb{P}} > \mathbf{O}$ .

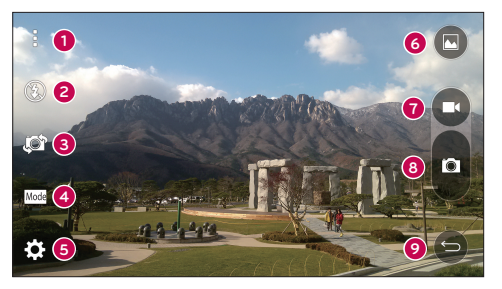

- **Options Masquer/Afficher :** appuyez pour masquer/afficher les options de l'appareil photo sur le viseur.
- Flash : vous permet de gérer le flash de l'appareil photo.
- Échanger appareil photo : permet de basculer entre l'objectif arrière et l'objectif avant de l'appareil photo.
- Prise de vue : vous permet de sélectionner le mode de prise de l'image.
- **C** Paramètres : appuyez sur cette icône pour ouvrir le menu des paramètres de l'appareil photo.
- Galerie : appuyez pour visualiser la dernière photo prise ou vidéo réalisée.
- Enregistrer : appuyez sur cette icône pour commencer l'enregistrement.
- **Capturer :** appuyez sur cette option pour prendre une photo.

**O** Touche Retour : appuyez pour quitter l'appareil photo.

#### **REMARQUE**

• Nettoyez le cache à l'aide d'un chiffon microfibre avant de prendre des photos. S'il y a des traces de doigt sur le cache, les images peuvent être floues avec un effet « halo ».

### Utilisation des paramètres avancés

Dans le viseur de l'appareil photo, appuyez sur  $\{S\}$  pour afficher les options avancées. Appuyez sur chaque icône pour régler les paramètres suivants de l'appareil photo.

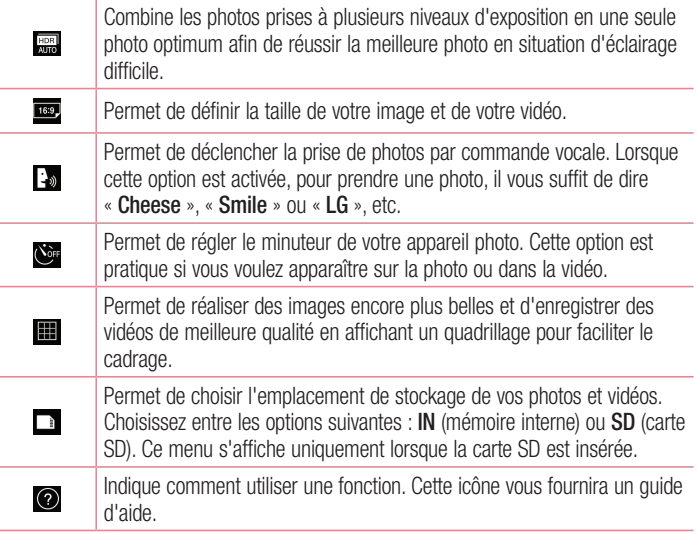

### Prendre une photo

- **1** Appuyez sur  $\mathbf{O} > \mathbf{O}$  :
- 2 Cadrez votre sujet pour qu'il apparaisse à l'écran.
- 3 Un carré apparaît autour du sujet pour indiquer que l'appareil a fait la mise au point.
- 4 Appuyez sur **p** pour prendre une photo. Votre photo est automatiquement enregistrée dans la Galerie.

## Une fois la photo prise

Appuyez sur l'image miniature sur l'écran pour afficher la dernière photo prise.

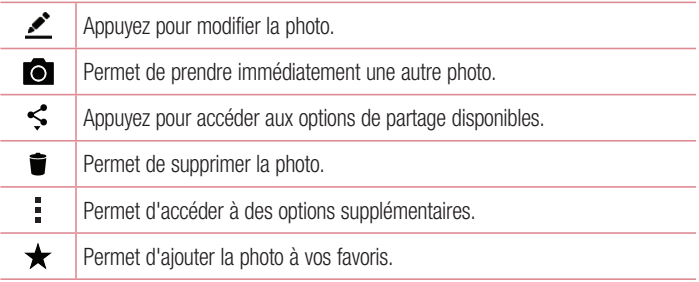

#### Autofocus multipoint

Lorsque vous prenez une photo, la fonction Autofocus multipoint (AF) est automatiquement activée et vous permet d'avoir une image plus nette.

### Mode Panorama

Ce mode vous permet de prendre une photo panoramique.

- 1 Appuyez sur  $\mathbf{O} > \widehat{\mathbb{P}} > 0$ .
- 2 Appuyez sur  $\lfloor \frac{Mode}{2} \rfloor > \lfloor \frac{2}{2} \rfloor$ .
- 3 Appuyez sur **p**our commencer la prise de photo panoramique.
- 4 Faites pivoter lentement votre téléphone dans une direction.
- 5 Assurez-vous que la zone de mise au point s'aligne sur la ligne directrice bleue lorsque vous prenez la photo.
- 6 Appuyez sur **pour arrêter la prise de photo panoramique.**

## Enregistrement d'une vidéo

- 1 Appuyez sur  $\mathbf{O} > \widehat{\mathbb{P}} > 0$ .
- 2 Cadrez votre sujet pour qu'il apparaisse à l'écran.
- 3 Appuyez sur **co** pour lancer l'enregistrement de votre vidéo.
- 4 La durée de l'enregistrement s'affiche en haut de l'écran.

#### **REMARQUE**

- Appuyez sur  $\bigcirc$  pour prendre des photos pendant que vous enregistrez une vidéo.
- 5 Appuyez sur **pour faire une pause dans l'enregistrement**. Vous pouvez reprendre l'enregistrement en appuyant sur
	- $\cap$   $\Box$  -

Appuyez sur **c**opour arrêter l'enregistrement. Votre vidéo est automatiquement enregistrée dans la Galerie.

# Après l'enregistrement d'une vidéo

Appuyez sur la vidéo miniature sur l'écran pour voir votre dernière vidéo enregistrée.

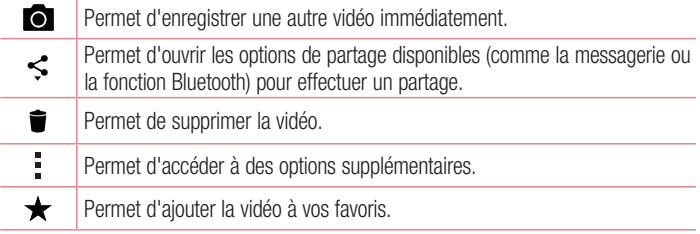

## Galerie

L'application Galerie regroupe les images et les vidéos que vous avez enregistrées, y compris celles que vous avez prises avec l'application Appareil Photo et celles que vous avez téléchargées sur Internet ou à partir d'autres sources.

- 1 Appuyez sur  $\bigcap > \oplus > \bullet$  pour afficher les images enregistrées.
- 2 Appuyez sur un album pour l'ouvrir et afficher son contenu. (Les images et vidéos contenues dans l'album s'affichent par ordre chronologique.)
- 3 Appuyez sur une image d'un album pour l'afficher.

#### **REMARQUE**

- En fonction du logiciel installé, certains formats de fichier peuvent ne pas être pris en charge.
- Certains fichiers peuvent ne pas être lus correctement à cause de leur codage.

#### Affichage des photos

La Galerie affiche vos photos dans des dossiers. Lorsqu'une application, comme E-mail, enregistre une photo, le dossier de téléchargement est automatiquement créé pour y enregistrer la photo. De la même façon, prendre une capture d'écran crée automatiquement le dossier Captures d'écran.

Les images s'affichent par date de création. Sélectionnez une photo pour l'afficher en plein écran. Faites défiler l'écran vers la droite ou vers la gauche pour afficher la photo précédente ou suivante.

#### Zoom avant et arrière

Utilisez une des méthodes suivantes pour effectuer un zoom avant sur une image :

- Appuyez deux fois n'importe où pour effectuer un zoom avant.
- Écartez deux doigts n'importe où sur la photo pour effectuer un zoom avant. Rapprochez vos doigts ou appuyez deux fois sur la photo pour effectuer un zoom arrière.

#### Options vidéo

- 1 Appuyez sur  $\mathbb{O} > \textcircled{\scriptsize{\textcircled{\cdots}}} > \bullet$ .
- 2 Sélectionnez la vidéo que vous souhaitez regarder.

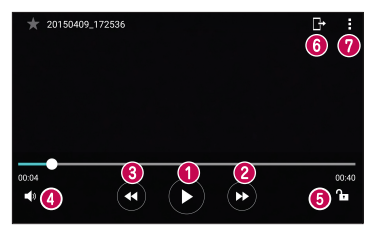

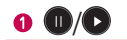

**0** / **D** / **Permet de suspendre/reprendre la lecture de la vidéo.** 

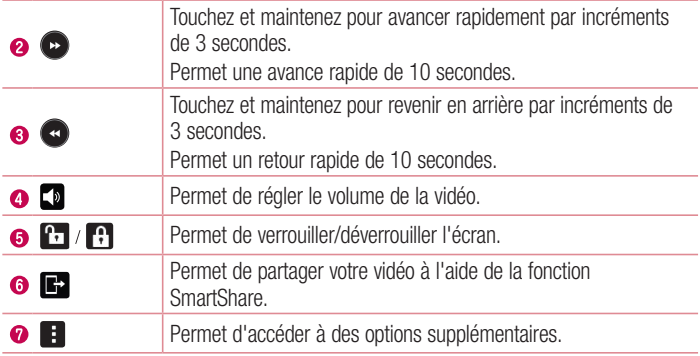

#### **REMARQUE**

- • Pendant la lecture d'une vidéo, faites glisser le côté droit de l'écran vers le haut ou le bas pour régler le son.
- • Pendant la lecture d'une vidéo, faites glisser le côté gauche de l'écran vers le haut ou le bas pour régler la luminosité.
- Pendant la lecture d'une vidéo, faites glisser votre doigt de gauche à droite (ou vice versa) pour faire une avance rapide ou revenir en arrière.

#### Modification des photos

Lors de l'affichage d'une photo, appuyez sur  $\bullet$ .

#### Suppression de photos et vidéos

Utilisez l'une des méthodes suivantes :

- Dans un dossier, appuyez sur  $\blacksquare$ , sélectionnez les photos/vidéos et appuyez sur Supprimer.
- $\cdot$  Lors de l'affichage d'une photo, appuyez sur  $\blacksquare$ .

### Définition d'un fond d'écran

Lors de l'affichage d'une photo, appuyez sur  $\frac{1}{2}$  > **Configurer l'image comme** pour définir l'image comme fond d'écran ou pour l'affecter à un contact.

#### **REMARQUE**

- En fonction du logiciel installé, certains formats de fichier peuvent ne pas être pris en charge.
- Si la taille de fichier dépasse la mémoire disponible, une erreur risque de se produire à l'ouverture des fichiers.

# Multimédia

# **Musique**

Votre téléphone est équipé d'un lecteur audio qui permet d'écouter vos morceaux préférés.

### Lecture d'une chanson

- 1 Appuyez sur  $\mathbf{O} > \widehat{\mathbb{P}}$  >  $\mathbf{F}$ .
- 2 Appuyez sur l'onglet Chansons.
- 3 Sélectionnez la chanson que vous souhaitez lire.
- 4 Les options suivantes vous sont proposées.

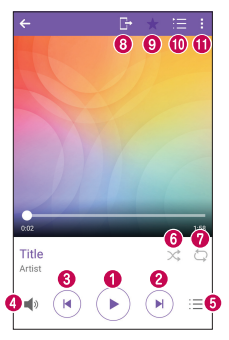

Permet d'interrompre la lecture.

Permet de reprendre la lecture.

 $(\mathbb{L})$ Ω

×

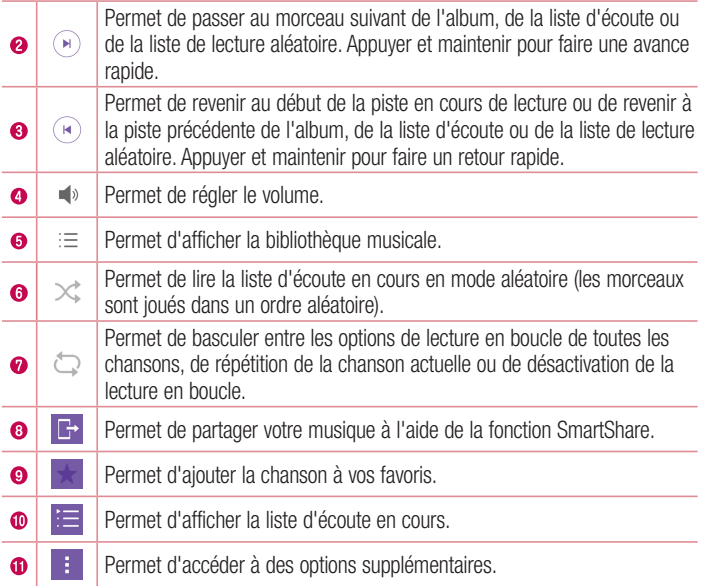

#### **REMARQUE**

- En fonction du logiciel installé, certains formats de fichier peuvent ne pas être pris en charge.
- Si la taille de fichier dépasse la mémoire disponible, une erreur risque de se produire à l'ouverture des fichiers.
- • Les contenus musicaux peuvent être protégés par des traités internationaux, ainsi que par les législations nationales en vigueur en matière de copyright. Par conséquent, la copie ou la reproduction d'un contenu musical peut être soumise à l'obtention d'autorisations ou de licences particulières. Dans certains pays, la législation en vigueur interdit la copie à usage privé de tout contenu protégé par un copyright. Avant de télécharger ou de copier le fichier, veuillez prendre connaissance de la législation en vigueur du pays concerné au sujet de l'utilisation d'un tel contenu.

# **Utilitaires**

# **Horloge**

L'application Horloge vous donne accès aux alarmes, au minuteur, aux fuseaux horaires et au chronomètre. Pour accéder à ces fonctions, appuyez sur les onglets situés dans la partie supérieure de l'écran ou faites glisser vos doigts horizontalement en travers de l'écran.

• Appuyez sur  $\bigcap$   $>$   $\oplus$   $>$   $\rightarrow$ 

### Alarmes

L'onglet Alarmes vous permet de définir des alarmes.

- 1 Appuyez sur  $\mathbb{O} > \mathbb{P} > 0$ nglet **Alarme.**
- 2 Appuyez sur  $+$  pour ajouter une nouvelle alarme.
- 3 Réglez les paramètres à votre convenance et appuyez sur Enregistrer.

### **REMARQUE**

• Vous pouvez également appuyer sur une alarme existante pour la modifier.

### Minuteur

L'onglet Minuteur vous prévient par un signal sonore lorsque le délai défini s'est écoulé.

- 1 Appuyez sur  $\bigcap > \widehat{=} > \frac{1}{2}$  > onglet Minuteur.
- 2 Réglez le minuteur sur la durée souhaitée.
- 3 Appuyez sur Démarrer pour lancer le minuteur.
- 4 Appuyez sur **Arrêter** pour arrêter le minuteur.

### Fuseaux horaires

L'onglet Fuseaux horaires vous permet de vérifier facilement l'heure actuelle dans d'autres villes du monde.

1 Appuyez sur  $\mathbb{O} > \oplus$  >  $\mathbb{R}$  > onglet Fuseaux horaires.

# Utilitaires and the contract of the contract of the contract of the contract of the contract of the contract of  $\overline{63}$

2 Appuyez sur  $+$  et sélectionnez la ville de votre choix.

### Chronomètre

L'onglet Chronomètre vous permet d'utiliser votre téléphone comme un chronomètre.

- 1 Appuyez sur  $\bigcap > \widehat{=} > \mathbb{R}$  > onglet Chronomètre.
- 2 Appuyez sur Démarrer pour lancer le chronomètre.
	- Appuyez sur Tour pour enregistrer des temps par tour.
- 3 Appuyez sur Arrêter pour arrêter le chronomètre.

# **Calculatrice**

L'application Calculatrice vous permet d'effectuer des calculs à l'aide d'une calculatrice ordinaire ou scientifique.

- 1 Appuyez sur  $\mathbf{O} > \mathbf{O}$   $>$   $+$   $-$ .
- 2 Saisissez des chiffres à l'aide des touches numériques.
- 3 Pour les calculs simples, appuyez sur la fonction que vous souhaitez effectuer  $(+, -, -)$  $x$  ou  $\div$ ), suivie de  $=$ .

#### **REMARQUE**

• Pour les calculs plus complexes, appuyez sur ...

# **Calendrier**

L'application Agenda vous permet de suivre les évènements de votre agenda.

- 1 Appuyez sur  $\mathbb{O} > \mathbb{G} > \mathbb{R}$ .
- 2 Appuyez sur la date à laquelle vous souhaitez ajouter un événement. Ensuite, appuvez sur  $+$ .

### Enregistreur vocal

L'application Dictaphone enregistre des fichiers audio que vous pourrez utiliser de différentes facons.

### Enregistrement d'un son ou d'une voix

- 1 Appuyez sur  $\mathbf{O}$  >  $\odot$  >  $\cdot$
- 2 Appuyez sur  $\odot$  pour lancer l'enregistrement.
- 3 Appuyez sur pour quitter l'enregistrement.
- 4 Appuyez sur pour écouter l'enregistrement.

#### **REMARQUE**

• Appuyez sur <sup>(iii</sup>) pour accéder à vos enregistrements. Vous pouvez écouter vos enregistrements sauvegardés.

## Recherche vocale

Utilisez cette application pour rechercher des pages Web avec votre voix.

- 1 Appuyez sur  $\bigcap > \widehat{m} >$  dossier **Google**  $> 0$ .
- 2 Dites un mot-clé ou une expression lorsque A l'écoute s'affiche à l'écran. Sélectionnez l'un des mots-clés proposés.

#### **REMARQUE**

• Selon la région ou l'opérateur, cette application peut ne pas être disponible.

# **Téléchargements**

Utilisez cette application pour voir les fichiers téléchargés par les applications.

• Appuyez sur  $\mathbf{O} > \mathbf{O} > 1$ .

### **REMARQUE**

• Selon la région ou l'opérateur, cette application peut ne pas être disponible.

# Radio FM

Votre téléphone comporte une radio FM intégrée qui vous permet d'écouter vos stations de radio préférées lors de vos déplacements.

• Appuyez sur  $\bigcirc$  >  $\bigcirc$  >  $\bigcirc$ 

ASTUCE ! Vous devez brancher vos écouteurs pour qu'ils servent d'antenne.

#### **REMARQUE**

• Selon la région ou l'opérateur, cette application peut ne pas être disponible.

# Navigateur Internet

## Internet

Internet vous permet d'accéder rapidement à un univers coloré de jeux, de musiques, d'informations, de sports, de divertissements, etc., directement sur votre téléphone portable.

#### **REMARQUE**

- • Lorsque vous vous connectez à ces services et que vous téléchargez du contenu, des frais supplémentaires vous sont facturés. Vérifiez le coût des données auprès de votre fournisseur réseau.
	- Appuyez sur  $\bigcap$   $>$   $\oplus$   $>$   $\oplus$ .

#### Utilisation de la barre d'outils Web

Faites défiler l'écran vers le haut de la page Web pour accéder à la barre d'outils du navigateur.

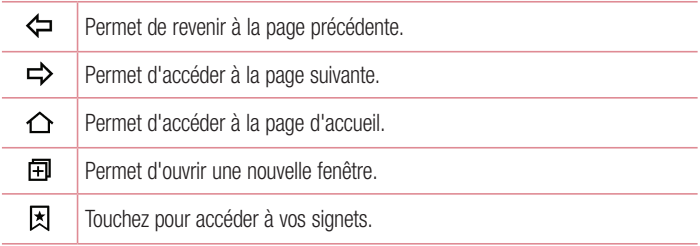

#### Affichage des pages Web

Appuyez sur le champ de l'adresse, saisissez l'adresse Web et appuyez sur Aller sur le clavier.

#### Ouvrir une page

Pour ouvrir une nouvelle page, appuyez sur  $\boxed{1}$  >  $+$ .

Pour ouvrir une autre page Web, appuyez sur  $\sqrt{2}$ , faites défiler l'écran vers le haut ou vers le bas, puis appuyez sur une page pour la sélectionner.

#### Effectuer une recherche vocale sur Internet

Appuyez sur le champ d'adresse, puis sur . Lorsque vous y êtes invité, prononcez un mot-clé puis sélectionnez l'un des mots-clés proposés.

#### **REMARQUE**

• Ceci peut ne pas être disponible en fonction de la région ou du fournisseur de service.

### Favoris

Pour enregistrer la page Web actuelle dans les favoris, appuyez sur  $\Rightarrow$  Ajouter aux  $signets > OK$ .

Pour ouvrir une page Web enregistrée dans les favoris, appuyez sur  $\overline{\mathbf{x}}$  et sélectionnez le favori de votre choix.

#### **Historique**

Appuyez sur  $\overline{X}$  > onglet **Historique** pour ouvrir une liste de pages Web récemment visitées. Pour effacer tout l'historique, appuyez sur  $\dot{\bar{\mathbf{g}}}>0$ ui.

### Chrome

Utilisez Chrome pour rechercher des informations et parcourir des pages Web.

• Appuyez sur  $\bigcap$   $>$   $\textcircled{\scriptsize{ii}}$   $>$   $\bigcirc$ .

#### **REMARQUE**

• Selon la région ou l'opérateur, cette application peut ne pas être disponible.

### Affichage des pages Web

Appuyez sur le champ d'adresse, puis saisissez une adresse Web ou des critères de recherche.

#### Ouvrir une page

Pour ouvrir une nouvelle page, appuyez sur  $\frac{1}{2}$  > Nouvel onglet.

Pour ouvrir une autre page Web, appuyez sur  $\Box$  et sur une page pour la sélectionner.

# **Réglages**

L'application Paramètres contient la plupart des outils permettant de personnaliser et de configurer votre téléphone. Tous les paramètres de cette application sont décrits dans cette section.

### Pour ouvrir l'application Paramètres

- Appuyez sur  $\bigcirc$  > Maintenez le doigt enfoncé sur  $\bigcap$  > **Paramètres système.**  $\cap$   $\cup$   $-$
- Appuyez sur  $\mathbf{O} > \widehat{\mathbb{P}} > \mathbf{O}$ .

# Réseaux

#### $\epsilon$  réseaux sans fil  $\sim$ Wi-Fi

Permet d'activer la fonction Wi-Fi pour pouvoir se connecter aux réseaux Wi-Fi disponibles.

### **Bluetooth**

Permet d'activer ou de désactiver la fonction sans fil Bluetooth afin de l'utiliser.

#### Données mobiles

Permet d'afficher l'utilisation des données et de définir la limite d'utilisation des données mobiles.

### Appel

Ce menu vous permet de configurer divers paramètres d'appels.

- Boîte vocale : permet de sélectionner le service de messagerie de votre fournisseur.
- <u>—</u><br>70 Réglages • Numéros autorisés : permet de gérer et de compiler une liste des numéros pouvant être appelés à partir de votre téléphone. Vous devez saisir le code PIN2 qui vous a été communiqué par votre fournisseur. Si cette fonction est activée, vous pouvez appeler depuis votre téléphone uniquement les personnes qui figurent dans la liste des numéros autorisés.
- Notification des appels entrants : affiche une notification vous signalant un appel entrant lorsque vous êtes en train d'utiliser une application.
- Reiet d'appel : permet d'activer la fonction de reiet d'appel.
- Refuser avec un message : permet d'envoyer un message rapide lorsque vous souhaitez rejeter un appel. Cette fonction peut s'avérer particulièrement utile si vous devez rejeter un appel pendant une réunion.
- Renvoi d'appel : permet de choisir quand transférer les appels.
- Réponse auto : permet de définir le délai avant qu'un périphérique connecté en mains-libres réponde automatiquement à un appel.
- Vibration lors de la connexion : permet de faire vibrer votre téléphone lorsque votre correspondant décroche.
- Suppression des bruits : permet de bloquer les bruits de fond sur votre téléphone pendant un appel.
- • Enregistrer des numéros inconnus : permet d'ajouter des numéros inconnus au répertoire après un appel.
- • Bouton d'alimentation pour raccrocher : permet d'utiliser la touche Marche/ Arrêt pour terminer l'appel.
- Mode Silence pour appel entrant : cochez cette option pour que l'appareil s'arrête de sonner avec une simple rotation en cas d'appel entrant.
- Interdiction d'appels : exclut les appels entrants, sortants ou internationaux.
- Durée des appels : permet d'afficher la durée d'appel pour différents types d'appels.
- Paramètres supplémentaires : permet de modifier les paramètres suivants :

# $\geq$  CONNECTIVITÉ  $\sim$

### Partage et connexion

**The Réglages** and the contract of the contract of the contract of the contract of the contract of the contract of the contract of the contract of the contract of the contract of the contract of the contract of the contrac • NFC : votre téléphone portable prend en charge la fonction NFC. La fonction NFC (Near Field Communication, communication en champ proche) est une technologie de connectivité sans fil qui permet d'établir une communication bidirectionnelle entre des appareils électroniques. Fonctionne à une distance de quelques centimètres. Vous pouvez partager votre contenu avec une étiquette NFC ou un autre appareil compatible NFC en approchant simplement votre téléphone. Si vous

appuyez sur une étiquette NFC avec votre téléphone, le contenu de l'étiquette s'affiche sur votre téléphone.

- Android Beam : lorsque cette fonction est activée, vous pouvez transférer le contenu de vos applications vers un autre appareil compatible NFC en tenant les appareils l'un contre l'autre. Maintenez les appareils l'un contre l'autre (en général dos à dos) et appuyez sur votre écran. L'application détermine les éléments à transmettre.
- SmartShare Beam : permet de recevoir du contenu multimédia sur des téléphones ou tablettes LG.
- Serveur multimédia : permet de partager du contenu multimédia avec des périphériques compatibles DLNA à proximité.
- Impression Cloud : permet d'imprimer le contenu de certains écrans (comme des pages Web affichées dans Chrome) à l'aide d'une imprimante connectée au même réseau Wi-Fi que votre appareil Android.

### Partage de connexion

- Partager connexion USB : permet de partager la connexion Internet avec votre ordinateur à l'aide d'un câble USB.
- Hotspot Wi-Fi : permet de créer un point d'accès Wi-Fi mobile et de partager votre connexion. Veuillez consulter la section « Partage de votre connexion de données mobile » pour en savoir plus.
- Partage de connexion Bluetooth : permet de vous connecter à d'autres appareils via Bluetooth.
- Aide : affiche des informations d'aide sur les fonctions Partager connexion USB, Hotspot Wi-Fi et Partage de connexion Bluetooth.

### Autres

• Mode Avion : permet d'utiliser de nombreuses fonctions de votre téléphone, comme des jeux et de la musique, lorsque vous vous trouvez dans une zone où il est interdit de passer des appels, de recevoir des appels ou d'utiliser des données. Lorsque vous réglez votre téléphone sur le mode Avion, vous ne pouvez pas passer d'appels, ni en recevoir, ni accéder à des informations en ligne.

- Réseaux mobiles : permet de configurer divers paramètres du réseau mobile.
- VPN : sur votre téléphone, vous pouvez ajouter, configurer et gérer des réseaux privés virtuels (VPN) qui vous permettent de vous connecter et d'accéder à des ressources au sein d'un réseau local sécurisé, comme votre réseau d'entreprise.

# Son et notification

### $<$  FONCTIONS DE BASE  $>$

#### Profil

Permet de définir le profil sonore de votre téléphone. Choisissez entre Son et Vibreur seulement.

### $<$  SON  $>$

### Volume

Réglez le volume du téléphone en fonction de vos besoins et de votre environnement.

### Sonnerie

Permet de définir les sonneries des appels. Vous pouvez également ajouter une sonnerie en appuyant sur  $\blacksquare$  dans le coin supérieur droit de l'écran.

### $\sim$  VIRREUR  $\sim$

### Son avec vibration

Cochez cette fonction pour activer le vibreur en plus de la sonnerie lorsque vous recevez des appels.

### Type de vibration

Permet de choisir le type de vibration.

### < NOTIFICATIONS >

### **Interruptions**

Permet de définir un calendrier afin d'éviter des interruptions causées par les notifications. Vous pouvez régler cette option pour permettre l'interruption de certaines fonctionnalités en appliquant le paramètre Prioritaires uniquement.

### Écran de verrouillage

Permet de choisir si vous souhaitez afficher ou masquer les notifications sur l'écran de verrouillage.

### **Applications**

Permet d'empêcher des applications d'afficher les notifications ou de régler des applications pour qu'elles affichent les notifications avec priorité lorsque l'option Ne pas déranger est configurée sur Prioritaires uniquement.

### Notification LED

Appuyez sur le bouton pour l'activer ou la désactiver. Lorsque cette option est activée, un voyant LED s'allume pour les notifications sélectionnées, dans la couleur que vous avez définie pour chacune d'entre elles.

# < PARAMÈTRES AVANCÉS >

### Autres

- Son de notification : permet de définir le son des notifications. Vous pouvez également ajouter un son de notification en appuyant sur  $\blacksquare$  dans le coin supérieur droit de l'écran.
- Vibreur actionné lors des commandes tactiles : cochez cette option pour activer le vibreur lors des commandes tactiles et autres interactions avec l'interface utilisateur.
- Effets sonores : appuyez pour configurer la tonalité des touches d'appel, le son des commandes tactiles et le son de verrouillage de l'écran.
- Notifications vocales de messages et d'appels : appuyez sur le bouton Notifications vocales de messages et d'appels pour activer ou désactiver cette fonction. Une fois la fonction activée, votre téléphone vous lit automatiquement à voix haute les appels entrants et les messages.

# **Affichage**

### $\geq$  ACCUEIL ET VERROUILLAGE  $\geq$

Écran d'accueil

- Sélectionnez Accueil : sélectionnez Accueil ou EasyHome comme page d'accueil par défaut.
- Thème : permet de sélectionner le thème de l'écran de votre appareil. Vous pouvez télécharger de nouveaux thèmes sur LG SmartMonde.
- Fond d'écran : permet de définir le fond d'écran à utiliser sur votre écran d'accueil.
- Effet de défilement des écrans d'accueil : sélectionnez le type d'effet que vous souhaitez afficher lorsque vous faites glisser votre doigt pour passer d'une page de l'écran d'accueil à une autre.
- • Laisser l'écran d'accueil tourner en boucle : permet d'afficher le premier écran après le dernier lorsque vous faites défiler l'écran d'accueil.
- Aide : permet d'afficher des informations d'aide pour l'écran d'accueil.

## Écran de verrouillage

- Choisir l'écran de verrouillage : permet de définir un type d'écran de verrouillage pour sécuriser votre téléphone. Grâce à cette option, vous pouvez afficher une série d'écrans qui vous aidera à dessiner un schéma de déverrouillage de l'écran. Si vous avez activé un schéma de verrouillage, il vous sera alors demandé de saisir votre schéma de déverrouillage pour déverrouiller l'écran lorsque vous l'activez ou lorsque vous allumez votre téléphone.
- Verrouillage intelligent : permet de garder votre téléphone déverrouillé lorsqu'il est connecté avec un périphérique sécurisé ou qu'il se trouve dans un endroit familier.
- Effet de défilement des écrans d'accuei Définit les options de défilement des écrans d'accueil.

#### **REMARQUE**

- • Ce paramètre peut s'appeler Effet de motif si le Verrouillage de l'écran est réglé sur Schéma.
	- Fond d'écran : permet de définir le fond d'écran de verrouillage.
	- Raccourcis : permet de choisir les raccourcis disponibles sur l'écran de verrouillage.
	- • Personne à contacter en cas de perte du téléphone : permet d'afficher les informations du propriétaire sur l'écran de verrouillage en cas de perte du téléphone.
	- Minuterie du verrouillage : permet de définir la période de mise en veille au bout de laquelle l'écran se verrouille automatiquement.
	- Verrouillage instantané par bouton d'alimentation : cochez cette option pour verrouiller immédiatement l'écran lorsque vous appuyez sur le bouton Marche-Arrêt/Verrouillage. Ce réglage annule le Minuteur de verrouillage sécurité.

### Touches tactiles de l'écran Accueil

Définissez les touches tactiles de l'écran d'accueil à afficher en bas de tous les écrans. Sélectionnez celles que vous voulez afficher, leur emplacement dans la barre et leur apparence.

### $<$  POLICE  $>$

#### Type de police

Sélectionnez le type de police souhaité.

#### Taille de police

Sélectionnez la taille de police souhaitée.

#### < PARAMÈTRES DE BASE > Luminosité

Ajustez la luminosité de l'écran à l'aide du curseur.

### Rotation automatique de l'écran

Permet de changer automatiquement d'orientation lors de la rotation de votre téléphone.

### Mise en veille de l'écran

Permet de régler la durée qui précède la désactivation automatique de l'écran.

## < PARAMÈTRES AVANCÉS >

Autres

- Écran de veille interactif : sélectionnez l'écran de veille à afficher lorsque le téléphone est branché à un Dock et/ou qu'il est en charge.
- • Calibration des capteurs de mouvement : Permet d'améliorer l'exactitude de l'inclinaison et la vitesse du capteur.

# Général

## < PERSONNEL >

### Langue et saisie

Sélectionnez la langue du texte qui apparaît sur votre téléphone et pour la configuration du clavier à l'écran, avec notamment les mots ajoutés au dictionnaire.

- Lanque : choisissez la langue à utiliser sur le téléphone.
- Par défaut : vous permet de sélectionner le type de clavier par défaut.
	- Clavier LG : appuyez sur l'icône Paramètres pour modifier les paramètres du clavier LG.
	- **Google Voice Typing** : cochez cette option pour choisir Google Voice Typing pour la saisie de données. Appuyez sur l'icône Paramètres pour modifier les paramètres Google Voice Typing.
- Recherche vocale : permet de configurer les paramètres de la recherche vocale.
- Paramètres de la synthèse vocale : permet de définir le moteur préféré ou les paramètres généraux pour les paramètres de la synthèse vocale.
- Vitesse du curseur : permet de régler la vitesse du curseur.

### Emplacement

Quand le service de localisation est activé, le téléphone détermine votre localisation approximative grâce au Wi-Fi et aux réseaux mobiles. Quand vous sélectionnez cette option, vous autorisez Google à enregistrer votre positionnement pour vos recherches Google.

- Mode : définit la manière dont vos informations géographiques actuelles sont déterminées.
- Appareil Photo : cochez cette option pour taguer des photos ou des vidéos avec leur position géographique.
- Référencement de localisation Google : vous permet de choisir les paramètres de vos informations géographiques accessibles par Google et ses produits.

### Comptes et synchronisation

Utilisez le menu Comptes et synchronisation pour ajouter, supprimer et gérer votre compte Google et les autres comptes pris en charge. Ces paramètres servent également à contrôler comment toutes les applications envoient, reçoivent et synchronisent des données selon leur propre programmation et si elles le font, et si toutes les applications peuvent synchroniser automatiquement les données utilisateur. Gmail™, Agenda et d'autres applications peuvent également inclure leurs propres paramètres pour contrôler la synchronisation des données ; pour de plus amples informations, reportez-vous aux sections consacrées à ces applications. Appuyez sur AJOUTER UN COMPTE pour ajouter le nouveau compte.

### Nuage

Vous permet d'ajouter un compte Cloud pour utiliser un service Cloud rapidement et facilement.

### **Accessibilité**

Les paramètres Accessibilité permettent de configurer tout module d'accessibilité installé sur votre téléphone.

- • Vision
	- TalkBack : permet de configurer la fonction Talkback destinée à assister les personnes souffrant de problèmes de vue en leur délivrant un message vocal.
	- Notifications vocales de messages et d'appels : appuyez sur  $\circ$  pour activer ou désactiver cette fonction. Lorsque la fonction est activée, vous recevez des alertes automatiques vocales à l'arrivée d'un message ou d'un appel.
	- Niveaux de gris de l'écran : cochez la case pour diminuer le contraste de l'écran.
	- Taille de police : permet de définir la taille de police.
- Zoom tactile Vous permet de zoomer et dézoomer en tapotant l'écran à trois reprises.
- Inverser les couleurs de l'écran : cochez cette option pour inverser les couleurs de l'écran et de son contenu.
- Ajustement des couleurs de l'écran : permet d'ajuster les couleurs de l'écran et de son contenu.
- Filtre des couleurs de l'écran : permet de modifier les couleurs de l'écran et de son contenu.
- Bouton Marche-Arrêt pour raccrocher : cochez cette option pour pouvoir mettre fin aux appels vocaux en appuyant sur la touche Marche-Arrêt/ Verrouillage.
- • Audition
	- Légendes : permet de personnaliser les paramètres de légende pour les malentendants.
	- LED de notification : permet d'activer la LED Flash pour les appels entrants et les notifications.
	- Alertes flash : cochez cette case pour faire clignoter le flash lors d'appels entrants et de notifications.
	- Désactiver tous les sons : cochez cette case pour désactiver tous les sons de l'appareil.
	- $-$  Type de son  $-$  Définit le type de son.
	- Balance du son Définit le chemin audio. Déplacez le curseur sur la barre de réglage
- • Motricité et cognition
	- Temps de réponse tactile : permet de définir le temps de réponse tactile.
	- Touch assistant : affiche un panneau tactile permettant d'accéder facilement aux actions les plus courantes.
	- Mise en veille de l'écran : permet de définir le délai avant la désactivation automatique du rétroéclairage.
	- Zones de commande tactile : permet de limiter la possibilité d'interactions tactiles à une zone de l'écran.
- • Raccourci vers les fonctions d'accessibilité Permet d'accéder rapidement à des fonctionnalités sélectionnées en appuyant à trois reprises sur la touche Accueil.
- • Rotation automatique de l'écran

Cochez cette option pour que l'écran pivote selon l'orientation du téléphone (portrait ou paysage).

• Commutateur d'accès

Permet d'interagir avec votre appareil à l'aide d'un ou plusieurs commutateurs qui fonctionnent comme des touches de clavier. Ce menu peut être utile pour les utilisateurs dont la mobilité est réduite, ce qui les empêche d'interagir directement avec l'appareil.

### Touche de raccourci

Accédez rapidement aux applications en appuyant à deux reprises sur les **Touches** Volume lorsque l'écran est éteint ou verrouillé.

### $<$  CONFIDENTIALITÉ  $>$

### Sécurité

Utilisez le menu Sécurité pour sécuriser votre téléphone et ses données.

- Verrouillage du contenu : sélectionnez des types de verrouillage pour verrouiller des fichiers dans QuickMemo+. Choisissez entre Mot de passe ou Schéma.
- Crypter l'appareil : Permet de crypter les données contenues dans le téléphone pour plus de sécurité. Vous serez invité à saisir un code PIN ou un mot de passe pour décrypter votre téléphone chaque fois que vous l'allumez.
- Crypter la carte SD : permet de crypter la carte SD et de rendre les données indisponibles pour les autres appareils.
- Mot de passe visible : cochez cette option pour afficher brièvement chaque caractère des mots de passe lors de leur saisie et voir ainsi ce que vous tapez.
- Administrateurs du téléphone : permet d'afficher ou de désactiver les administrateurs du périphérique.
- Sources inconnues : autorise l'installation d'applications autres que celles disponibles sur Play Store.
- Vérifier les applications : permet d'interdire ou d'avertir avant l'installation d'applications susceptibles de causer des dommages.
- Type de stockage : basé sur le matériel.
- • Gestion des certificats
	- Certificats de confiance : cochez cette case pour autoriser les applications à accéder au dossier crypté de votre téléphone où sont enregistrés vos certificats de sécurité, les mots de passe associés et d'autres identifiants de connexion. La gestion des certificats est nécessaire à la mise en place de certains VPN ou certaines connexions Wi-Fi. Si vous n'avez défini aucun mot de passe pour le dossier de stockage des identifiants, ce paramètre est grisé.
	- Installer depuis la mémoire : permet d'installer un certificat de sécurité.
	- **Effacer les certificats :** permet de supprimer tous les certificats de sécurité et les identifiants associés, ainsi que le mot de passe du dossier de stockage sécurisé.
- Trust agents : permet de sélectionner les applications pouvant être utilisées sans déverrouiller l'écran.
- Épinglage de l'écran : permet d'activer votre appareil pour qu'il n'affiche qu'un certain écran d'applications.
- Accès aux données d'utilisation des applications : permet d'afficher les informations relatives à l'utilisation des applications sur votre téléphone.

#### < FONCTIONS INTELLIGENTES > Étui QuickCircle

Ce menu vous permet de sélectionner directement les applications à utiliser en vue réduite sur le rabat de l'étui, à l'aide de QuickCircle. Veuillez noter que l'activation de ces paramètres d'étui QuickCircle peut entraîner un fonctionnement aléatoire de l'appareil.

# Double fenêtre

Cette option vous permet de configurer la fonction Double fenêtre.

• **Ouverture auto** : cochez cette option pour exécuter la fonction Double fenêtre en appuyant sur un lien en mode Plein écran ou sur la pièce jointe d'un e-mail.

• Aide : affiche des conseils pour utiliser la fonction Double fenêtre.

# $<$  GESTION DU MOBILE  $>$

#### Date et heure

Déterminez vos préférences d'affichage pour la date et l'heure.

#### **Stockage**

Vous pouvez vérifier l'espace utilisé et disponible de la mémoire interne de l'appareil. Batterie et économie d'énergie

- Utilisation batterie : permet de consulter l'utilisation de la batterie.
- Pourcentage de la batterie dans la barre d'état : cochez cette option pour que le pourcentage du niveau de la batterie s'affiche dans la barre d'état près de l'icône Batterie.
- Économie d'énergie : appuyez sur le bouton Économie d'énergie pour l'activer ou la désactiver. Permet de définir le pourcentage de charge de la batterie à partir duquel l'appareil active automatiquement la fonction d'Économie d'énergie. Vous avez le choix entre Immédiatement, Batterie 5 % et Batterie 15 %.
- Optimiseur de jeux : appuyez sur le commutateur Optimiseur de jeux pour ajuster la qualité de la vidéo dans les jeux afin d'économiser la batterie.

#### **Applications**

Permet de voir le détail des applications installées sur le téléphone, de gérer leurs données et de les forcer à s'arrêter.

#### Application de messages par défaut

Ce menu vous permet de choisir l'application de messagerie qui sera utilisée par défaut.

#### Sauvegarde et réinitialisation

Permet de modifier les réglages de gestion de vos paramètres et données.

- Sauvegarde LG : permet de sauvegarder toutes les informations contenues dans l'appareil et de les restaurer en cas de perte de données ou de remplacement du téléphone.
- Sauvegarder mes données : sauvegardez vos données d'applications, vos mots de passe Wi-Fi et d'autres paramètres sur les serveurs de Google.
- Compte de sauvegarde : affiche le compte actuellement utilisé pour sauvegarder les informations.
- Restaurer automatiquement : lors de restauration d'une application, restaurez vos paramètres et données sauvegardés.
- Réinit, valeurs d'usine : permet de restaurer vos paramètres selon les valeurs d'usine et de supprimer toutes vos données. Lors de cette réinitialisation, vous devez simplement fournir les mêmes informations que lors de votre première utilisation d'Android.

# À propos du téléphone

Permet d'afficher les informations légales, de vérifier l'état du téléphone et les versions logicielles, et de procéder à une mise à jour logicielle.

# Mise à jour du logiciel du téléphone

# Mise à jour du logiciel du téléphone

#### Mise à jour du logiciel LG Mobile Phone à partir d'Internet

Pour plus d'informations sur l'utilisation de cette fonction, consultez le site http://www.lg.com/common/index.jsp  $\rightarrow$  et sélectionnez votre pays et votre langue. Cette fonction vous permet de mettre à jour le micrologiciel sur votre téléphone et de télécharger la version la plus récente depuis Internet, sans faire appel à un centre de services. Cette fonction sera disponible uniquement si LG fournit une version plus récente du micrologiciel pour votre téléphone.

La mise à jour du micrologiciel du téléphone mobile requiert l'attention complète de l'utilisateur pendant toute la durée du processus. Assurez-vous de bien lire toutes les instructions et remarques qui s'affichent à chaque étape avant de continuer. Attention : Retirer le câble USB durant la mise à jour logicielle peut gravement endommager votre téléphone mobile.

#### **REMARQUE**

• LG se réserve le droit de mettre à disposition les mises à jour micrologicielles de certains modèles uniquement, et ce à son entière discrétion, et ne garantit pas la disponibilité de versions micrologicielles plus récentes pour l'ensemble de ses modèles de téléphones portables.

Mise à jour du logiciel LG Mobile Phone par liaison radio (OTA, Over-the-Air)

Cette fonction vous permet de mettre à jour le logiciel de votre téléphone et de télécharger la version la plus récente via OTA, sans utiliser de câble de données USB. Cette fonction sera disponible uniquement si LG fournit une version plus récente du micrologiciel pour votre téléphone.

Vérifiez d'abord la version du logiciel installée sur votre téléphone mobile : Paramètres  $>$  onglet Général  $>$  À propos du téléphone  $>$  Centre de mise à jour  $>$  Mise à jour logicielle > Rechercher les mises à jour maintenant.

#### **REMARQUE**

- • Vos données personnelles enregistrées sur le téléphone, y compris les informations relatives à votre compte Google et à tout autre compte, les données et paramètres système et d'application, ainsi que toutes les applications téléchargées et vos licences DRM, peuvent être perdues lorsque vous mettez à jour le logiciel de votre téléphone. Par conséquent, LG vous recommande de sauvegarder vos données personnelles avant de mettre à jour le logiciel de votre téléphone. LG ne peut être tenu responsable de toute perte de données personnelles.
- • Cette fonctionnalité dépend de votre opérateur réseau, de votre région et de votre pays.

# À propos de ce manuel de l'utilisateur

- Avant d'utiliser votre appareil, veuillez lire attentivement ce quide. De cette manière, vous êtes sûr d'utiliser votre téléphone correctement et en toute sécurité.
- Certaines des images et des captures d'écran illustrées dans ce quide peuvent s'afficher différemment sur votre téléphone.
- • Le contenu de votre téléphone peut être différent de celui du produit final ou du logiciel fourni par votre opérateur téléphonique ou votre fournisseur de services Internet. Le contenu de cet ouvrage peut être modifié sans avis préalable. Pour obtenir la version la plus récente de ce guide, consultez le site Web de LG à l'adresse suivante : www.lg.com.
- Les applications de votre téléphone et leurs fonctions peuvent varier selon le pays, la région ou les spécifications matérielles. LG ne peut être tenu responsable des problèmes de performance liés à l'utilisation d'applications développées par d'autres fournisseurs que LG.
- LG ne peut être tenu responsable des problèmes de performance ou d'incompatibilité liés à la modification des paramètres d'enregistrement ou à la modification de logiciels de système d'exploitation. Toute tentative de personnalisation de votre système d'exploitation peut entraîner le dysfonctionnement de l'appareil ou de ses applications.
- • Les logiciels, l'audio, les fonds d'écran, les images et les autres éléments multimédias fournis avec votre appareil sont protégés par une licence d'utilisation limitée. Si vous recopiez et utilisez ces éléments à des fins commerciales ou toute autre, vous pouvez enfreindre les droits de copyright. En tant qu'utilisateur, vous êtes entièrement responsable en cas d'utilisation illégale des éléments multimédias.

• Des frais supplémentaires peuvent s'appliquer pour les services de données, comme la messagerie, le chargement, le téléchargement, la synchronisation automatique et les services de localisation. Pour éviter l'application de frais supplémentaires, choisissez un abonnement adapté à vos besoins. Contactez votre opérateur pour plus d'informations.

#### Marques commerciales

- LG et le logo LG sont des marques déposées de LG Electronics.
- Bluetooth<sup>®</sup> est une marque déposée de Bluetooth SIG, Inc. dans le monde entier.
- • Wi-Fi® et le logo Wi-Fi sont des marques déposées de Wi-Fi Alliance.
- • Tous les autres marques commerciales et droits d'auteurs sont la propriété de leurs propriétaires respectifs.

# **Accessoires**

Les accessoires suivants peuvent être utilisés avec votre téléphone. (Les éléments décrits ci-dessous sont parfois disponibles en option.)

- Chargeur de voyage
- • Guide de démarrage rapide
- • Casque stéréo
- • Câble USB
- Batterie

#### **REMARQUE**

- • Utilisez toujours des accessoires d'origine LG. Les éléments fournis sont conçus uniquement pour ce téléphone et peuvent ne pas être compatibles avec d'autres appareils.
- • Les éléments fournis avec l'appareil et tous les accessoires disponibles peuvent varier selon la région ou le fournisseur de service.

# Dépannage

Ce chapitre répertorie quelques-uns des problèmes que vous pouvez rencontrer lors de l'utilisation de votre téléphone. Certains problèmes peuvent nécessiter que vous fassiez appel à votre prestataire de services, vous pouvez cependant facilement en résoudre la plupart par vous-même.

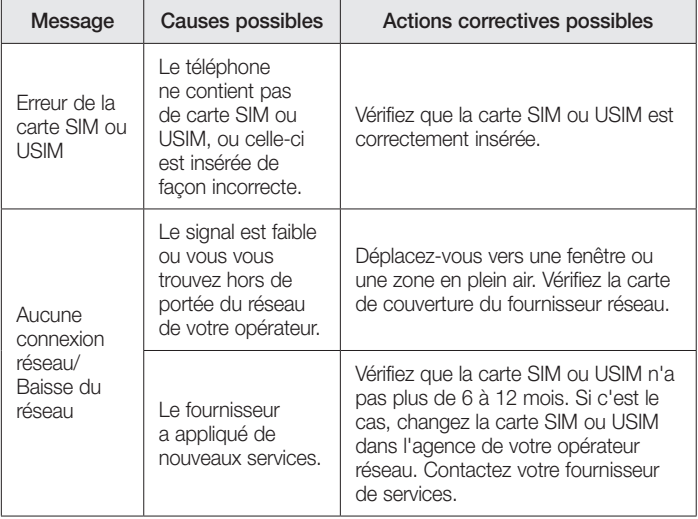

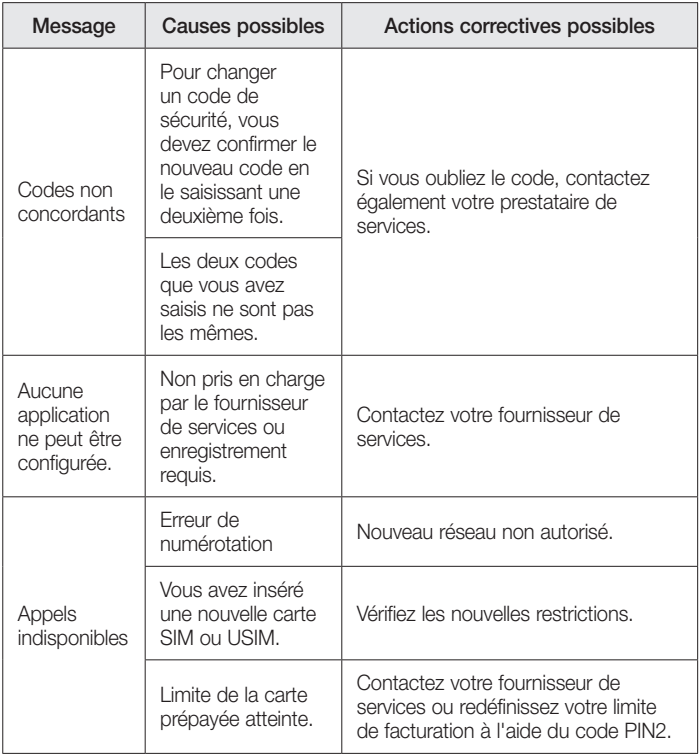

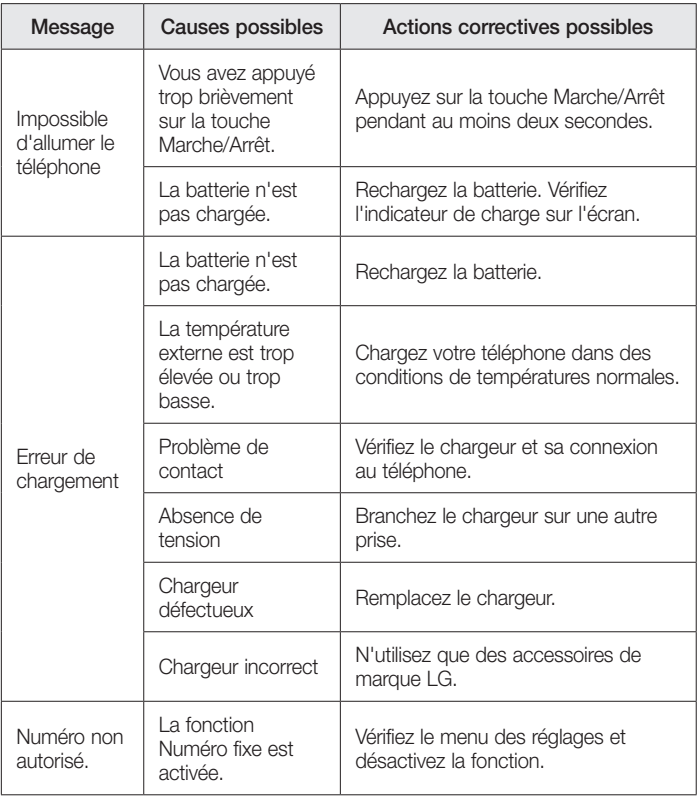

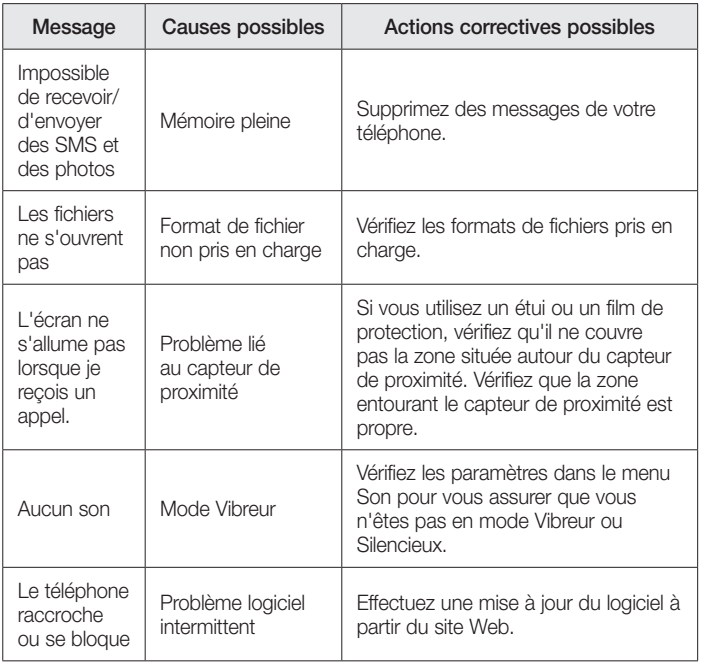

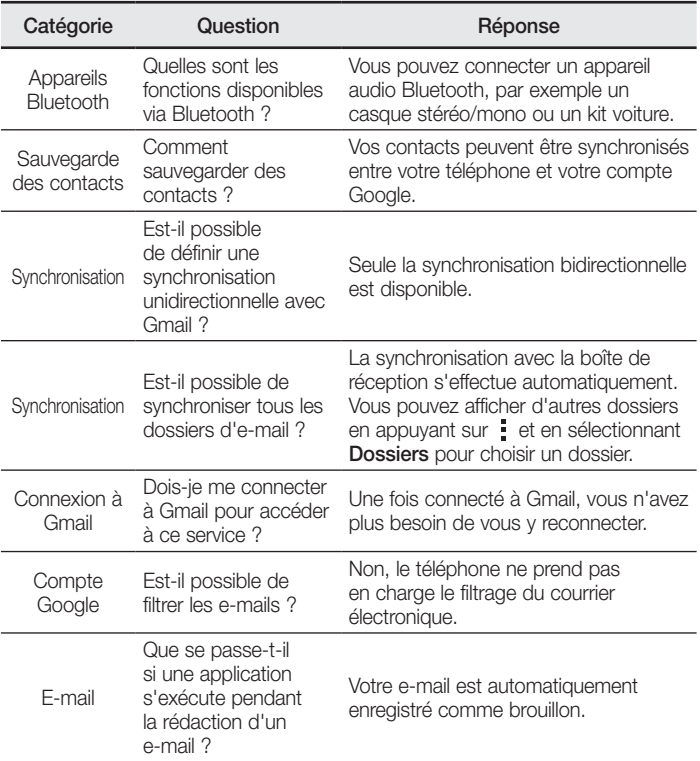

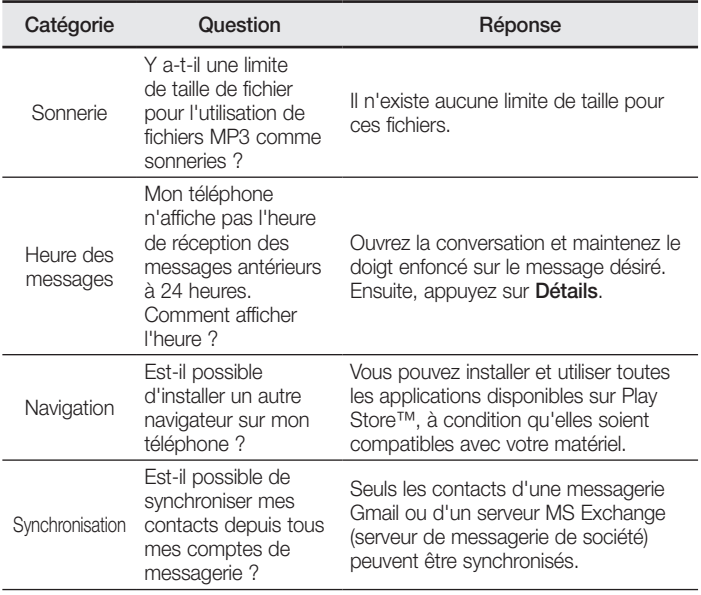

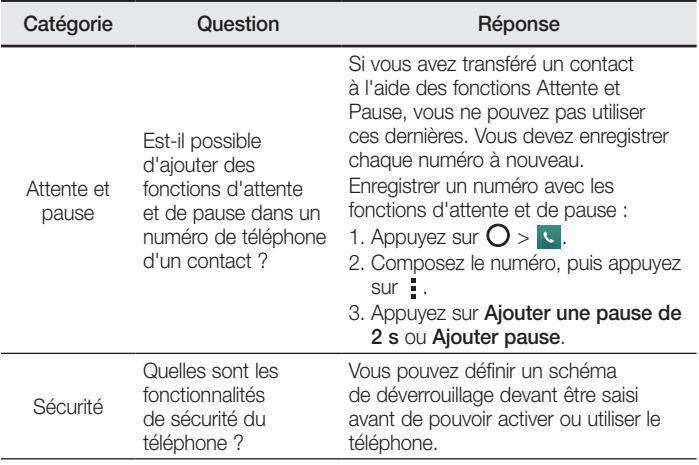

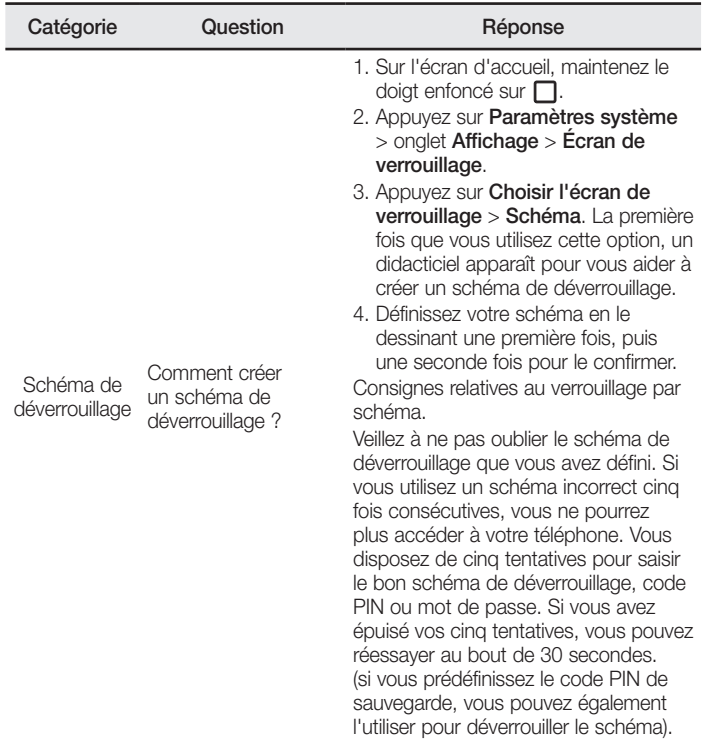

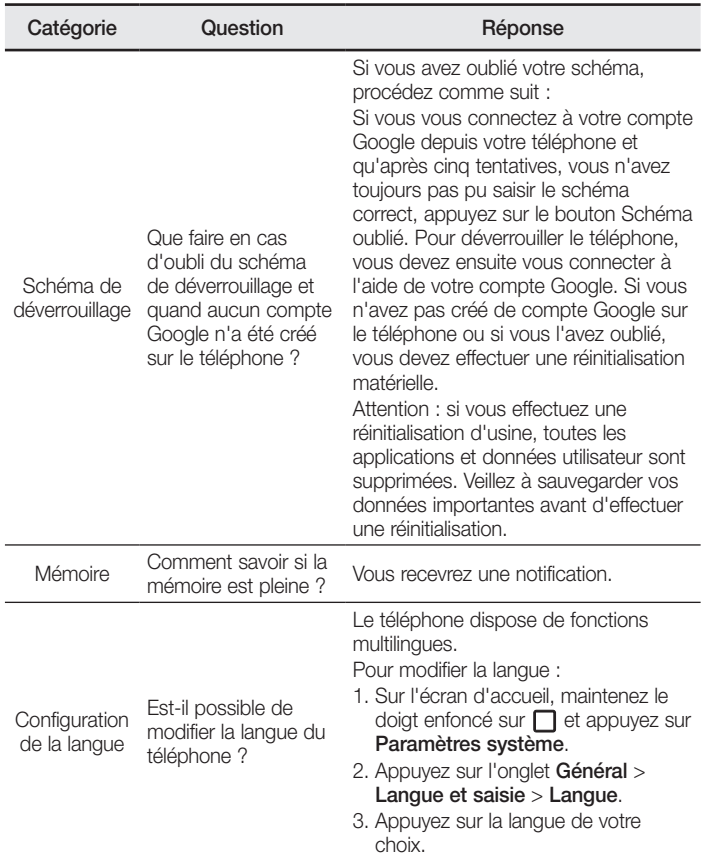

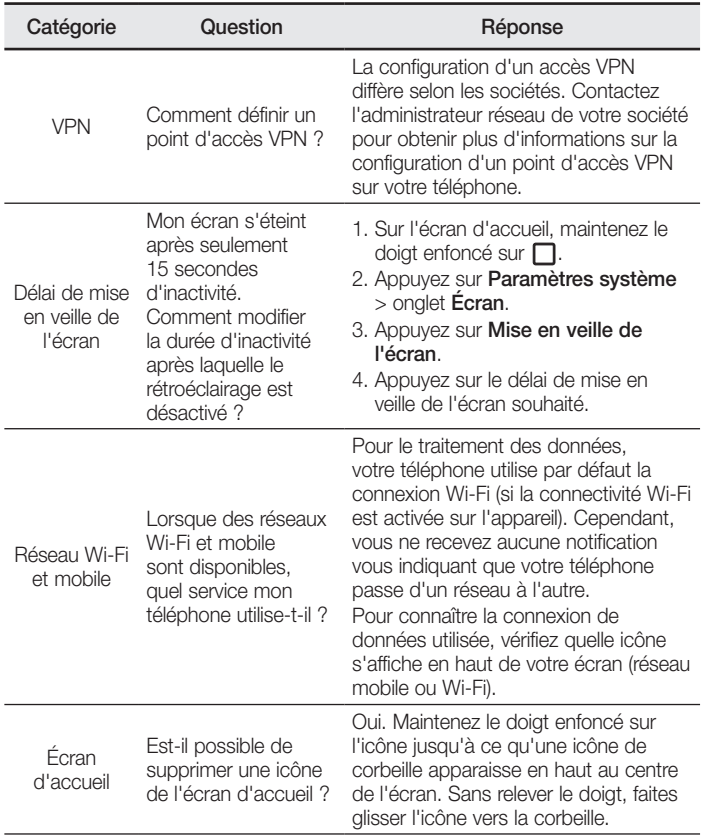

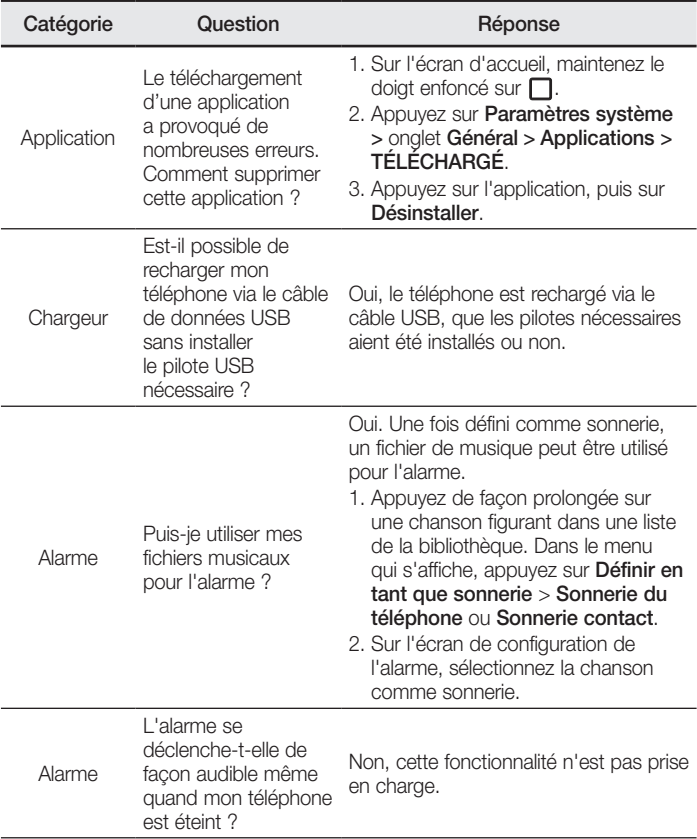

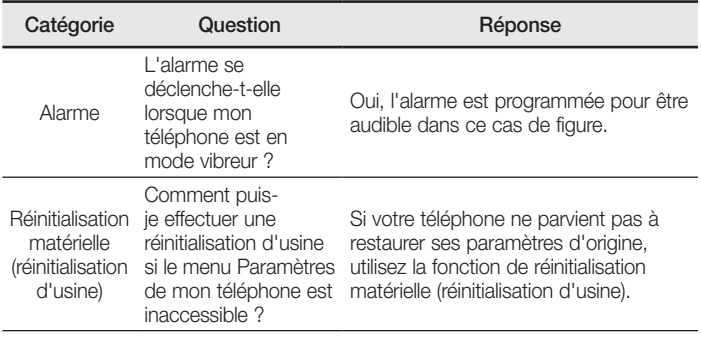

# User Guide

- Some contents and illustrations may differ from your device depending on the region, service provider, software version, or OS version, and are subject to change without prior notice.
- Always use genuine LG accessories. The supplied items are designed only for this device and may not be compatible with other devices.

ENGLISH

- This device is not suitable for people who have a visual impairment due to the touchscreen keyboard.
- Copyright ©2015 LG Electronics, Inc. All rights reserved. LG and the LG logo are registered trademarks of LG Group and its related entities. All other trademarks are the property of their respective owners.
- Google™, Google Maps<sup>™</sup>, Gmail™, YouTube™, Hangouts™ and Play Store™ are trademarks of Google, Inc.

# Table of contents

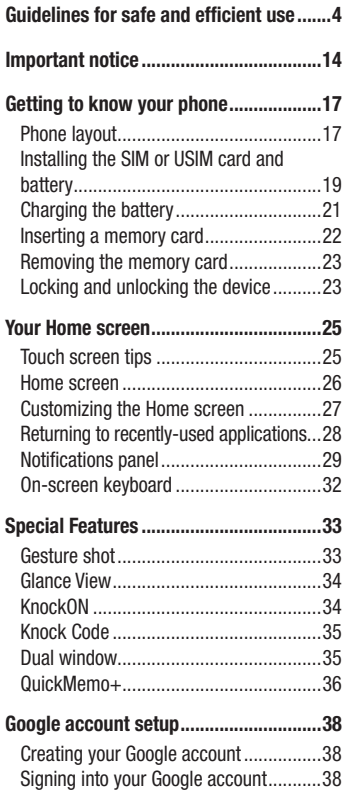

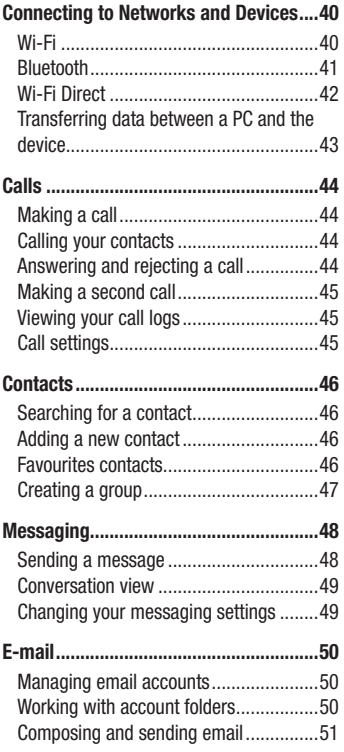

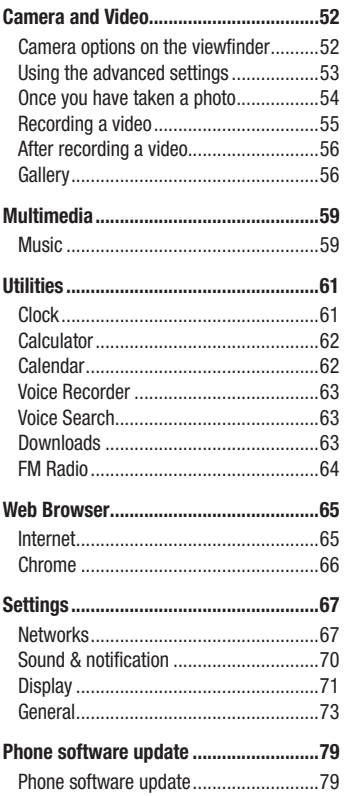

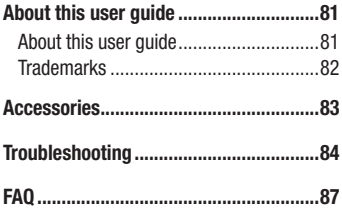

# <span id="page-203-0"></span>Guidelines for safe and efficient use

Please read these simple guidelines. Not following these guidelines may be dangerous or illegal.

Should a fault occur, a software tool is built into your device that will gather a fault log. This tool gathers only data specific to the fault, such as signal strength, cell ID position in sudden call drop and applications loaded. The log is used only to help determine the cause of the fault. These logs are encrypted and can only be accessed by an authorised LG Repair centre should you need to return your device for repair.

# Exposure to radio frequency energy

Radio wave exposure and Specific Absorption Rate (SAR) information.

This mobile phone model LG-H635 has been designed to comply with applicable safety requirements for exposure to radio waves. These requirements are based on scientific guidelines that include safety margins designed to assure the safety of all persons, regardless of age and health.

- The radio wave exposure quidelines employ a unit of measurement known as the Specific Absorption Rate, or SAR. Tests for SAR are conducted using standardised methods with the phone transmitting at its highest certified power level in all used frequency bands.
- While there may be differences between the SAR levels of various LG phone models, they are all designed to meet the relevant guidelines for exposure to radio waves.
- The SAR limit recommended by the International Commission on Non-Ionizing Radiation Protection (ICNIRP) is 2 W/kg averaged over 10 g of tissue.
- The highest SAR value for this model phone tested for use at the ear is 0.446 W/kg (10 g) and when worn on the body is 0.368 W/Kg (10 g).

• This device meets RF exposure quidelines when used either in the normal use position against the ear or when positioned at least 1.5 cm away from the body. When a carry case, belt clip or holder is used for body-worn operation, it should not contain metal and should position the product at least 1.5 cm away from your body. In order to transmit data files or messages, this device requires a quality connection to the network. In some cases, transmission of data files or messages may be delayed until such a connection is available. Ensure the above separation distance instructions are followed until the transmission is completed.

# Product care and maintenance

# A WARNING

Always use genuine LG batteries, chargers and accessories approved for use with this particular phone model. The use of any other types may invalidate any approval or warranty applying to the phone and may be dangerous.

- Do not disassemble this unit. Take it to a qualified service technician when repair work is required.
- Repairs under warranty, at LG's discretion, may include replacement parts or boards that are either new or reconditioned, provided that they have functionality equal to that of the parts being replaced.
- Keep away from electrical appliances such as TVs, radios and personal computers.
- The unit should be kept away from heat sources such as radiators or cookers.
- Do not drop.
- Do not subject this unit to mechanical vibration or shock.
- Switch off the phone in any area where you are required to by special requlations. For example, do not use your phone in hospitals as it may affect sensitive medical equipment.
- Do not handle the phone with wet hands while it is being charged. It may cause an electric shock and can seriously damage your phone.
- Do not charge a handset near flammable material as the handset can become hot and create a fire hazard.
- Use a dry cloth to clean the exterior of the unit (do not use solvents such as benzene, thinner or alcohol).
- Do not charge the phone when it is on soft furnishings.
- The phone should be charged in a well ventilated area.
- Do not subject this unit to excessive smoke or dust.
- Do not keep the phone next to credit cards or transport tickets; it can affect the information on the magnetic strips.
- Do not tap the screen with a sharp object as it may damage the phone.
- Do not expose the phone to liquid or moisture.
- Use accessories like earphones cautiously. Do not touch the antenna unnecessarily.
- Do not use, touch or attempt to remove or fix broken, chipped or cracked glass. Damage to the glass display due to abuse or misuse is not covered under the warranty.
- Your phone is an electronic device that generates heat during normal operation. Extremely prolonged, direct skin contact in the absence of adequate ventilation may result in discomfort or minor burns. Therefore, use care when handling your phone during or immediately after operation.
- If your phone gets wet, immediately unplug it to dry off completely. Do not attempt to accelerate the drying process with an external heating source, such as an oven, microwave or hair dryer.
- The liquid in your wet phone, changes the colour of the product label inside your phone. Damage to your device as a result of exposure to liquid is not covered under your warranty.

# Efficient phone operation

#### Electronics devices

All mobile phones may receive interference, which could affect performance.

- Do not use your mobile phone near medical equipment without requesting permission. Avoid placing the phone over pacemakers, for example, in your breast pocket.
- Some hearing aids might be disturbed by mobile phones.
- Minor interference may affect TVs, radios, PCs etc.
- Use your phone in temperatures between 0 °C and 40 °C, if possible. Exposing your phone to extremely low or high temperatures may result in damage, malfunction, or even explosion.

# Road safety

Check the laws and regulations on the use of mobile phones in the area when you drive.

- Do not use a hand-held phone while driving.
- Give full attention to driving.
- Pull off the road and park before making or answering a call if driving conditions so require.
- RF energy may affect some electronic systems in your vehicle such as car stereos and safety equipment.
- When your vehicle is equipped with an air bag, do not obstruct with installed or portable wireless equipment. It can cause the air bag to fail or cause serious injury due to improper performance.
- If you are listening to music whilst out and about, please ensure that the volume is at a reasonable level so that you are aware of your surroundings. This is of particular importance when near roads.

# Avoid damage to your hearing

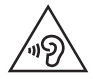

To prevent possible hearing damage, do not listen at high volume levels for long periods.

Damage to your hearing can occur if you are exposed to loud sound for long periods of time. We therefore recommend that you do not turn on or off the handset close to your ear. We also recommend that music and call volumes are set to a reasonable level.

• When using headphones, turn the volume down if you cannot hear the people speaking near you, or if the person sitting next to you can hear what you are listening to.

#### **NOTE**

• Excessive sound pressure from earphones and headphones can cause hearing loss.

# Glass Parts

Some parts of your mobile device are made of glass. This glass could break if your mobile device is dropped on a hard surface or receives a substantial impact. If the glass breaks, do not touch or attempt to remove it. Stop using your mobile device until the glass is replaced by an authorised service provider.

## Blasting area

Do not use the phone where blasting is in progress. Observe restrictions and follow any regulations or rules.

# Potentially explosive atmospheres

- Do not use your phone at a refueling point.
- Do not use near fuel or chemicals
- Do not transport or store flammable gas, liquid or explosives in the same compartment of your vehicle as your mobile phone or accessories.

# In aircraft

Wireless devices can cause interference in aircraft.

- Turn your mobile phone off before boarding any aircraft.
- Do not use it on the ground without permission from the crew.

# Children

Keep the phone in a safe place out of the reach of small children. It includes small parts which may cause a choking hazard if detached.

# Emergency calls

Emergency calls may not be available on all mobile networks. Therefore you should never depend solely on your phone for emergency calls. Check with your local service provider.

## Battery information and care

- You do not need to completely discharge the battery before recharging. Unlike other battery systems, there is no memory effect that could compromise the battery's performance.
- Use only LG batteries and chargers. LG chargers are designed to maximise the battery life.
- Do not disassemble or short-circuit the battery.
- Keep the metal contacts of the battery clean.

Guidelines for safe and efficient use  $\overline{q}$ 

- Replace the battery when it no longer provides acceptable performance. The battery pack may be recharged hundreds of times before it needs replacing.
- Recharge the battery if it has not been used for a long time to maximise usability.
- Do not expose the battery charger to direct sunlight or use it in high humidity, such as in the bathroom.
- Do not leave the battery in hot or cold places, as this may deteriorate battery performance.
- There is risk of explosion if the battery is replaced with an incorrect type.
- Dispose of used batteries according to the manufacturer's instructions. Please recycle when possible. Do not dispose as household waste.
- If you need to replace the battery, take it to the nearest authorised LG Electronics service point or dealer for assistance.
- Always unplug the charger from the wall socket after the phone is fully charged to save unnecessary power consumption of the charger.
- Actual battery life will depend on network configuration, product settings, usage patterns, battery and environmental conditions.
- Make sure that no sharp-edged items such as animal's teeth or nails, come into contact with the battery. This could cause a fire.

#### Open Source Software Notice Information

To obtain the source code under GPL, LGPL, MPL, and other open source licenses, that is contained in this product, please visit http://opensource.lge.com.

In addition to the source code, all referred license terms, warranty disclaimers and copyright notices are available for download.

LG Electronics will also provide open source code to you on CD-ROM for a charge covering the cost of performing such distribution (such as the cost of media, shipping, and handling) upon email request to opensource@lge.com. This offer is valid for three (3) years from the date on which you purchased the product.

#### HOW TO UPDATE YOUR DEVICE

Access to latest firmware releases, new software functions and improvements.

- Select the software update in settings menu on your device.
- Update your device by connecting it to your PC. For more information about using this function, please visit http://www.lg.com/common/index.jsp select country and language.

#### DECLARATION OF CONFORMITY

Hereby, LG Electronics declares that this LG-H635 product is in compliance with the essential requirements and other relevant provisions of Directive 1999/5/EC. A copy of the Declaration of Conformity can be found at http://www.lg.com/global/declaration

#### Contact office for compliance of this product :

LG Electronics Inc.

EU Representative, Krijgsman 1,

1186 DM Amstelveen, The Netherlands

# Laser safety statement

#### Caution!

This product employs a laser system. To ensure proper use of this product, please read this owner's manual carefully and retain for future reference. Should the unit require maintenance, contact an authorised service centre.

Use of controls, adjustments, or the performance of procedures other than those specified herein may result in hazardous radiation exposure.

To prevent direct exposure to laser beam, do not try to open the enclosure or make direct contact with the laser.

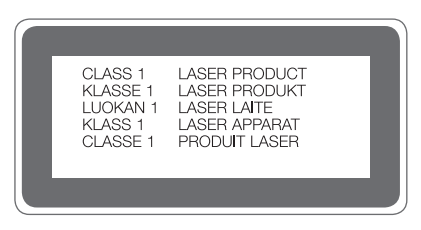

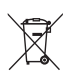

#### Disposal of your old appliance

- 1 All electrical and electronic products should be disposed of separately from the municipal waste stream via designated collection facilities appointed by the government or the local authorities.
- 2 The correct disposal of your old appliance will help prevent potential negative consequences for the environment and human health.
- 3 For more detailed information about disposal of your old appliance, please contact your city office, waste disposal service or the shop where you purchased the product.

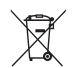

#### Disposal of waste batteries/accumulators

- This symbol may be combined with chemical symbols for mercury (Hq), cadmium (Cd) or lead (Pb) if the battery contains more than 0.0005% of mercury, 0.002% of cadmium or 0.004% of lead.
- 2 All batteries/accumulators should be disposed separately from the municipal waste stream via designated collection facilities appointed by the government or the local authorities.
- **3** The correct disposal of your old batteries/accumulators will help to prevent potential negative consequences for the environment, animal and human health.
- 4 For more detailed information about disposal of your old batteries/ accumulators, please contact your city office, waste disposal service or the shop where you purchased the product.

# <span id="page-213-0"></span>Important notice

#### Please read this before you start using your phone!

Please check to see whether any problems you encountered with your phone are described in this section before taking the phone in for service or calling a service representative.

#### 1. Phone memory

When there is less than 10MB of space available in your phone memory, your phone cannot receive new messages. You may need to check your phone memory and delete some data, such as applications or messages, to make more memory available.

#### To uninstall applications:

- 1 Tap  $\bigcap$   $>$   $\bigcirc$   $>$   $\bigcirc$   $>$  General tab  $>$  Apps.
- 2 Once all applications appear, scroll to and select the application you want to uninstall.
- 3 Tap Uninstall.

# 2. Optimizing battery life

Extend your battery's power by turning off features that you do not need to run constantly in the background. You can monitor how applications and system resources consume battery power.

#### Extending your phone's battery life:

- Turn off radio communications when you are not using. If you are not using Wi-Fi, Bluetooth or GPS, turn them off.
- Reduce screen brightness and set a shorter screen timeout.
- Turn off automatic syncing for Gmail, Calendar, Contacts and other applications.
- Some applications you download may consume battery power.
- While using downloaded applications, check the battery charge level.

## 3. Before installing an open source application and OS

# A WARNING

- If you install and use an OS other than the one provided by the manufacturer it may cause your phone to malfunction. In addition, your phone will no longer be covered by the warranty.
- To protect your phone and personal data, only download applications from trusted sources, such as Play Store™. If there are improperly installed applications on your phone, the phone may not work normally or a serious error may occur. You must uninstall those applications and all associated data and settings from the phone.

# 4. Opening and switching applications

Multitasking is easy with Android; you can keep more than one application running at the same time. There is no need to quit an application before opening another. Use and switch between several open applications. Android manages each application, stopping and starting them as needed to make sure that idle applications don't consume resources unnecessarily.

- **1** Tap  $\Box$ . A list of recently used applications will be displayed.
- 2 Tap the application you want to access. This does not stop the previous app from running in the background. Make sure to tap  $\leq$  to back out of an app after using it.
	- To close an app from the recent apps list, swipe the app preview to the left or right. To clear all apps, tap Clear all.

## 5. When the screen freezes

If the screen freezes or the phone does not respond when you try to operate it, remove the battery and reinsert it. Then power the phone back on.
# Getting to know your phone

# Phone layout

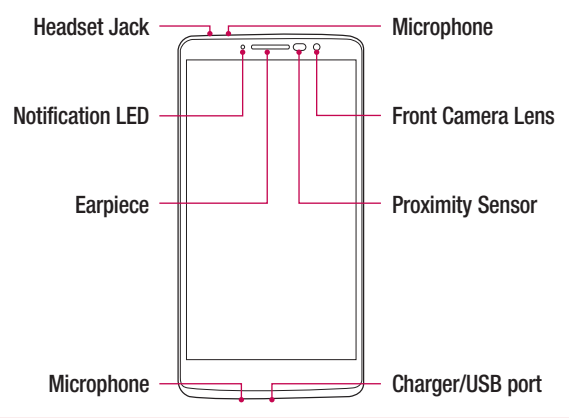

#### NOTE: Proximity sensor

• When receiving and making calls, the proximity sensor automatically turns the backlight off and locks the touch screen by sensing when the phone is near your ear. This extends battery life and prevents you from unintentionally activating the touch screen during calls.

# A WARNING

Placing a heavy object on the phone or sitting on it can damage the display and touch screen functions. Do not cover the proximity sensor with screen protectors or any other type of protective film. This could cause the sensor to malfunction.

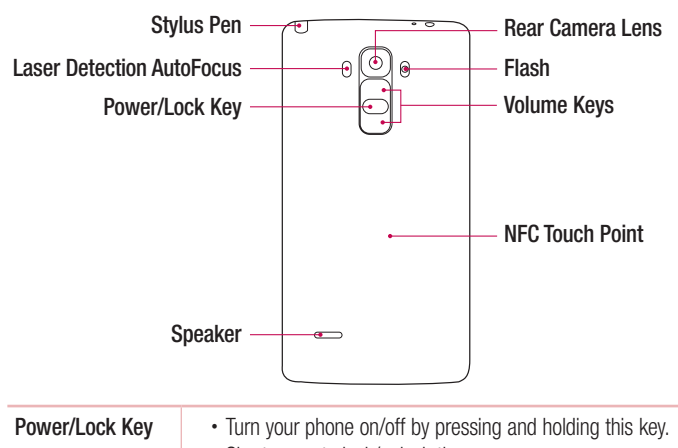

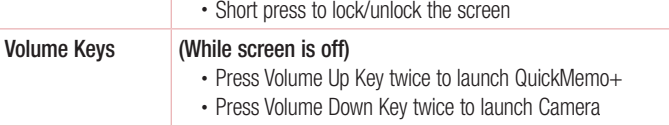

# A WARNING

- The NFC antenna for this model is on the back cover.
- Be careful not to damage the NFC touch point on the phone, which is part of the NFC antenna.

# Installing the SIM or USIM card and battery

Insert the SIM or USIM card provided by the mobile telephone service provider, and the included battery.

1 To remove the back cover, hold the phone firmly in one hand. With your other hand, lift off the back cover with your thumbnail as shown in the figure below.

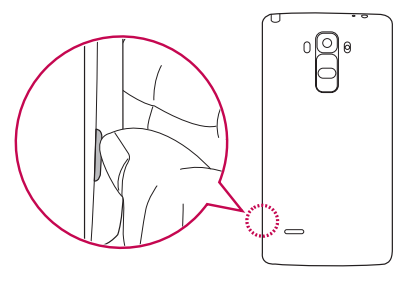

2 Slide the SIM card into the SIM card slot as shown in the figure. Make sure the gold contact area on the card is facing downward.

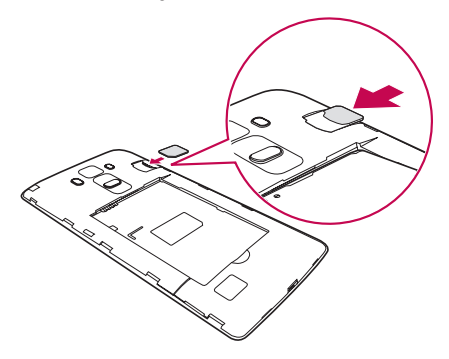

# A WARNING

Do not insert a memory card into the SIM card slot. If a memory card happens to be lodged in the SIM card slot, take the device to a LG Service Centre to remove the memory card.

## **NOTE**

- Only the microSIM cards work with the device.
- 3 Insert the battery.

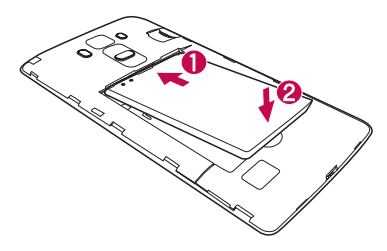

4 To replace the cover onto the device, align the back cover over the battery compartment  $\bigcap$  and press it down until it clicks into place  $\bigcirc$ .

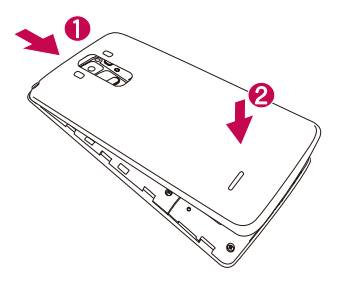

# Charging the battery

Charge the battery before using it for first time. Use the charger to charge the battery. A computer can also be used to charge the battery by connecting the phone to it using the USB cable.

# A WARNING

Use only LG-approved chargers, batteries and cables. If you use unapproved chargers, batteries or cables, it may cause battery charging delay. Or this can cause the battery to explode or damage the device, which are not covered by the warranty.

The charger connector is located at the bottom of the phone. Insert the charger and plug it into a power outlet.

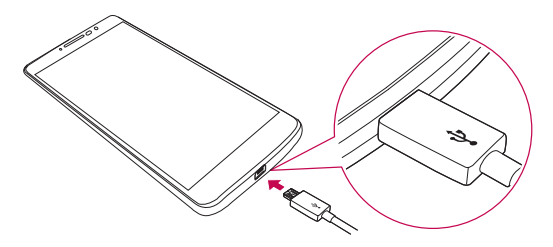

#### **NOTE**

• Do not open the back cover while your phone is charging.

# Inserting a memory card

Your device supports up to a 2TB microSD card. Depending on the memory card manufacturer and type, some memory cards may not be compatible with your device.

# A WARNING

Some memory cards may not be fully compatible with the device. Using an incompatible card may damage the device or the memory card, or corrupt the data stored in it.

## **NOTE**

- Frequent writing and erasing of data shortens the lifespan of memory cards.
- 1 Remove the back cover.
- 2 Insert a memory card with the gold-coloured contacts facing downwards.

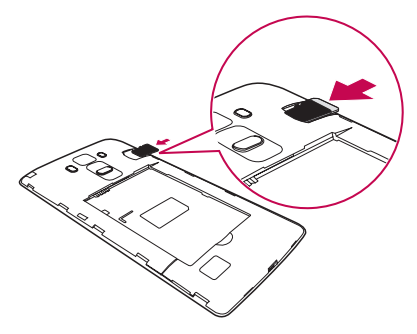

**3** Replace the back cover.

# Removing the memory card

Before removing the memory card, first unmount it for safe removal.

- 1 Tap  $O > \text{ } \textcircled{3} > 5$  > General tab > Storage > Unmount SD card.
- 2 Remove the back cover and pull out the memory card.

# A WARNING

Do not remove the memory card while the device is transferring or accessing information. Doing so can cause data to be lost or corrupted or damage to the memory card or device. It is not responsible for losses that result from the misuse of damaged memory cards, including the loss of data.

# Locking and unlocking the device

Pressing the **Power/Lock Key** turns off the screen and puts the device into lock mode. The device automatically gets locked if it is not used for a specified period. This helps to prevent accidental taps and saves battery power.

To unlock the device, press the **Power/Lock Key** and swipe the screen in any direction.

#### **NOTE**

• Double-tapping on the screen also can wake up the screen instead of the Power/Lock Key.

## Changing the screen lock method

You can change the way that you lock the screen to prevent others accessing your personal information.

- 1 Tap  $\Omega > \Theta > 12$  > Display tab > Lock screen > Select screen lock.
- 2 Select a desired screen lock from None, Swipe, Knock Code, Pattern, PIN and Password.

#### **NOTE**

• Create a Google account before setting an unlock pattern and remember the Backup PIN you created when creating your pattern lock.

Caution! If you haven't created a Google account on the phone and you forgot your PIN, Password, and the backup PIN, you need to perform a hard reset. But if you perform a hard reset, all user applications and user data will be deleted. Please remember to back up any important data before performing a hard reset.

#### TIP! Smart Lock

You can use **Smart Lock** to make unlocking your phone easier. You can set it to keep your phone unlocked when you have a trusted Bluetooth device connected to it, when it's in a familiar location like your home or work, or when it recognises your face.

#### Setting up Smart Lock

- 1 Tap  $\overline{O}$  >  $\odot$  >  $\overline{O}$  +  $\overline{O}$  .
- 2 Tap Display tab > Lock screen > Smart Lock.
- 3 Before you add any trusted devices, trusted places, or trusted face, you need to set up a screen lock (Pattern, PIN or Password).

# Touch screen tips

Here are some tips on how to navigate on your phone.

- Tap or touch A single finger tap selects items, links, shortcuts and letters on the on-screen keyboard.
- Touch and hold Touch and hold an item on the screen by tapping it and not lifting your finger until an action occurs.
- Drag Touch and hold an item for a moment and then, without lifting your finger, move your finger on the screen until you reach the target position. You can drag items on the Home screen to reposition them.
- **Swipe or slide** To swipe or slide, quickly move your finger across the surface of the screen, without pausing when you first tap it (so you don't drag an item instead).
- **Double-tap** Double-tap to zoom on a webpage or a map.
- Pinch-to-Zoom Use your index finger and thumb in a pinching or spreading motion to zoom in or out when using the browser, Maps, or when viewing pictures.
- Rotate the screen From many applications and menus, the screen orientation adjusts to the device's physical orientation.

## **NOTE**

- Do not press too hard; the tap screen is sensitive enough to pick up a light, yet firm tap.
- Use the tip of your finger to tap the option you want. Be careful not to tap any other buttons.

## Home screen

The Home screen is the starting point for many applications and functions. It allows you to add items like app shortcuts and Google widgets to give you instant access to information and applications. This is the default canvas and accessible from any menu by tapping  $\Omega$ .

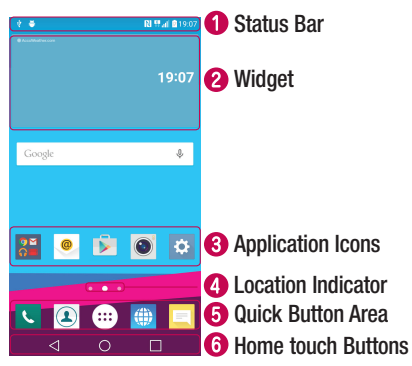

- **C** Shows phone's status information, including the time, signal strength, battery status and notification icons.
- **2** Widgets are self-contained applications that can be accessed through the Apps drawer or on the Home screen. Unlike a shortcut, a Widget can function as an on-screen application.
- **8** Tap an icon (application, folder, etc.) to open and use it.
- **C** Indicates which Home screen canvas you are currently viewing.
- **O** Provides one-touch access to the function in any Home screen canvas.

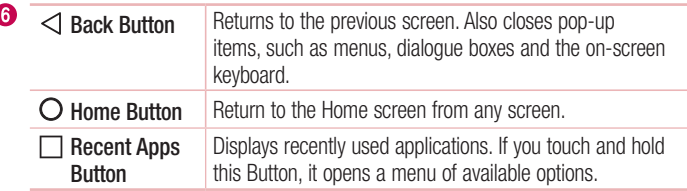

## Extended Home screen

The operating system provides multiple Home screen canvases to provide more space for adding icons, widgets and more.

• Slide your finger left or right across the Home screen to access additional canvases.

# Customizing the Home screen

You can customise your Home screen by adding apps and widgets and changing wallpapers.

## Adding items on your Home screen

- 1 Touch and hold the empty part of the Home screen.
- 2 In the Add Mode menu, select the item you want to add. You then see this added item on the Home screen.
- **3** Drag it to the desired location and lift your finger.

**TIP!** To add an application icon to the Home screen from the Apps screen, touch and hold the application you want to add.

## Removing an item from the Home screen

• While on the Home screen, touch and hold the icon you want to remove  $>$  drag it to  $\Theta$ .

<sup>27</sup> Your Home screen

## Adding an app to the Quick Button Area

• From the Apps screen or on the Home screen, touch and hold an application icon and drag it to the Quick Button Area. Then release it in the desired location.

## Removing an app from the Quick Button Area

• Touch and hold the desired Quick Button, drag it to  $\ominus$ .

### **NOTE**

 $\cdot$  The Apps Button  $\circledR$  cannot be removed.

## Customizing app icons on the Home screen

- 1 Touch and hold an application icon until it unlocks from its current position, then release it. The editing icon  $\bullet$  appears in the upper-right corner of the application.
- 2 Tap the application icon again and select the desired icon design and size.
- 3 Tap OK to save the change.

## Returning to recently-used applications

- **1** Tap  $\Box$ . App previews of recently used applications will be displayed.
- 2 Tap an app preview to open the application. - OR -

Tap  $\leq$  to return to your previous screen.

# Notifications panel

Notifications alert you to the arrival of new messages, calendar events and alarms, as well as ongoing events, such as when you are on a call.

When a notification arrives, its icon appears at the top of the screen. Icons for pending notifications appear on the left, and system icons, such as Wi-Fi and battery strength are shown on the right.

#### **NOTE**

• The available options may vary depending on the region or service provider.

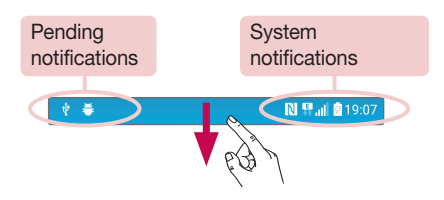

### Opening the notifications panel

Swipe down from the status bar to open the notifications panel. To close the notifications panel, swipe the screen upwards or tap  $\triangleleft$ .

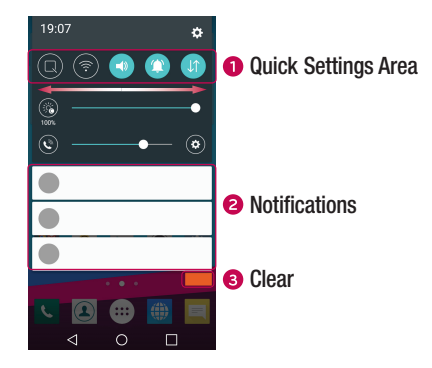

- **O** Tap each quick setting button to toggle it on/off. Touch and hold the desired button to directly access the settings menu for the function. To see more toggle buttons, swipe left or right. Tap  $\textcircled{\text{F}}$  to remove, add or rearrange quick setting buttons.
- Current notifications are listed, each with a brief description. Tap a notification to view it.
- **•** Tap to clear all the notifications.

### Indicator icons on the Status Bar

Indicator icons appear on the status bar at the top of the screen to report missed calls, new messages, calendar events, device status and more.

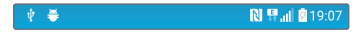

The icons displayed at the top of the screen provide information about the status of the device. The icons listed in the table below are some of the most common ones.

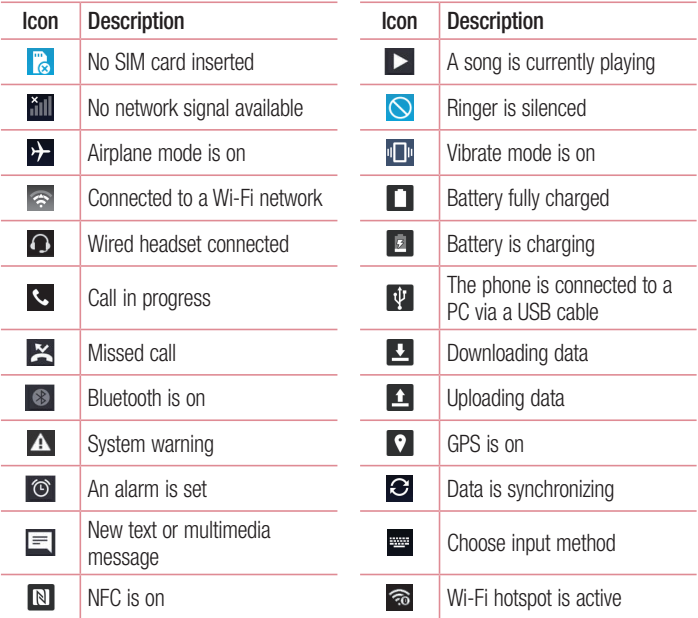

## NOTE

• The icon's location in the status bar may differ according to the function or service.

# On-screen keyboard

You can enter text using the on-screen keyboard. The on-screen keyboard appears on the screen when you tap an available text entry field.

## Using the keypad and entering text

Tap once to capitalise the next letter you type. Double-tap for all caps.

**Tap to go to the keyboard settings. Touch and hold to change entering text method.** 

 $\overline{\phantom{a}}$  Tap to enter a space.

 $\Box$  Tap to create a new line.

Tap to delete the previous character.

#### Entering accented letters

When you select French or Spanish as the text entry language, you can enter special French or Spanish characters (e.g. "á").

For example, to input "á", touch and hold the "a" key until the zoom-in key expands and displays characters from different languages. Then select the special character you want.

# Special Features

# Gesture shot

The Gesture shot feature allows you to take a picture with a hand gesture using the front camera.

## To take a photo

There are two methods for using the Gesture shot feature.

- Raise your hand, with an open palm, until the front camera detects it and a box appears on the screen. Then close your hand into a fist to start the timer, allowing you time to get ready.  $-$  OR  $-$
- Raise your hand, in a clenched fist, until the front camera detects it and a box appears on the screen. Then unclench your fist to start the timer, allowing you time to get ready.

- OR -

#### TIP! Interval shot

If you make a fist twice or touch and hold  $\bullet$ , the camera consecutively takes 4 photos at a time.

# Glance View

When the phone screen is off, you can see the status bar, time and date by dragging your finger down on the screen.

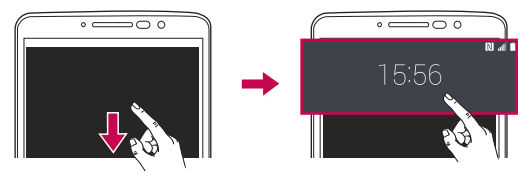

# **KnockON**

The KnockON feature allows you to double-tap the screen to easily turn it on or off.

## To turn the screen on

- 1 Double-tap the centre of the Lock screen to turn the screen on.
- 2 Unlock the screen or access any of the available shortcuts or widgets.

## To turn the screen off

- 1 Double-tap an empty area of the Home screen or the Status Bar.
- 2 The screen will turn off.

## **NOTE**

• Tap on the centre area of the screen. If you tap on the bottom or the top area, the recognition rate may decrease.

# Knock Code

The Knock Code feature allows you to create your own unlock code using a combination of knocks on the screen. You can access the Home screen directly when the screen is off by tapping the same sequence on the screen.

## **NOTE**

- If you enter the wrong Knock Code 6 times, it will compulsorily take you to your Google account log in/backup PIN.
- Use the fingertip instead of finger nail to tap the screen for turning it on or off.
- 1 Tap  $\bigcap$   $>$   $\bigcirc$   $>$   $\bigcirc$   $>$  Display tab  $>$  Lock screen  $>$  Select screen lock  $>$ Knock Code.
- 2 Tap the squares in a pattern to set your Knock Code. Your Knock Code pattern can be 3 to 8 taps.

## Unlocking the screen using the Knock Code

You can unlock the screen by tapping the Knock Code pattern you already set, when the screen turns off.

# Dual window

This feature allows you to multi-task by splitting up the screen into two, allowing you to use two compatible applications at the same time.

- 1 Tap  $\Box$  > Dual window.
- 2 Tap or drag the app icon for the corresponding application you wish to use.
- $\blacksquare$ : Tap to view the Dual window menu options, or drag to resize the split screens.
- $\odot$  · Switch two screens.
- $\equiv$  : View the app list.
- **ED**: Change the selected window to full screen.
- $\times$  : Close the currently selected app window.

## **NOTE**

- You can enable or disable Dual window through the Settings menu.
- 1 Tap  $\overline{O}$  >  $\stackrel{(ii)}{N}$  > General tab > Dual window.
- 2 Slide the toggle key to On or Off.

# QuickMemo+

The **QuickMemo**+ feature allows you to create memos and capture screen shots. You can use QuickMemo+ to easily and efficiently create memos during a call, with a saved picture or on the current phone screen.

1 Tap and drag the Status Bar down and tap  $\bigcirc$ .

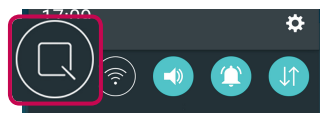

2 Create a memo using the following options:

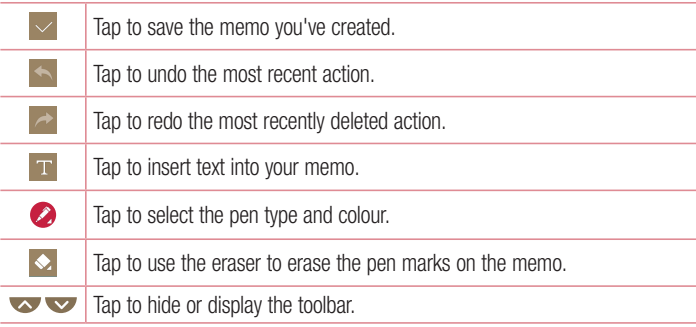

#### **NOTE**

- Please use a fingertip while using the QuickMemo+ feature. Do not use your fingernail.
- 3 Tap  $\vee$  to save the current memo to the **QuickMemo**+ or **Gallery**.

## Discard QuickMemos

 $\cdot$  Tap  $\triangleleft$ .

## View the Saved Memo

• Tap  $\bigcirc$  >  $\bigcirc$  >  $\bigcirc$  and select the **QuickMemo**+ album. - OR -

Tap  $\bigcirc$  >  $\bigcirc$  >  $\bigcirc$  and select the desired memo.

# Google account setup

The first time you open a Google application on your phone, you will be required to sign in with your existing Google account. If you do not have a Google account, you will be prompted to create one.

## Creating your Google account

- 1 Tap  $\bigcap$   $>$   $\bigcirc$   $>$   $\bigcirc$   $>$   $\bigcirc$  seneral tab  $>$  Accounts & sync.
- 2 Tap ADD ACCOUNT > Google > Create a New Account.
- **3** Enter your first and last name, then tap **NEXT**.
- 4 Enter a username and tap NEXT. Your phone will communicate with Google servers and check for username availability.
- 5 Enter your password and tap NEXT.
- 6 Follow the instructions and enter the required and optional information about the account. Wait while the server creates your account.

# Signing into your Google account

- 1 Tap  $\bigcirc$  >  $\bigcirc$  >  $\bigcirc$  > General tab > Accounts & sync.
- 2 Tap ADD ACCOUNT > Google.
- 3 Enter your email address and tap NEXT.
- 4 After signing in, you can use Gmail and take advantage of Google services on your phone.
- 5 Once you have set up your Google account, your phone will automatically synchronise with your Google account on the web (if a data connection is available).

After signing in, your phone will sync with your Google services, such as Gmail, Contacts, and Google Calendar. You can also use Maps, download applications from Play Store, back up your settings to Google servers, and take advantage of other Google services on your phone.

## IMPORTANT

- Some applications, such as Calendar, work only with the first Google Account you add. If you plan to use more than one Google Account with your phone, be sure to sign into the one you want to use with such applications first. When you sign in, your contacts, Gmail messages, Calendar events, and other information from these applications and services on the web are synchronised with your phone. If you don't sign into a Google Account during setup, you will be prompted to sign in or to create a Google Account the first time you start an application that requires one, such as Gmail or Play Store.
- If you have an enterprise account through your company or other organization, your IT department may have special instructions on how to sign into that account.

# Wi-Fi

You can use high-speed Internet access while within the coverage of the wireless access point (AP).

## Connecting to Wi-Fi networks

- 1 Tap  $\bigcirc$  >  $\bigcirc$  >  $\bigcirc$  > Networks tab > Wi-Fi.
- 2 Tap o to turn Wi-Fi on and start scanning for available Wi-Fi networks.
- **3** Tap a network to connect to it.
	- If the network is secured with a lock icon, you will need to enter a security key or password.
- 4 The status bar displays icons that indicate Wi-Fi status.

## **NOTE**

• If you are out of the Wi-Fi zone or have set Wi-Fi to Off, the device may automatically connect to the Web using mobile data, which may incur data charges.

TIP! How to obtain the MAC address Tap  $\overline{O}$  >  $\stackrel{(ii)}{=}$  > Networks tab > Wi-Fi >  $\Rightarrow$  Advanced Wi-Fi > MAC address.

# **Bluetooth**

Bluetooth is a short-range communications technology that allows you to connect wirelessly to a number of Bluetooth devices, such as headsets and hands-free car kits, and Bluetooth-enabled handhelds, computers, printers, and wireless devices.

## **NOTE**

- LG is not responsible for the loss, interception or misuse of data sent or received via the Bluetooth feature.
- Always make sure that you share and receive data with devices that are trusted and properly secured.
- If there are obstacles between the devices, the operating distance may be reduced.
- Some devices, especially those that are not tested or approved by Bluetooth SIG, may be incompatible with your device.

## Pairing your phone with another Bluetooth device

- 1 Tap  $\bigcap > \widehat{\mathbb{Q}} > \frac{1}{2}$  > Networks tab > Bluetooth.
- 2 Tap on to turn Bluetooth on and start scanning for available Buetooth devices.
	- If you want to detect the visible devices in range additionally, tap **Search for** devices.
- **3** Choose the device you want to pair with from the list. Once the paring is successful. your phone connects to the other device.

### **NOTE**

• Pairing between two Bluetooth devices is a one-time process. Once a pairing has been created, the devices will continue to recognise their partnership and exchange information.

TIP! Please consult documentation included with Bluetooth device for information on pairing mode and passcode (typically 0 0 0 0 – four zeroes).

## Sending data via Bluetooth

- 1 Select a file or item such as a contact or media file.
- 2 Select the option for sending data via Bluetooth.
- 3 Search for and pair with a Bluetooth-enabled device.

## **NOTE**

• Due to different specifications and features of other Bluetooth-compatible devices, display and operations may be different, and functions such as transfer or exchange may not be possible with all Bluetooth compatible devices.

## Receiving data via Bluetooth

- 1 Tap  $\bigcirc$  >  $\bigcirc$  >  $\bigcirc$  > Networks tab > Bluetooth.
- 2 Tap o to turn Bluetooth on.
- 3 You will receive a request to accept a pairing attempt from the sending device. Be sure to select **Accept**.

## Wi-Fi Direct

Wi-Fi Direct provides a direct connection between Wi-Fi enabled devices without requiring an access point.

### Turning on Wi-Fi Direct

- 1 Tap  $\bigcirc$  >  $\Leftrightarrow$  >  $\bigcirc$  > Networks tab > Wi-Fi.
- 2 Tap  $\Rightarrow$  Advanced Wi-Fi > Wi-Fi Direct.

#### **NOTE**

• When in this menu, your device is visible to other visible Wi-Fi Direct devices nearby.

# Transferring data between a PC and the device

You can copy or move data between a PC and the device.

## Transferring data

- 1 Connect your device to a PC using the USB cable that came with your phone.
- 2 Open the Notifications panel, tap the current connection type, and select Media device (MTP).
- 3 A window will pop-up on your PC, allowing you to transfer the desired data.

#### **NOTE**

- The LG Android Platform Driver is required to be installed on your PC to be able to detect the phone.
- Check the requirements for using Media device (MTP).

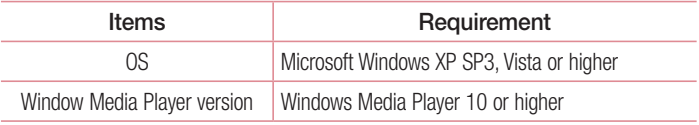

# Calls

# Making a call

- **1** Tap  $\bigcap > \infty$  to open the dialer.
- 2 Enter the number using the dialer. To delete a digit, tap  $\bullet$ .
- **3** After entering the desired number, tap **c** to place the call.
- 4 To end the call,  $\tan \mathbf{a}$ .

**TIP!** To enter "+" to make international calls, touch and hold  $\boxed{0+}$ .

# Calling your contacts

- **1** Tap  $\mathbf{O} > \mathbf{I}$  to open your contacts.
- 2 Scroll through the contact list. You can also enter the contact's name in the Search field or scroll along the alphabet let ters on the right edge of the screen.
- 3 In the list that is displayed, tap the contact you want to call.

# Answering and rejecting a call

- $\cdot$  Swipe  $\bullet$  in any direction to answer the incoming call.
- Swipe  $\bullet$  in any direction to decline an incoming call.

### **NOTE**

• Tap or swipe the **Decline with message** if you want to send a message to the caller.

# Making a second call

- **1** During your first call, tap  $\frac{1}{2}$  > **Add call** and enter the number.
- 2 Tap co to place the call.
- 3 Both calls are displayed on the call screen. Your initial call is locked and put on hold.
- 4 Tap the displayed number to toggle between calls. Or tap  $\hat{I}$  to start a conference call.
- $\overline{5}$  To end all calls, tap  $\overline{ \bullet \ }$ .

## **NOTE**

• You are charged for each call you make.

# Viewing your call logs

- 1 Tap  $O > 1$  > Call logs tab.
- 2 View a list of all dialed, received and missed calls.

### TIP!

- Tap any call log entry to view the date, time and duration of the call.
- $\cdot$  Tap  $\frac{1}{2}$  > Delete all to delete all of the recorded items.

# Call settings

You can configure phone call settings, such as call forwarding, as well as other special features offered by your carrier.

- 1 Tap  $\bigcirc$   $\cdot$  to open the dialer.
- 2 Tap  $\Rightarrow$  Call settings and configure the desired options.

# **Contacts**

You can add contacts on your phone and synchronise them with the contacts in your Google Account or other accounts that support syncing contacts.

## Searching for a contact

- **1** Tap  $\bigcap$   $>$   $\bigcirc$  to open your contacts.
- 2 Tap Search contacts and enter the contact name using the keyboard.

## Adding a new contact

- **1** Tap  $\bigcirc$  >  $\bigcirc$  and enter the new contact's number.
- 2 Tap  $\Rightarrow$  Add to Contacts  $>$  New contact.
- **3** If you want to add a picture to the new contact, tap the image icon. Choose Take photo or Select from Gallery.
- 4 Enter the desired information for the contact.
- 5 Tap SAVE.

# Favourites contacts

You can classify frequently called contacts as favourites.

## Adding a contact to your favourites

- **1** Tap  $\bigcap > \bigcap$  to open your contacts.
- 2 Tap a contact to view its details.
- **3** Tap the star at the top right of the screen. The star turns yellow.

## Removing a contact from your favourites list

- 1 Tap  $\bigcirc$  >  $\bigcirc$  > Favourites tab.
- 2 Choose a contact to view its details.
- 3 Tap the yellow star at the top right of the screen. The star turns a dark colour and the contact is removed from your favourites.

## Creating a group

- 1 Tap  $\Omega$  >  $\Omega$  > Groups tab.
- 2 Tap  $\Rightarrow$  New group.
- 3 Enter a name for the new group. You can also set a distinct ringtone for the newly created group.
- 4 Tap Add members to add contacts to the group and tap ADD.
- 5 Tap **SAVE** to save the group.

### **NOTE**

• If you delete a group, the contacts assigned to that group will not be lost. They will remain in your contact list.

# **Messaging**

Your phone combines text and multimedia messaging into one intuitive, easy to use menu.

## Sending a message

1 Tap  $\mathbf{O} > \mathbf{E} > 0$ .

2 Enter a contact name or contact number into the To field. As you enter the contact name, matching contacts appear. You can tap a suggested recipient and add more than one contact.

#### **NOTE**

- You may be charged for each text message you send. Please consult with your service provider.
- 3 Tap the text field and start entering your message.
- 4 Tap to open the options menu. Choose from any of the available options.

TIP! You can tap  $\mathcal O$  to attach the file that you want to share with message.

5 Tap Send to send your message.

#### TIP!

- The 160-character limit may vary from country to country depending on how the text message is coded and the language used in the message.
- If an image, video, or audio file is added to a text message, it will be automatically converted into a multimedia message and you will be charged accordingly.

#### **NOTE**

• When you get a text message during a call, there will be an audible notification.

## Conversation view

Messages exchanged with another party are displayed in chronological order so that you can conveniently see and find your conversations.

# Changing your messaging settings

Your phone's messaging settings are predefined to allow you to send messages immediately. You can change the settings based on your preferences.

 $\cdot$  Tap  $\bigcirc$  >  $\bigcirc$  =  $\bigcirc$  >  $\cdot$  > Settings.

# E-mail

You can use the Email application to read email from providers other than Gmail. The Email application supports the following account types: POP3, IMAP and Microsoft Exchange (for Enterprise users).

## Managing email accounts

## To open the Email application

The first time you open the Email application, a setup wizard opens to help you add an email account.

 $\cdot$  Tap  $\bigcap$   $>$   $\bigcirc$   $\bigcirc$   $\bigcirc$ 

## Adding another email account:

 $\cdot$  Tap  $\bigcirc$   $>$   $\circledcirc$   $>$   $\bigcirc$   $\bigcirc$   $\bigcirc$   $>$  Settings  $>$   $\bigcirc$   $\bigcirc$ .

## Changing an email general settings:

 $\cdot$  Tap  $\bigcirc$   $>$   $\circledcirc$   $>$   $\bigcirc$   $\bigcirc$   $\bigcirc$   $>$  Settings  $>$  General settings.

### Deleting an email account:

• Tap  $\bigcirc$   $> \bigcirc$   $> \bigcirc$   $>$   $\bigcirc$  >  $\bigcirc$  > Settings >  $\bigcirc$  > Remove account > Select the account to delete  $>$  Remove  $>$  Yes.

# Working with account folders

 $\cdot$  Tap  $\bigcirc$   $>$   $\circledcirc$   $>$   $\circledcirc$   $>$   $\blacksquare$   $>$  Show all folders.

Each account has Inbox, Outbox, Sent and Drafts folders. Depending on the features supported by your account's service provider, you may have additional folders.

# Composing and sending email

- 1 Tap  $\bigcirc$  >  $\Leftrightarrow$  >  $\bullet$  >  $\bullet$  to create a new email.
- 2 Enter an address for the message's intended recipient. As you enter text, matching addresses will be offered from your contacts. Separate multiple addresses with semicolons.
- **3** Tap the Cc/Bcc field to copy or blind copy to other contacts/email addresses.
- 4 Tap the text field and enter your message.
- 5 Tap  $\mathscr{P}$  to attach the file you want to send with your message.
- 6 Tap  $\geqslant$  to send the message.

# Camera and Video

## Camera options on the viewfinder

You can use the camera or camcorder to take and share pictures and videos.

 $\cdot$  Tap  $\bigcirc$   $>$   $\circledcirc$   $>$   $\bullet$ .

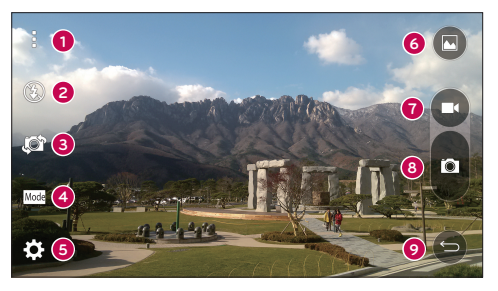

- **O** Hide/Display Options Tap to hide/display the camera options on the viewfinder.
- **2** Flash Allows you to manage the camera's flash.
- Swap camera Tap to swap between the rear camera lens and the front camera lens.
- **C** Shot mode Allows you to select the shot mode for the picture.
- Settings Tap this icon to open the camera settings menu.
- Gallery Tap to view the last photo or video you recorded.
- **Record** Tap to start recording.
- $\odot$  Capture Tap to take a photo.
- $\bullet$  Back Button Tap to exit the camera.
#### **NOTE**

• Be sure to clean the protective lens cover with a microfiber cloth before taking pictures. A lens cover with smudges from fingers can cause blurry pictures with a "halo" effect.

### Using the advanced settings

In the camera viewfinder, tap  $\{\hat{Q}_i\}$  to show the advanced options. Tap each icon to adjust the following camera settings.

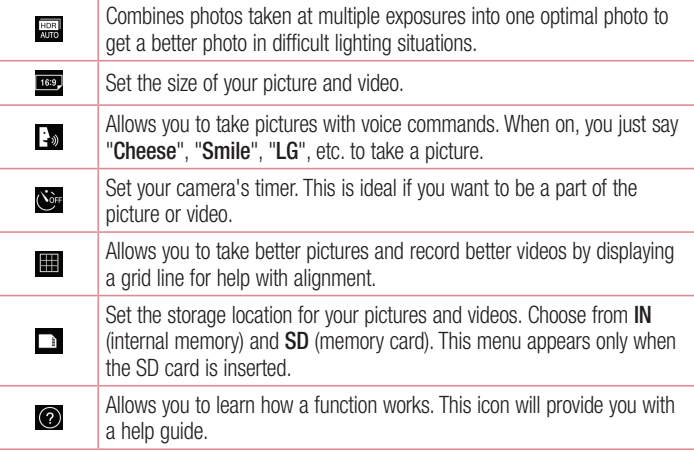

### Taking a photo

- 1 Tap  $O > \textcircled{\scriptsize{\textcircled{\tiny 1}}} > \textcircled{\scriptsize{\textcircled{\tiny 1}}}$ .
- 2 Frame your subject on the screen.
- 3 A square around the subject indicates that the camera has focused.
- 4 Tap **th** to take a photo. Your picture will be automatically saved to the Gallery.

### Once you have taken a photo

Tap the image thumbnail on the screen to view the last photo you took.

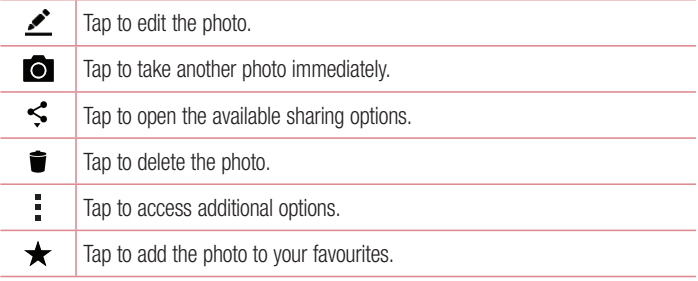

#### Multi-point Auto Focus

When you take a picture, the Multi-point Auto Focus (AF) function operates automatically and will allow you to see a clear image.

#### Panorama mode

Allows you to take a panoramic picture.

- 1 Tap  $O > \textcircled{\scriptsize{\textcircled{\cdots}}} > \textcircled{\scriptsize{\bullet}}$ .
- 2 Tap  $\boxed{\text{Mode}} > \boxed{\blacktriangle}$ .
- 3 Tap **to start taking the panoramic picture.**
- 4 Pan your phone slowly in one direction.
- 5 Make sure that the focus area aligns with the blue guideline while taking the photo.
- 6 Tap **to** stop taking the panoramic picture.

### Recording a video

- 1 Tap  $O > \textcircled{\scriptsize{\circ}}$  >  $\textcircled{\scriptsize{\bullet}}$ .
- 2 Frame your subject on the screen.
- 3 Tap  $\Box$  to start recording the video.
- 4 The length of the recording is displayed on the top of the screen.

### **NOTE**

- $\cdot$  Tap  $\bigcirc$  to take pictures while recording video.
- 5 Tap  $\blacksquare$  to pause recording video. You can resume recording again by tapping  $\blacksquare$ . - OR -

Tap  $\Box$  to stop recording. Your video will be automatically saved to the Gallery.

### After recording a video

Tap the video thumbnail on the screen to view the last video you recorded.

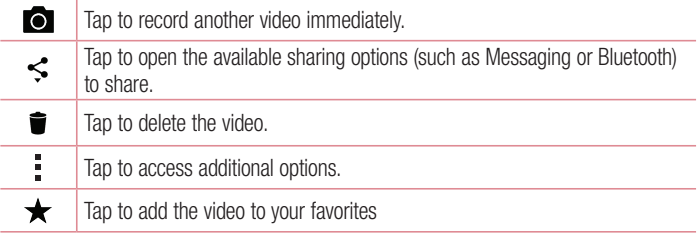

### **Gallery**

The Gallery application presents the pictures and videos in your storage, including those you've taken with the Camera application and those you downloaded from the web or other locations.

- 1 Tap  $\bigcirc$  >  $\bigcirc$  >  $\bigcirc$  to view the images stored in the storage.
- 2 Tap an album to open it and view its contents. (The pictures and videos in the album are displayed in chronological order.)
- 3 Tap a picture in an album to view it.

#### **NOTE**

- Depending on the software installed, some file formats may not be supported.
- Some files may not play properly due to their encoding.

#### Viewing pictures

The Gallery displays your pictures in folders. When an application, such as E-mail, saves a picture, the download folder is automatically created to contain the picture. Likewise, capturing a screenshot automatically creates the Screenshots folder. Pictures are displayed by the date they were created. Select a picture to view it full screen. Scroll left or right to view the next or previous image.

### Zooming in and out

Use one of the following methods to zoom in on an image:

- Double-tap anywhere to zoom in.
- Spread two fingers apart on any place in the picture zoom in. Pinch in or doubletap the image to zoom out.

#### Video options

- 1 Tap  $\bigcap$   $>$   $\bigcirc$   $>$   $\bullet$ .
- 2 Select the video you want to watch.

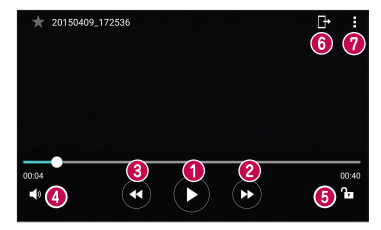

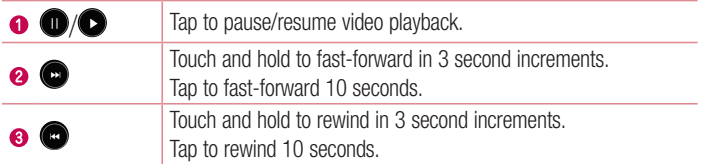

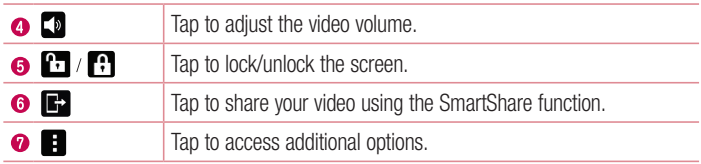

#### **NOTE**

- While playing a video, slide the right side of the screen up or down to adjust the sound.
- While playing a video, slide the left side of the screen up or down to adjust the brightness.
- While playing a video, slide your finger from left to right (or vice versa) to fast-forward and rewind.

### Editing photos

While viewing a photo, tap  $\bullet$ 

### Deleting photos/videos

Use one of the following methods:

- While in a folder, tap  $\blacksquare$ , select the photos/videos and then tap **Delete**.
- While viewing a photo, tap  $\blacksquare$ .

#### Setting wallpaper

While viewing a photo, tap  $\frac{1}{1}$  > Set image as to set the image as wallpaper or assign it to a contact.

#### **NOTE**

- Depending on the software installed, some file formats may not be supported.
- If the file size exceeds the available memory, an error can occur when you open files.

# **Multimedia**

### **Music**

Your phone has a music player that lets you play all your favorite tracks.

### Playing a song

- 1 Tap  $\mathbf{O} > \text{\textcircled{m}} > \mathbf{\mathbf{F}}$ .
- 2 Tap the Songs tab.
- 3 Select the song you want to play.
- 4 The following options are available.

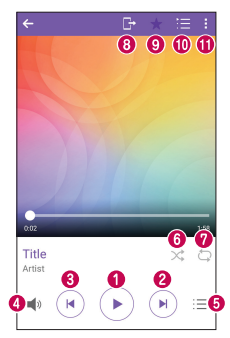

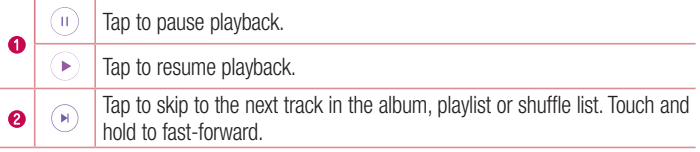

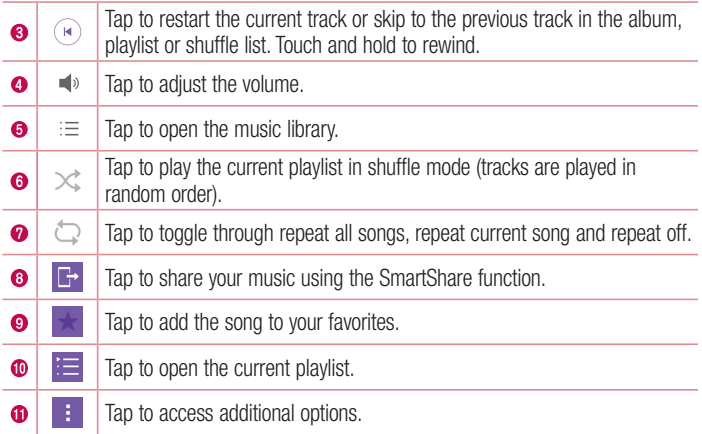

#### **NOTE**

- Depending on the software installed, some file formats may not be supported.
- If the file size exceeds the available memory, an error can occur when you open files.
- Music file copyrights may be protected by international treaties and national copyright laws. Therefore, it may be necessary to obtain permission or a licence to reproduce or copy music. In some countries, national laws prohibit private copying of copyrighted material. Before downloading or copying the file, please check the national laws of the relevant country concerning the use of such material.

# **Utilities**

## Clock

The Clock app gives you access to the Alarms, Timer, World clock and Stopwatch functions. Access these functions by tapping the tabs across the top of the screen or swiping horizontally across the screen.

 $\cdot$  Tap  $\bigcirc$   $>$   $\bigcirc$   $>$   $\bigcirc$ 

### Alarms

The Alarms tab allows you to set alarms.

- 1 Tap  $\bigcap$   $>$   $\bigcirc$   $>$   $\bigcirc$   $>$  Alarm tab.
- 2 Tap  $+$  to add a new alarm.
- 3 Adjust the settings as necessary and tap Save.

#### **NOTE**

• You can also tap an existing alarm to edit it.

#### Timer

The Timer tab can alert you with an audible signal when a set amount of time has passed.

- 1 Tap  $\bigcap$   $>$   $\bigcirc$   $>$   $\bigcirc$   $>$  Timer tab.
- 2 Set the desired time on the timer.
- 3 Tap Start to start the timer.
- 4 Tap Stop to stop the timer.

### World clock

The World clock tab allows you to easily check the current time in other cities around the world.

1 Tap  $\bigcirc$  >  $\mathbb{R}$  > World clock tab.

**Containers** 

2 Tap  $+$  and select the desired city.

### **Stopwatch**

The Stopwatch tab allows you to use your phone as a stopwatch.

- 1 Tap  $\bigcap$   $>$   $\bigcirc$   $>$   $\bigcirc$   $>$  Stopwatch tab.
- 2 Tap Start to initiate the stopwatch.
	- Tap Lap to record lap times.
- 3 Tap Stop to stop stopwatch.

### **Calculator**

The Calculator app allows you to perform mathematical calculations using a standard or scientific calculator.

- 1 Tap  $\mathbb{O}$  >  $\textcircled{\scriptsize{1}}$  >  $\text{I}$  =
- 2 Tap the number buttons to enter numbers.
- **3** For simple calculations, tap the function you want to perform  $(+, -, x)$  or  $\div$ ) followed  $bv =$ .

#### **NOTE**

 $\cdot$  For more complex calculations, tap  $\cdot$ .

### Calendar

The Calendar app allows you to track your schedule of events.

- 1 Tap  $\bigcap$   $>$   $\oplus$   $>$   $\stackrel{m}{\bullet}$ .
- 2 Tap the date you want to add an event to. Then tap  $+$ .

### Voice Recorder

The Voice Recorder app records audible files for you to use in a variety of ways.

#### Recording a sound or voice

- 1 Tap  $\bigcap$   $>$   $\bigcirc$   $\bigcirc$   $\bigcirc$   $\bigcirc$
- **2** Tap  $\odot$  to begin recording.
- 3 Tap  $\bigodot$  to end the recording.
- 4 Tap  $\odot$  to listen to the recording.

#### **NOTE**

 $\bullet$  Tap  $\circledast$  to access your recordings. You can listen to your saved recordings.

### Voice Search

Use this application to search webpages using voice.

- 1 Tap  $\bigcirc$  >  $\oplus$  > Google folder >  $\ddot{\bullet}$ .
- 2 Sav a keyword or phrase when Listening... appears on the screen. Select one of the suggested keywords that appear.

#### **NOTE**

• This application may not be available depending on the region or service provider.

### **Downloads**

Use this application to see what files have been downloaded through the applications.

 $\cdot$  Tap  $\bigcirc$   $>$   $\circledcirc$   $>$   $\frac{1}{2}$ .

#### **NOTE**

• This application may not be available depending on the region or service provider.

### FM Radio

Your phone has a built-in FM Radio so you can tune in to your favorite stations and listen on the go.

 $\cdot$  Tap  $\bigcirc$   $>$   $\bigcirc$   $>$   $\bigcirc$ 

TIP! You must plug in your earphones in order to use them as an antenna.

#### **NOTE**

• This application may not be available depending on the region or service provider.

# Web Browser

### Internet

The internet gives you a fast, full colour world of games, music, news, sports, entertainment, and much more, right on your mobile phone.

#### **NOTE**

- Additional charges apply when connecting to these services and downloading content. Check data charges with your network provider.
	- $\cdot$  Tap  $\bigcirc$  >  $\oplus$  >  $\bigcirc$

#### Using the Web toolbar

Scroll towards the top of the webpage to access the browser toolbar.

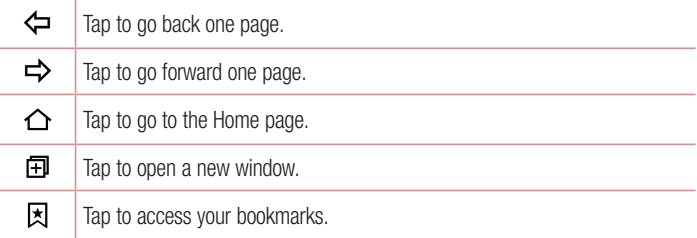

#### Viewing webpages

Tap the address field, enter the web address and tap Go on the keyboard.

#### Opening a page

To go to a new page, tap  $\Box$  >  $+$ . To go to another webpage, tap  $\boxed{2}$ , scroll up or down, and tap the page to select it.

#### Searching the web by voice

Tap the address field and then tap  $\mathbb Q$ . When prompted, say a keyword and select one of the suggested keywords that appear.

#### **NOTE**

• This feature may not be available depending on the region or service provider.

#### **Bookmarks**

To bookmark the current webpage, tap  $\Rightarrow$  Add to bookmarks  $>$  OK. To open a bookmarked webpage, tap  $\boxtimes$  and select the desired bookmark.

#### **History**

Tap  $\overline{[x]}$  > **History** tab to open a list of recently visited webpages. To clear all of your history, tap  $\overline{\bullet}$  > Yes.

### Chrome

Use Chrome to search for information and browse webpages.

 $\cdot$  Tap  $\bigcap$   $>$   $\bigcirc$   $>$   $\bigcirc$ .

#### **NOTE**

• This application may not be available depending on your region and service provider.

#### Viewing webpages

Tap the address field, and then enter a web address or search criteria.

#### Opening a page

To open a new page, tab  $\frac{1}{2}$  > New tab.

To go to another webpage, tap  $\Box$  and tap the page to select it.

# **Settings**

The Settings application contains most of the tools for customizing and configuring your phone. All of the settings in the Settings application are described in this section.

### To open the Settings application

- $\cdot$  Tap  $\bigcap$  > touch and hold  $\bigcap$  > System settings.
	- OR -
- $\cdot$  Tap  $\bigcirc$   $>$   $\circledcirc$   $>$   $\bullet$ .

### **Networks**

### $<$  WIRELESS NETWORKS  $>$

### Wi-Fi

Turns on Wi-Fi to connect to available Wi-Fi networks.

### **Bluetooth**

Turns the Bluetooth wireless feature on or off to use Bluetooth.

### Mobile data

Displays the data usage and mobile data usage limit.

### Call

This menu allows you to configure various call settings.

- Voicemail Allows you to select your carrier's voicemail service.
- Fixed dialing numbers Allows you to manage and compile a list of numbers that can be called from your phone. You need your PIN2, which is available from your operator. If activated, only numbers in the fixed dial list can be called from your phone.
- $\cdot$  Incoming voice call pop-up Displays a pop-up for an incoming call when an app is in use.
- $\cdot$  Call reject Allows you to set the call decline function.
- Decline with message  $-$  When you want to decline a call, you can send a quick message using this function. This is useful if you need to decline a call during a meeting.
- Call forwarding Allows you to choose when to forward calls.
- Auto answer Sets the time before a connected hands-free device automatically answers an incoming call.
- Connection vibration Vibrates your phone when the other party answers the call.
- Noise suppression Suppresses background noise on your device during a call.
- Save unknown numbers Allows you to add unknown numbers to contacts after a call.
- Power key ends call Allows you to use the Power key to end calls.
- **Silence incoming calls** Checkmark to allow you to flip the device to silence incoming calls.
- $\cdot$  Call barring Locks incoming, outgoing or international calls.
- Call duration Allows you to view the call duration for various types of calls.
- **Additional settings** Allows you to change the following settings.

### < CONNECTIVITY >

### Share & connect

- NFC Your phone is an NFC-enabled mobile phone. NFC (Near Field Communication) is a wireless connectivity technology that enables two-way communication between electronic devices. It operates over a distance of a few centimetres. You can share your content with an NFC tag or another NFC support device by simply tapping it with your device. If you tap an NFC tag with your device, it displays the tag content on your device.
- Android Beam When this feature is turned on, you can transfer app content to another NFC-capable device by holding the devices close together. Just bring the device together (typically back to back) and then tap your screen. The app determines what gets beamed.
- SmartShare Beam Allows you to receive multimedia content via LG phones and tablets.
- Media server Share media content with nearby DLNA-compatible devices.
- **Printing** Allows you to print the content of certain screens (such as web pages) displayed in Chrome) to a printer connected to the same Wi-Fi network as your Android device.

#### **Tethering**

- USB tethering Allows you to share the internet connection with your computer via a USB cable.
- Wi-Fi hotspot Allows you to create a hotspot and share your connection. Please consult "Sharing your phone's data connection" for more information.
- Bluetooth tethering Allows you to connect to other devices via Bluetooth.
- Help Displays Help information about USB tethering, Wi-Fi hotspot, and Bluetooth tethering.

#### More

- **Airplane mode** Airplane Mode (flight mode) allows you to use many of your phone's features, such as games, and music, when you are in an area where making or receiving calls or data use is prohibited. When you set your phone to Airplane Mode, it cannot send or receive any calls or access online data.
- Mobile networks This menu allows you to configure various mobile network settings.
- VPN From your phone, you can add, set up, and manage virtual private networks (VPNs) that allow you to connect and access resources inside a secured local network, such as your corporate network.

### Sound & notification

### $\geq$  RASIC  $\sim$

#### Sound profile

Allows you to set your phone's sound profile. Choose from **Sound, Vibrate only.** 

### $<$  SOUND  $>$

### Volume

Adjust the phone's volume settings to suit your needs and environment.

### **Ringtone**

Allows you to set the ringtones for calls. You can also add a ringtone by tapping  $\blacksquare$  in the upper-right corner of the screen.

### < VIBRATIONS >

### Sound with vibration

Checkmark to set the phone to vibrate in addition to the ringtone when you receive calls.

### Vibration type

Allows you to choose the type of vibration.

### < NOTIFICATIONS >

### Interruptions

Allows you to set a schedule when to prevent interruptions from notifications. You can set to allow certain features to interrupt when Priority only is set.

#### Lock screen

Allows you to choose if you want to show or hide notifications on the lock screen.

### Apps

Allows you to prevent apps from displaying notifications or set apps to show notifications with priority when Do not disturb is set to Priority only.

### Notification LED

Tap the switch to toggle it On or Off. On activates the LED light for the notifications you select.

### < ADVANCED SETTINGS >

### **More**

• **Notification sound** – Allows you to set the notification sound. You can also add a notification sound by tapping  $\blacksquare$  in the upper-right corner of the screen.

- Vibrate on tap Checkmark to vibrate when tapping the Home touch buttons and during other UI interactions.
- **Sound effects** Tap to set the dial pad touch tones, touch sounds and screen lock sound.
- Message/call voice notifications Tap the Message/call voice notifications switch to toggle it On or Off. On allows your device to read out incoming calls and message events automatically.

### **Display**

 $\geq$  HOME & LOCK  $\leq$ 

Home screen

- Select Home Set Home or EasyHome as the default home.
- Theme Sets the screen theme for your device. You can download new themes from **LG SmartWorld**
- Wallpaper Sets the wallpaper to use on your Home screen.
- Screen swipe effect Choose the desired type of effect to display when you swipe from one Home screen canvas to the next.
- Allow Home screen looping Displays the first screen after the last screen when scrolling the Home screen.
- Help Displays help information for the Home screen.

### Lock screen

- Select screen lock Set a screen lock type to secure your phone. Opens a set of screens that quide you through drawing a screen unlock pattern. If you enabled a Pattern lock type when you turn on your phone or wake up the screen, you are asked to draw your unlock pattern to unlock the screen.
- **Smart Lock** Sets to keep your phone unlocked with trusted device or a place.
- $\cdot$  Screen swipe effect Sets the screen swipe effect options.

### **NOTE**

• This setting name may be Pattern effect if the Screen lock is set to Pattern.

Settings and the settings of the settings of the settings of the settings of the settings of the set of the set

- Wallpaper Allows you to set your Lock screen wallpaper.
- **Shortcuts** Allows you to choose the shortcuts available on the lock screen.
- Contact info for lost phone Allows you to display the owner information on the lock screen in case the phone is lost.
- Lock timer Sets the amount of time before the screen automatically locks after the screen has timed out.
- Power button instantly locks Checkmark to instantly lock the screen when the Power/Lock Button is pressed. This setting overrides the Security lock timer setting.

#### Home touch buttons

Set the Home touch buttons displayed at the bottom of all screens. Set which keys are displayed, their position on the bar and what they look like.

### $\geq$  FONT  $\leq$

#### Font type

Select the desired font type.

#### Font size

Select the desired font size.

#### $<$  BASIC SETTINGS  $>$

#### **Brightness**

Adjust the screen brightness by using the slider.

#### Auto-rotate screen

Set to switch orientation automatically when you rotate the phone.

#### Screen timeout

Set the time delay before the screen automatically turns off.

#### $<$  ADVANCED SETTINGS  $>$

#### **More**

- Daydream Select the screen saver to display when the phone is sleeping while docked and/or charging.
- Motion sensor calibration Allows you to improve the accuracy of the tilt and speed of the sensor.

### **General**

### $\epsilon$  PFRSONAL  $\sim$

### Language & input

Select the language for the text on your phone and for configuring the on-screen keyboard, including words that you've added to its dictionary.

- Language Choose a language to use on your phone.
- Default Allows you to select the default keyboard type.
	- LG Keyboard Tap the Settings icon to change the LG Keyboard settings.
	- Google voice typing Checkmark to select Google voice typing to enter data. Tap the Settings icon to change the Google voice settings.
- Voice Search Tap to configure the Voice Search settings.
- Text-to-speech output Tap to set the preferred engine or general settings for text-to-speech output.
- **Pointer speed** Adjust the pointer speed.

### Location

Turn on location service, your phone determines your approximate location using Wi-Fi and mobile networks. When you select this option, you're asked whether you consent to allowing Google to use your location when providing these services.

- Mode Sets the how your current location information is determined.
- **Camera** Checkmark to tag photos or videos with their locations.
- Google Location Reporting Allows you to choose your location information settings as accessed by Google and its products.

### Accounts & sync

Use the Accounts & sync settings menu to add, remove, and manage your Google and other supported accounts. You also use these settings to control how and whether all applications send, receive, and sync data on their own schedules and whether all applications can synchronise user data automatically.

Gmail™, Calendar, and other applications may also have their own settings to control how they synchronise data; see the sections on those applications for details. Tap ADD ACCOUNT to add new account.

Settings and the settings of the settings of the settings of the settings of the settings of the set of the set

### Cloud

Allows you to add a cloud account to quickly and easily use a cloud service.

### Accessibility

Use the Accessibility settings to configure accessibility plug-ins you have installed on your phone.

- • Vision
	- **TalkBack** Allows you to set up the TalkBack function which assists people with impaired vision by providing verbal feedback.
	- **Message/call voice notifications**  $-$  Tap  $\circ$  **b** to toggle it On or Off. On allows you to hear automatic spoken alerts for incoming calls and messages.
	- Screen shade Checkmark to set the screen to a darker contrast.
	- Font size Sets the font size.
	- **Touch zoom** Allows you to zoom in and out by triple-tapping the screen.
	- Screen colour inversion Checkmark to invert the colours of the screen and content.
	- Screen colour adjustment Allows you to adjust the colours of screen and content.
	- **Screen colour filter** Allows you to change the colours of screen and content.
	- Power key ends call Checkmark so that you can end voice calls by pressing the Power/Lock Key.
- Hearing
	- **Captions** Allows you to customise caption settings for those with hearing impairments.
	- Notification LED Allows you to activate the LED light for incoming calls and notifications.
	- Flash alerts Checkmark to set the flash to blink for incoming calls and notifications.
	- Turn off all sounds Checkmark to turn off all device sounds.
	- **Audio type**  $-$  Sets the audio type.
	- Sound balance Sets the audio route. Move the slider on the slide bar to set it.
- Motor & cognition
	- Touch feedback time Sets the touch feedback time.
	- **Touch assistant** Show a touch board with easy access to common actions.
	- **Screen timeout** Sets the amount of time before the backlight turns off automatically.
	- Touch control areas Allows you to select an area of the screen to limit touch activation to just that area of the screen.
- • Accessibility features shortcut Allow you to access selected features quickly when triple-tapping the Home button.

#### • Auto-rotate screen

Checkmark to allow the phone to rotate the screen depending on the physical phone orientation (portrait or landscape)..

#### • Switch Access

Allows you to interact with your device using one or more switches that work like keyboard keys. This menu can be helpful for users with mobility limitations that prevent them from interacting directly with the your device.

#### Shortcut key

Get quick access to apps by pressing the **Volume Keys** twice when the screen is off or locked.

### < PRIVACY >

#### **Security**

Use the Security menu to configure how to help secure your phone and its data.

- **Content lock** Select lock types to lock files in QuickMemo+. Choose from Password or Pattern.
- **Encrypt phone** Allows you to encrypt data on the phone for security. You will be required to enter a PIN or password to decrypt your phone each time you power it on.
- Encrypt SD card storage Encrypt SD card storage and keep data unavailable for other devices.
- Password typing visible Checkmark to briefly show each character of passwords as you enter them so that you can see what you enter.
- Phone administrators View or deactivate phone administrators.
- Unknown sources Allow installation of non-Play Store applications.
- Verify apps Disallow or warn before installation of apps that may cause harm.
- Storage type Hardware-backed.
- • Certificate management
	- Trusted credentials Checkmark to allow applications to access your phone's encrypted store of secure certificates and related passwords and other credentials. You use credential storage to establish some types of VPN and Wi-Fi connections. If you have not set a password for the secure credential storage, this setting is dimmed.
	- Install from storage Tap to install a secure certificate.
	- Clear credentials Deletes all secure certificates and related credentials and erases the secure storage's own password.
- Trust agents Select apps to use without unlocking screen.
- Screen pin You can enable your device to only show a certain app's screen using screen pin.
- App usage access Allows you to view usage information of apps on your phone.

### $<$  SMART FUNCTIONS  $>$

#### QuickCircle case

This menu allows you to select apps to be used directly on the cover in small view using QuickCircle. Keep in mind that turning on these QuickCircle case settings may result in irregular device behaviour.

### Dual window

Allows you to configure the Dual Window feature.

- Auto-open Checkmark to allow you to tap a link on the full screen or attachments from emails to open Dual window.
- Help Display tips for using Dual window.

### < PHONE MANAGEMENT >

### Date & time

Set your preferences for how the date and time is displayed.

### **Storage**

You can monitor the used and available internal memory in the device.

### Battery & power saving

- $\cdot$  Battery usage View battery usage.
- $\cdot$  Battery percentage on status bar Checkmark to display the battery level percentage on the Status Bar next to the Battery icon.
- Battery saver Tap the Battery Saver switch to toggle it on or off. Sets the battery charge percent level that automatically turns on Battery Saver. Chooser from Immediately, 5% battery, and 15% battery.
- Help Display tips for using Battery saver.

### Apps

Allows you to view details about the apps installed on your phone, manage their data, and force them to stop.

### Default message app

This menu allows you to choose what messaging app to use as your default messaging app.

### Backup & reset

Change the settings for managing your settings and data.

- LG Backup Backs up all information on the device and restores it in the event of data loss or replacement.
- Backup my data Back up app data, Wi-Fi passwords, and other settings to Google servers.
- **Backup account** Displays the account that is currently being used to back up information.
- Automatic restore When reinstalling an app, restore backed up settings and data.

• Factory data reset – Reset your settings to the factory default values and delete all your data. If you reset the phone this way, you are prompted to re-enter the same information as when you first started Android.

#### About phone

View legal information, check phone status and software versions, and perform a software update.

### Phone software update

#### LG Mobile phone software update from the Internet

For more information about using this function, please visit [http://www.lg.com/common/](http://www.lg.com/common/index.jsp)  $index.isp \rightarrow select$  your country and language.

This feature allows you to conveniently update the firmware on your phone to a newer version from the Internet without needing to visit a service centre. This feature will only be available if and when LG makes a newer firmware version available for your device. Because the mobile phone firmware update requires the user's full attention for the duration of the update process, please make sure you check all instructions and notes that appear at each step before proceeding. Please note that removing the USB data cable during the upgrade may seriously damage your mobile phone.

#### **NOTE**

• LG reserves the right to make firmware updates available only for selected models at its own discretion and does not guarantee the availability of the newer version of the firmware for all handset models.

#### LG Mobile Phone software update via Over-the-Air (OTA)

This feature allows you to conveniently update your phone's software to a newer version via OTA, without connecting using a USB data cable. This feature will only be available if and when LG makes a newer firmware version available for your device. You should first check the software version on your mobile phone: Settings > General  $t$ ab > About phone > Update Center > Software Update > Check now for update.

#### **NOTE**

- Your personal data from internal phone storage—including information about your Google account and any other accounts, your system/ application data and settings, any downloaded applications and your DRM licence—might be lost in the process of updating your phone's software. Therefore, LG recommends that you backup your personal data before updating your phone's software. LG does not take responsibility for any loss of personal data.
- This feature depends on your network service provider, region and country.

### About this user quide

- Before using your device, please carefully read this quide. This ensures that you use your phone safely and correctly.
- Some of the images and screenshots provided in this quide may appear differently on your phone.
- Your content may differ from the final product or from software supplied by service providers or carriers. This content is subject to change without prior notice. For the latest version of this guide, please visit the LG website at www.lg.com.
- Your phone's applications and their functions may vary by country, region or hardware specifications. LG cannot be held liable for any performance issues resulting from the use of applications developed by providers other than LG.
- LG cannot be held liable for performance or incompatibility issues resulting from edited registry settings or modified operating system software. Any attempt to customise your operating system may cause the device or its applications to work incorrectly.
- Software, audio, wallpaper, images, and other media supplied with your device are licensed for limited use. If you extract and use these materials for commercial or other purposes, you may be infringing copyright laws. As a user, you are fully are entirely responsible for the illegal use of media.
- Additional charges may apply for data services, such as messaging, uploading,downloading, auto-syncing and location services. To avoid additional charges, select a data plan suitable to your needs. Contact your service provider to obtain additional details.

### **Trademarks**

- LG and the LG logo are registered trademarks of LG Electronics.
- Bluetooth® is a registered trademark of Bluetooth SIG, Inc. worldwide.
- Wi-Fi<sup>®</sup> and the Wi-Fi logo are registered trademarks of the Wi-Fi Alliance.
- All other trademarks and copyrights are the property of their respective owners.

# **Accessories**

These accessories are available for use with the your phone. (Items described below may be optional.)

- Travel adaptor
- Quick Start Guide
- Stereo headset
- USB cable
- Battery

#### **NOTE**

- Always use genuine LG accessories. The supplied items are designed only for this device and may not be compatible with other devices.
- The items supplied with the device and any available accessories may vary depending on the region or service provider.

# **Troubleshooting**

This chapter lists some problems you might encounter when using your phone. Some problems require you to call your service provider, but most are easy to fix yourself.

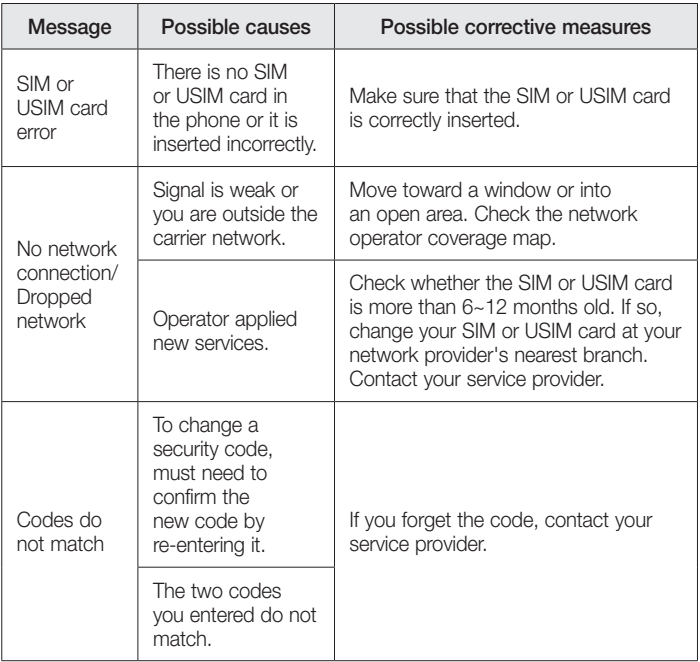

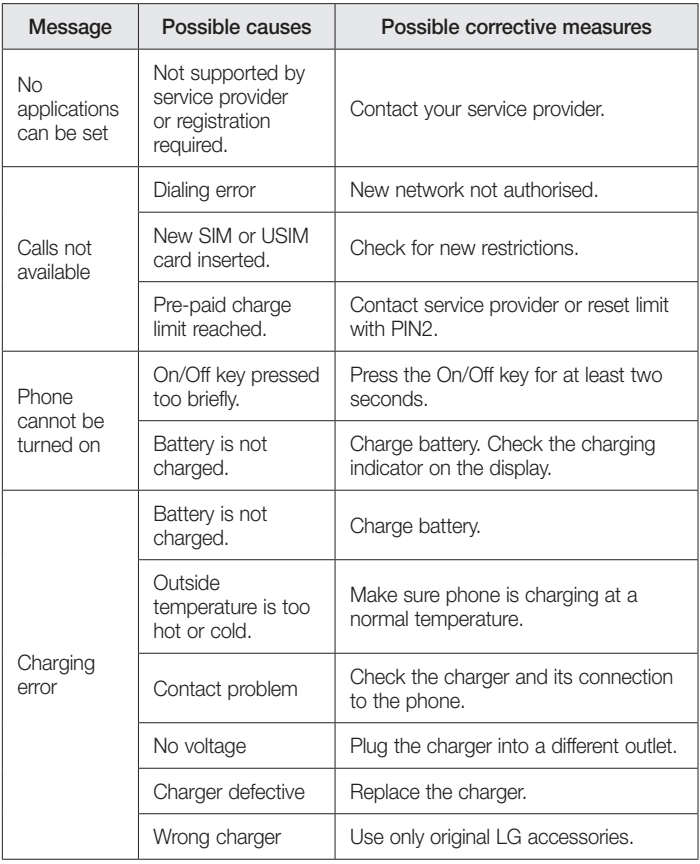

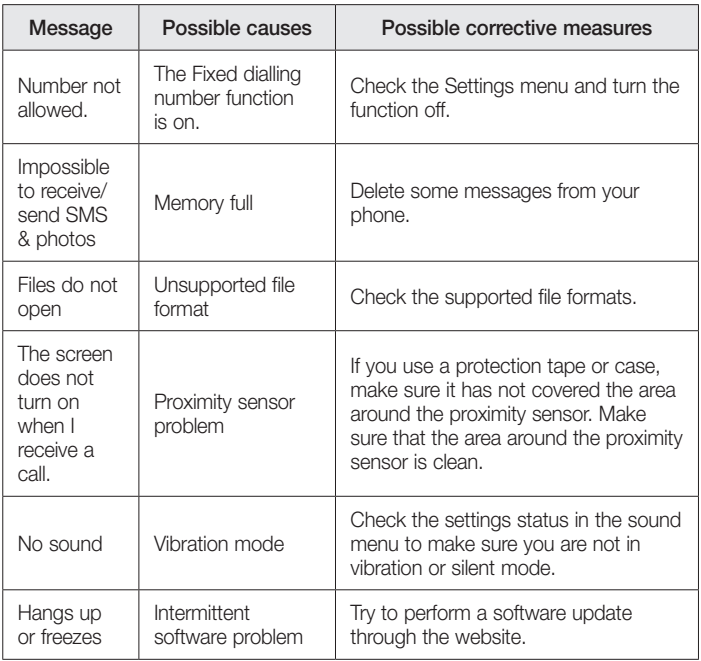

# FAQ

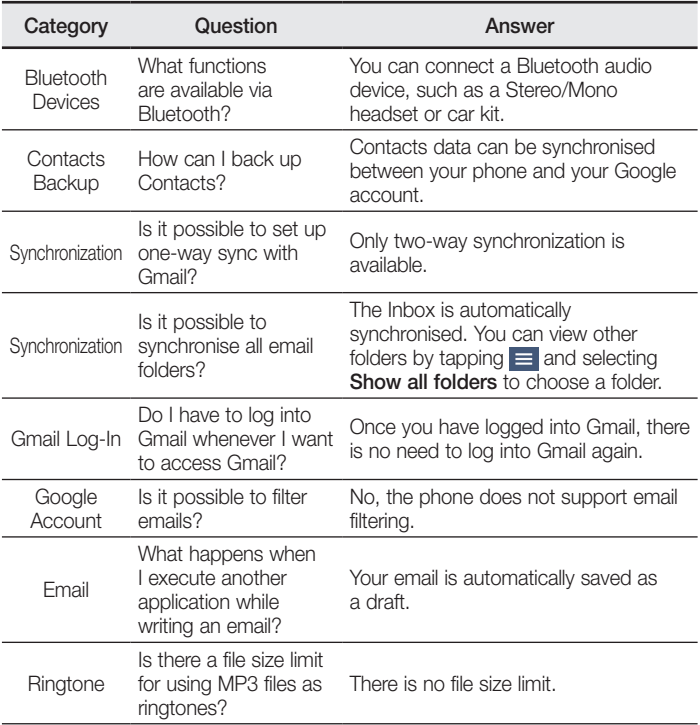

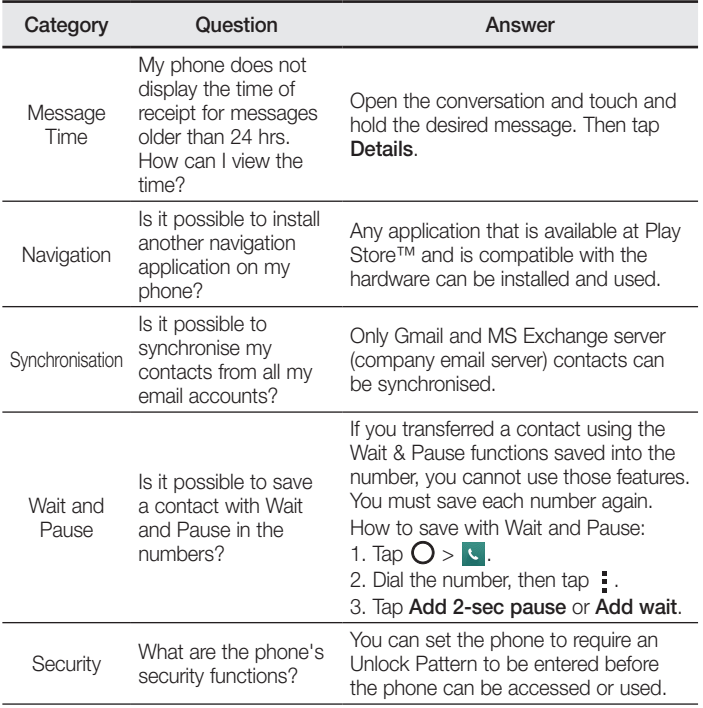
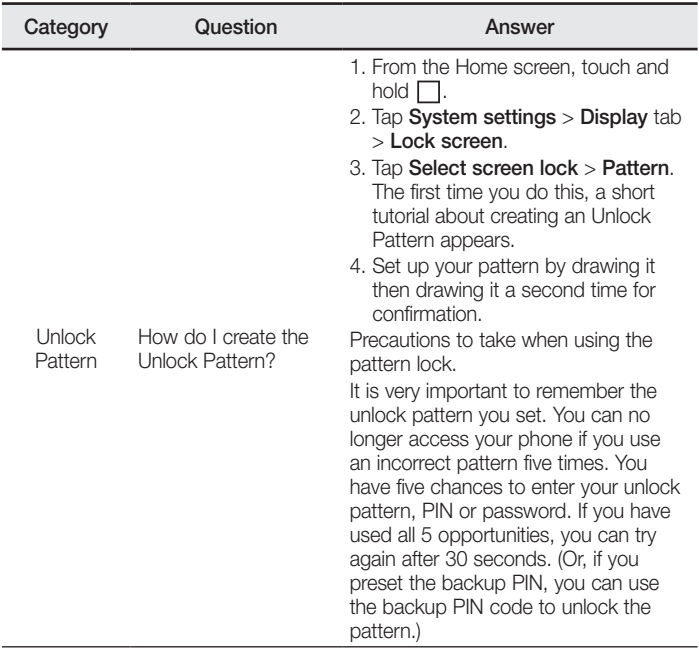

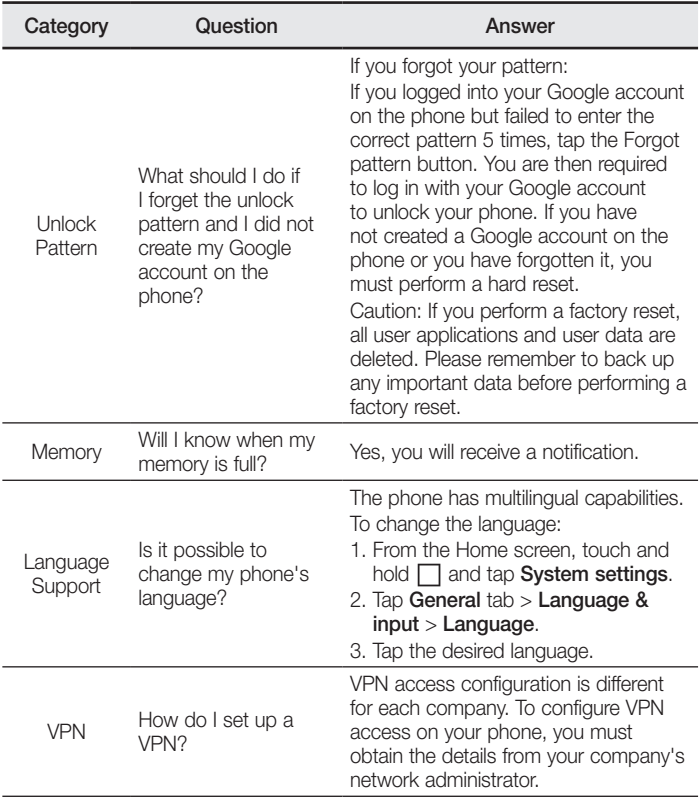

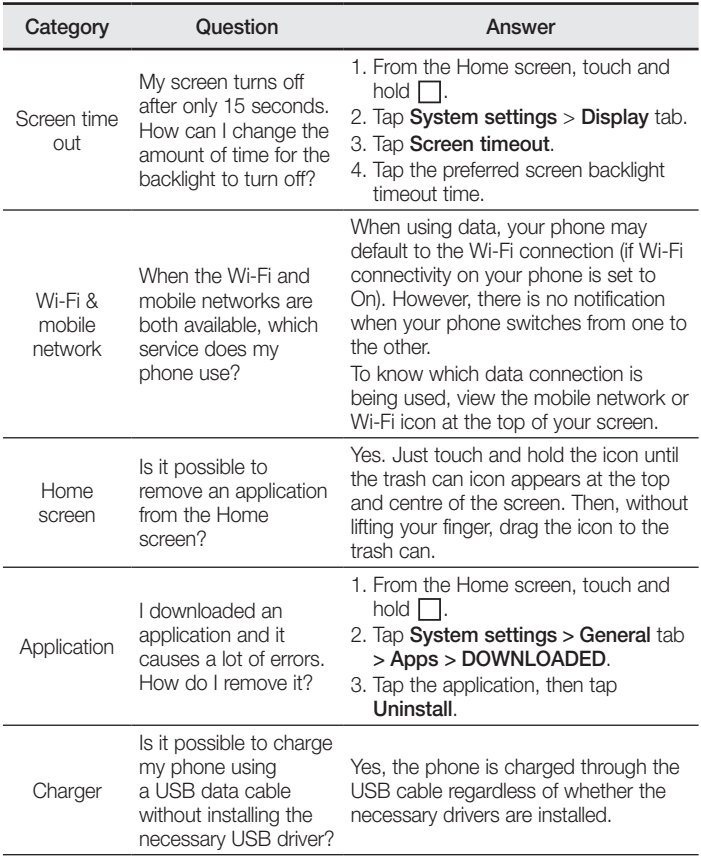

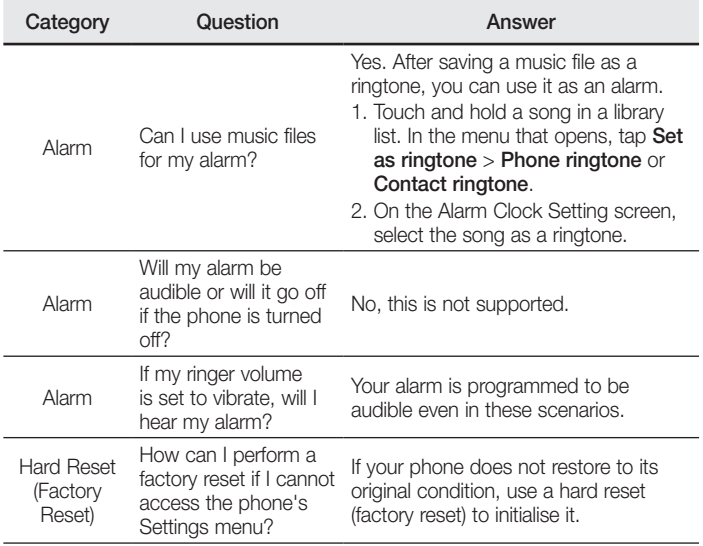

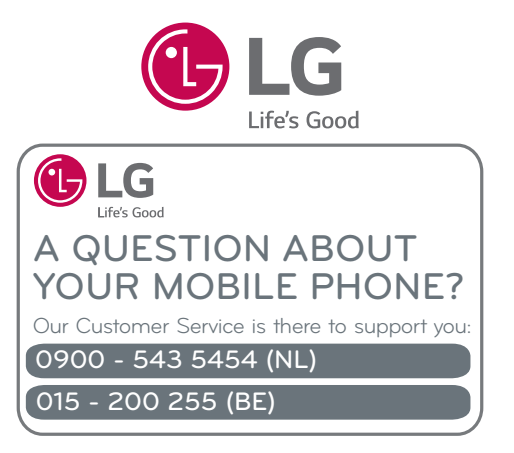

**CE0168**